# DocuPrint C1190 FS

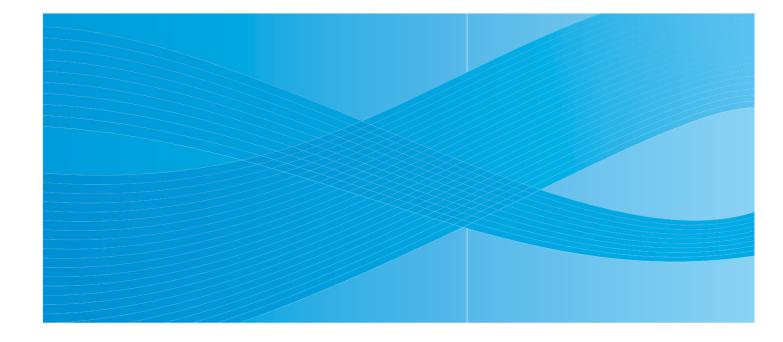

User Guide

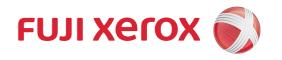

Apple<sup>®</sup>, Bonjour<sup>®</sup>, ColorSync<sup>®</sup>, Macintosh<sup>®</sup>, and Mac OS<sup>®</sup> are trademarks of Apple Inc. in the United States and/or other countries.

PCL® is a trademark of Hewlett-Packard Corporation in the United States and/or other countries.

Microsoft<sup>®</sup>, Windows Vista<sup>®</sup>, Windows<sup>®</sup>, and Windows Server<sup>®</sup> are trademarks of Microsoft Corporation in the United States and/or other countries.

All product/brand names are trademarks or registered trademarks of the respective holders.

In this manual, safety instructions are preceded by the symbol  $\triangle$ . Always read and follow the instructions before performing the required procedures.

It may be a legal offence to print currency notes, certificates of stocks and securities, or any other documents of similar nature, regardless of whether they will be used.

Fuji Xerox is not responsible for any breakdown of machines due to infection of computer virus or computer hacking.

#### Important

- 1. This manual is copyrighted with all rights reserved. Under the copyright laws, this manual may not be copied or modified in whole or part, without the written consent of the publisher.
- 2. Parts of this manual are subject to change without prior notice.
- 3. We welcome any comments on ambiguities, errors, omissions, or missing pages.
- 4. Never attempt any procedure on the machine that is not specifically described in this manual. Unauthorized operation can cause faults or accidents. Fuji Xerox is not liable for any problems resulting from unauthorized operation of the equipment.

XEROX, the sphere of connectivity design, and DocuPrint are trademarks or registered trademarks of Xerox Corporation in the U.S. or Fuji Xerox Co., Ltd.

DocuWorks is a trademark of Fuji Xerox Co., Ltd.

All Xerox and Fuji Xerox product names are either registered trademarks or trademarks of Xerox Corporation or Fuji Xerox Co., Ltd.

# **Preface**

Thank you for purchasing the DocuPrint C1190 FS.

This guide is intended for users who use the printer for the first time, and provides all the necessary operating information about the printer, copier, scanner, and facsimile functions.

Please read this guide to achieve the best performance from this printer.

This guide assumes you are familiar with computers and the basics of network operation and configuration.

After reading this guide, keep it safe and handy for future reference.

# Contents

| Prefa  | ace                                                                                                    | 3-3                  |
|--------|----------------------------------------------------------------------------------------------------|----------------------|
| Туре   | es of Manuals                                                                                                    | 5-10                 |
| Using  | g This Guide                                                                                                    | 5-11                 |
| 1      | Printer Information                                                                                                    |                      |
| Safet  | ty Notes  Electrical Safety  Machine Installation  Operational Safety  Consumable  Warning and Caution Labels                                          | 1-3<br>1-5<br>1-7    |
| Envi   | ironment                                                                                                    | 1-11                 |
| Regu   | ulation                                                                                                    | 1-12                 |
| Illega | al Copies and Printouts                                                                                                    | 1-13                 |
| Print  | ter Specifications Physical Specifications Environmental Specifications Electrical Specifications Performance Specifications Controller Specifications | 1-14<br>1-14<br>1-15 |
| 2      | Printer Features                                                                                                    |                      |
| Main   | r Components and Their Functions Front View. Rear View Internal View. Scanner                                                                          | 2-2<br>2-3<br>2-4    |
| Print  | ter Configurations                                                                                                    | 2-5                  |
| Print  | ter Console Printer Console Layout                                                                                                    |                      |
| Syste  | em Settings Page                                                                                                    |                      |
| Powe   | er Saver Mode                                                                                                    |                      |
| Chec   | Checking Status of Print Data                                                                                                    | 2-11                 |

| Displ | aying Optional Accessory Configuration and Paper Tray Settings                                                                                                    |
|-------|----------------------------------------------------------------------------------------------------|
| More  | Information.         2-12           Sources         2-12                                                                                                    |
| 3     | Printer Management Software                                                                                                    |
| Print | and Scan Drivers                                                                                                    |
| Centr | reWare Internet Services 3-2 Creating an Administrative Password 3-2                                                                                                    |
| Addr  | ess Book Editor                                                                                                    |
| Expre | ess Scan Manager                                                                                                    |
| Simp  | leMonitor Software                                                                                                    |
| Docu  | Works                                                                                                    |
| 4     | Network Basics                                                                                                    |
| Over  | view of Network Setup and Configuration                                                                                                    |
| Choo  | Sing a Connection Method 4-3 Connecting via Ethernet and USB 4-3 Connecting via Ethernet 4-3 Connecting via USB 4-4                                                                                                    |
| Confi | TCP/IP and IP Addresses                                                                                                    |
| Insta | lling the Print Drivers                                                                                                    |
|       | Available Drivers       4-9         Installation Procedure (Windows 2000 or later)       4-10         Installation Procedure (Mac OS X 10.3.9 - 10.4.11 and 10.5)       4-11         Adding a Printer (Mac OS X 10.3.9 - 10.4.11)       4-12         Adding a Printer (Mac OS X 10.5)       4-14 |
| 5     | Printing Basics                                                                                                    |
| ••    | Paper Usage Guidelines 5-3 Automatic Document Feeder Guidelines 5-4 Paper That Can Damage Your Printer 5-5 Paper Storage Guidelines 5-5 t Paper Usable Paper 5-6                                                                                                    |

| Setti | ng Paper Types and Sizes5-8                         |
|-------|-----------------------------------------------------|
|       | Setting Paper Tray5-8                               |
|       | Setting Paper Sizes                                 |
|       | Setting Paper Types                                 |
| Load  | ling Paper5-9                                       |
|       | Loading Paper in the Manual Feeder                  |
|       | Loading Paper in Tray 1                             |
| a 1   |                                                     |
| Sele  | cting Printing Options                              |
|       | Selecting Printing Preferences (Windows)            |
|       | Selecting Options for an Individual Job (Windows)   |
|       | Selecting Options for an individual 300 (wachitosh) |
| Sele  | cting 2 sided Printing                              |
|       | Performing Manual 2 sided Printing5-19              |
|       | Manual 2 sided Printing from the Manual Feeder      |
|       | Manual 2 sided Printing from Tray 1                 |
| Prin  | ring on Specialty Media5-24                         |
|       | Printing Envelopes                                  |
|       | Printing Labels                                     |
|       | Printing Glossy Paper                               |
| Drin  | ring Custom Size Paper 5-33                         |
| ГШ    | Defining Custom Paper Sizes                         |
|       | Printing on Custom Size Paper                       |
|       |                                                     |
| Prin  | ting Confidential Document - Secure Print. 5-35     |
|       | About Secure Print                                  |
|       | Configuring Secure Print                            |
| Prin  | After Checking Printing Result - Sample Print       |
|       | About Sample Print                                  |
|       | Configuring Sample Print                            |
|       |                                                     |
| 6     | Copying                                             |
| Ĭ     |                                                     |
| Basi  | c Copying                                           |
| Adiı  | ssting Copying Options                              |
| ruji  | Basic Settings                                      |
|       | Image Adjustments 6-5                               |
|       | Image Placement Adjustments                         |
|       | Output Adjustments. 6-10                            |
|       |                                                     |
| 7     | Scanning                                            |
| Scar  | ning Overview                                       |
|       |                                                     |
| ınsta | Illing the Scan Driver                              |
|       | Installing the Scan Driver (Windows)                |
|       | Installing the Scan Driver (Macintosh)              |

| Load  | ding Documents for Scanning                                                                                                    | 7-5          |
|-------|----------------------------------------------------------------------------------------------------|--------------|
| Scan  | nning to a USB Connected Computer (Windows)                                                                                        | 7-6          |
| Scan  | nning to a USB Connected Computer (Macintosh)                                                                                      | 7-7          |
| Scan  | nning to a Computer on a Network                                                                                                   | 7-8          |
| Scan  | Setting Up the SMTP Server. Using CentreWare IS to Create an Address Scanning to Email.                                            |              |
| Scan  | nning to a FTP Server                                                                                                    | 7-15         |
| Scan  | Scanning Images into an Application                                                                                                |              |
| Adju  | Adjusting Scanning Options                                                                                                    | 7-19         |
| 8     | Faxing                                                                                                    |              |
| Fax S | Setup                                                                                                    | 8-2          |
| Basic | C Faxing  Sending a Fax from the Printer  Sending a Fax from Your Computer (Windows)  Sending a Fax from Your Computer (Macintosh) | 8-4          |
| Using | Faxing to an Individual                                                                                                    | 8-7          |
| Selec | Cting Fax Options for Individual Jobs.  Setting the Fax Resolution  Making the Image Lighter or Darker  Delay Sending a Fax        | 8-13<br>8-13 |
| Chan  | nging the Default Fax Job Settings                                                                                                 | 8-14         |
| Fax ( | Configuration                                                                                                    | 8-14         |

| Man  | aging Fax Functions                         | . 8-15       |
|------|---------------------------------------------|--------------|
|      | Printing Transmission Reports               | . 8-15       |
|      | Enabling or Disabling Secure Faxes          | . 8-16       |
|      | Limiting Access to Fax and Scan Operations  |              |
|      | Limiting Who Can Send Faxes to the Printer  |              |
|      | Printing Fax Reports                        |              |
|      | Inserting Pauses in Fax Numbers             | . 8-18       |
| Solv | ring Fax Problems                           | <b>Ω_1</b> 0 |
| SULV | -                                           |              |
|      | Problems Sending Faxes                      |              |
|      | Flouidins Receiving Paxes                   | . 0-20       |
|      |                                             |              |
| 9    | Using the Printer Console Menus and Keypad  |              |
| ъ.   |                                             |              |
| Prin | ter Console Menus                           |              |
|      | Power On Wizard                             |              |
|      | Menu Configuration                          |              |
|      | Changing Menu Settings                      | 9-3          |
| Desc | cription of Menu Items                      | 9-4          |
| Desc | Defaults Settings                           |              |
|      | Tray Settings                               |              |
|      | Report / List.                              |              |
|      | Meter Readings                              |              |
|      | Admin Menu                                  |              |
|      | Panel Language                              |              |
|      |                                             |              |
| Ente | ering Text on the Printer Console           | . 9-17       |
|      | Correcting Text                             | . 9-17       |
|      |                                             |              |
| 10   | Troubleshooting                             |              |
|      |                                             |              |
| Pape | er Jams                                     | . 10-2       |
|      | Preventing and Clearing Paper Jams          | . 10-2       |
|      | Paper Jams in the Manual Feeder             |              |
|      | Paper Jams in Tray 1                        | . 10-5       |
|      | Paper Jams in the Fuser Unit                |              |
|      | Paper Jams at the Automatic Document Feeder | . 10-9       |
| Duin | 4 Ownlife.                                  | 10 12        |
| Prin | t Quality                                   |              |
|      | Print-Quality Problems                      |              |
|      | Copy-Quality Problems.                      |              |
|      | Color Calibration                           | 10-17        |
| Prob | plems With the Printer                      | 10-20        |
|      |                                             |              |
| Prin | ter Console Error Messages                  |              |
|      | Messages About Supplies                     |              |
|      | Messages About the Printer and Other Items  |              |
|      | Network Related Errors                      | 10-26        |

| Getti | ng Help                                                                                           |
|-------|---------------------------------------------------------------------------------------------------|
|       | Printer Console Messages 10-28 SimpleMonitor Alerts 10-28 Obtaining the Product Information 10-29 |
| 11    | Maintenance                                                                                       |
| Clea  | ning the Printer                                                                                  |
|       | Cleaning the Document Glass                                                                       |
|       | Cleaning the Exterior                                                                             |
|       | Cleaning the Interior                                                                             |
| Repl  | acing the Consumables                                                                             |
|       | Types of Consumables                                                                              |
|       | Replacing the Print Cartridges                                                                    |
|       | Replacing the Drum Cartridge                                                                      |
|       | Replacing the Fuser Unit                                                                          |
|       | Replacing the Feed Roller                                                                         |
|       | Replacing the ADF Roll and ADF Pad                                                                |
| Orde  | ring Supplies                                                                                     |
|       | Consumables                                                                                       |
|       | Routine Maintenance Items. 11-18                                                                  |
|       | When to Order Supplies                                                                            |
|       | Recycling Supplies                                                                                |
| Man   | aging the Printer                                                                                 |
|       | Checking or Managing the Printer with CentreWare IS                                               |
|       | Checking Printer Status with SimpleMonitor (Windows)                                              |
|       | Checking Printer Status Through E-mail                                                            |
| Chec  | king Page Counts                                                                                  |
| Print | er Auditron                                                                                       |
|       | Overview of the Authentication and Auditron Administration Features                               |
|       | Configuring the Authentication and Auditron Administration Features                               |
|       | Registering Login Information on the Printer                                                      |
|       | Registering the Login Information on the Print Driver (Computer)                                  |
| Mov   | ing the Printer                                                                                   |

# Index

# **Types of Manuals**

| Safety Guide                  | Describes the information you need to know before using the printer and to operate the printer safely.                                                                                                    |
|-------------------------------|----------------------------------------------------------------------------------------------------|
| Setup Guide                   | Provides step-by-step instructions on how to set up your printer.                                                                                                    |
| Features Setup Guide          | Describes the steps on how to enable the scan and fax features on your DocuPrint C1190 FS.                                                                                                    |
| Quick Reference Guide         | Provides information such as how to get ready to print, basic operating instructions (printing/copying/scanning/faxing), and troubleshooting tips. Refer to the 'User Guide' for more details and information not covered in this guide. |
| User Guide (PDF) (this guide) | Describes how to get ready to print and set various features. It also covers the printer console menus, troubleshooting tips, and maintenance information. This guide is on the <i>Software Pack CD-ROM</i> .                            |

# **Using This Guide**

## Organization

This guide is organized into the following chapters. The summary of each chapter is as follows:

| 1 Printer Information                           | Describes the information you need to know to operate the printer safely, and printer specifications.                                                 |
|-------------------------------------------------|----------------------------------------------------------------------------------------------------|
| 2 Printer Features                              | Describes the main components of the printer, the Power Saver mode, and the software that allows you to see the status of the printer and print jobs. |
| 3 Printer Management Software                   | Describes the software available for the printer.                                                                                                    |
| 4 Network Basics                                | Describes the basic information about how to connect the printer to your computer through a network.                                                  |
| 5 Printing Basics                               | Describes the supported paper, how to load paper, and how to print data using various print features including Secure Print and Sample Print.         |
| 6 Copying                                       | Describes how to copy documents using the ADF and the adjustment features.                                                                            |
| 7 Scanning                                      | Describes how to install a scan driver, and how to set and use the scan features.                                                                     |
| 8 Faxing                                        | Describes how to set and use the fax features, and troubleshooting tips for fax problems.                                                             |
| 9 Using the Printer Console Menus<br>and Keypad | Describes the setting items available on the printer console, and their setup procedures.                                                             |
| 10 Troubleshooting                              | Describes the troubleshooting tips for printer problems such as paper jams.                                                                           |
| 11 Maintenance                                  | Describes how to clean the printer, how to replace consumables and routine maintenance items, and how to see the printer status.                      |

#### **Conventions**

1. In this guide, personal computers and workstations are collectively called "computers".

2. The following terms are used throughout this guide:

Important : Important information that must be read and followed.

Note : Additional information that merits emphasis.

See also : References within this guide.

# **Printer Information**

#### This chapter includes:

- Safety Notes on page 1-2
- Environment on page 1-11
- Regulation on page 1-12
- Illegal Copies and Printouts on page 1-13
- Printer Specifications on page 1-14

# **Safety Notes**

Before using this product, read "Safety Notes" carefully for safety use.

This product and recommended supplies have been tested and found to comply with strict safety requirements including safety agency approvals and compliance with environmental standards. Follow the following instructions for safety use.

#### **⚠ WARNING**

• Any unauthorized alteration including an addition of new functions or connection to external devices may not be covered by the product warranty. Contact your local Fuji Xerox representative for more information.

Follow all warning instructions marked on this product.

The warning marks stand for the following.

| <b>△DANGER</b>  | Used for item that if not followed strictly, can lead death or severe or fatal injuries and the possibility to do it is comparatively high. |  |  |
|-----------------|----------------------------------------------------------------------------------------------------|--|--|
| <b>∆WARNING</b> | Used for items that if not followed strictly, can lead to severe or fatal injuries.                                                         |  |  |
| <b>△CAUTION</b> | Used for items that if not followed strictly, can cause injuries to user or damages to machine.                                             |  |  |
|                 | △ A symbol for items to pay attention to when handling machine. Follow instructions carefully to use machine safely.                        |  |  |
|                 | Caution Flammable Explodable Electric shock Heated surface Moving object Pinched fingers                                                    |  |  |
|                 | A symbol for prohibited items. Follow instructions carefully to avoid any dangerous acts.                                                   |  |  |
|                 |                                                                                                    |  |  |
|                 | Prohibited No fire Do not Do not use Do not Keep away Never touch touch in bathroom tear down from wet with wet hand                        |  |  |
|                 | A symbol for items that must be performed. Follow instructions carefully to carry out these essential tasks.                                |  |  |
|                 |                                                                                                    |  |  |
|                 | Instructions Unplug Ground/<br>Earth                                                                                                    |  |  |

### **Electrical Safety**

## **MARNING**

This product shall be operated by the power source as indicated on the product's data plate. Consult your local power company to check if your power source meets the requirements.

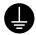

#### **WARNING:** Connect this product to a protective earth circuit.

This product is supplied with a plug that has a protective earth pin. The plug fits only into an earthed electrical outlet. This is a safety feature. If the plug doesn't fit to the outlet, contact an electrician to replace the outlet to avoid risk of electric shock. Never use an earthed adapter plug to connect the product to the electrical outlet that has no earth connection terminal.

Improper connection of a grounding conductor may cause electric shock.

This product shall be operated by the electrical supply as indicated on the product's data plate label. Consult your local power company to check if your electrical supply meets the requirements.

#### WARNING: Connect this product to a protective earth circuit

Improper connection of a grounding conductor may cause electric shock.

- Plug the power cord directly into a grounded electrical outlet. To prevent overheat and a fire accident, do not use an extension cord, a multi-plug adaptor or a multiple connector. Consult your local Fuji Xerox representative to check if an outlet is grounded.
- Connect this product to a branch circuit or an outlet that has larger capacity than the rated ampere and voltage of this product. See the data plate on the rear panel of this product for its rated ampere and voltage.
- Never touch the power cord with wet hands. It may cause electric shock.
- On not place an object on the power cord.
- Always keep the plug connection free of dust. The dusty and damp environment may bring about minute electric current in a connector. It may generate heat and eventually cause a fire accident.
- To avoid the risk of electric shock and a fire accident, only use the power cord supplied with this product or the ones designated by Fuji Xerox.

The power cord is exclusive use for this product. Do not use it for any other product.

Do not damage or alter the power cord. Damage and alteration may generate heat and eventually cause electric shock or a fire accident.

If the power cord is damaged or insulated wires are exposed, contact your local Fuji Xerox representative for its replacement. Do not use a damaged or uninsulated cord to avoid the risk of electric shock and a fire accident.

# **ACAUTION**

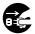

When cleaning this product, always switch off and unplug it. Access to a live machine interior may cause electric shock.

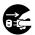

When cleaning this product, switch off the product and its switchboard (branch circuit). Access to a live machine interior may cause electric shock.

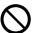

Do not unplug or re-plug this product with the switch on. Plugging and unplugging a live connector may deform the plug and generate heat, and eventually cause a fire accident.

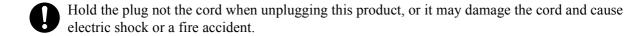

Switch off and unplug the product when it (i.e., fax function) is not used over weekends or long holidays.

Please note that it cannot receive fax message during switch-off.

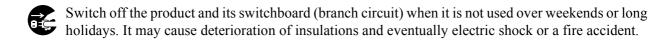

- Once a month, switch off this product and check if
  - the power cord is plugged firmly into an electrical outlet;
  - the plug is not excessively heated, rusted or bent;
  - the plug and electrical outlet are free of dust; and
  - the power cord is not cracked or worn down.

Once you notice any unusual condition, switch off and unplug this product first and contact your local Fuji Xerox representative.

#### **Machine Installation**

# **WARNING**

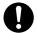

Do not locate this product where people might step on or trip over the power cord. Friction or excessive pressure may generate heat and eventually cause electric shock or a fire accident.

# **ACAUTION**

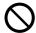

Never locate this product in the following places:

- Near radiator or any other heat source
- Near volatile, flammable or combustible materials such as curtains
- In a hot, humid, dusty or poorly ventilated environment
- In a place receiving direct sunlight
- Near cookers or humidifiers
- This product weighs 29 Kg. When moving it, always carry it by a team of two or more persons to avoid mishandling or injury.
- When lifting this product, firmly grip the recessed areas provided on both sides of the machine. Never lift it by gripping any other areas. It will avoid you from dropping the product and getting back ache or injuries.

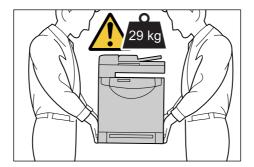

Locate this product on a level and sturdy surface that can with stand 29 Kg. Otherwise, if tilted, the product may fall over and cause injuries.

Locate this product in a well-ventilated area. Do not obstruct ventilation openings of the product. Keep the minimum clearance as follows for ventilation and an access to the power plug. Unplug the product if an abnormal condition is noted.

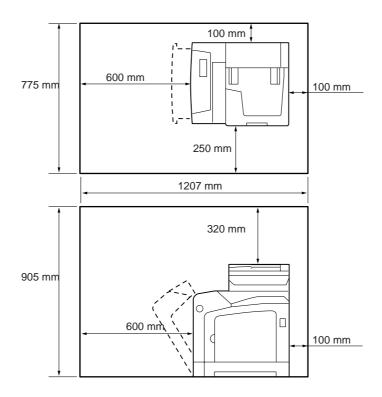

Do not incline the product at more than 10 degree angle. Otherwise, it may fall over and cause injuries.

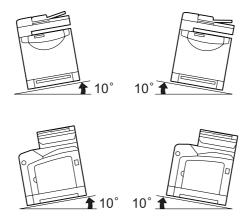

# **Others**

To keep this product in a good performance and condition, always use it in the following environment:

• Temperature: 10~32 °C

Humidity: 15~85%

When the product is left in a chilly room and the room is rapidly warmed up by heater, dew condensation may form inside the product and cause a partial deletion on printing.

### **Operational Safety**

### **MARNING**

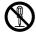

The operator's product maintenance procedures are described in the customer documentation supplied with this product. Do not carry out any other maintenance procedures not described in the documentation.

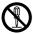

This product features safety design not to allow operators access to hazard areas. The hazard areas are isolated from operators by covers or protectors which require a tool to remove. To prevent electric shock and injuries, never remove those covers and protectors.

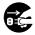

To avoid the risk of electric shock and a fire accident, switch off and unplug the product promptly in the following conditions, then contact your local Fuji Xerox representative.

- The product emits smoke or its surface is unusually hot.
- The product emits unusual noise or odor.
- The power cord is cracked or worn down.
- A circuit breaker, fuse or any other safety device is activated.
- Any liquid is spilled into the product.
- The product is soaked in water.
- Any part of the product is damaged.

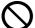

Do not insert any object into slots or openings of this product.

Do not place any of the followings on the product:

- Liquid container such as flower vases or coffee cups
- Metal parts such as staples or clips
- · Heavy object

If liquid is spilled over or metal parts are slipped into the product, it may cause electric shock or a fire accident.

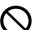

Do not use conductive paper such as origami paper, carbonic paper or conductively-coated paper. When paper jam occurs, it may cause short-circuit and eventually a fire accident.

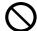

When cleaning this product, use the designated cleaning materials exclusive to it. Other cleaning materials may result in poor performance of the product.

Never use aerosol cleaners, or it may catch fire and cause explosion.

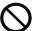

Never play the CD-ROM supplied with the product on an audio player. Always use a CD-ROM player. Otherwise, large sound may damage audio players or your ears.

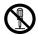

#### Laser Safety

CAUTION: Any operations or adjustments not stated in the operation manual may cause hazardous light exposure and eventually burn injuries or loss of eyesight.

This product has been tested and found to comply with the Class 1 Laser Equipment requirements defined by the international standard IEC60825 and has no light exposure hazard. The product has no hazardous light emission as it features light protection components and covers to shut in all light beam during operation and maintenance.

## **ACAUTION**

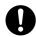

Always follow all warning instructions marked on or supplied with this product. To avoid the risk of burn injuries and electric shock, never touch the area with the "High Temperature" or "High Voltage" marks on.

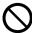

Keep electrical and mechanical safety interlocks active. Keep the safety interlocks away from magnetic materials. Magnetic materials may accidentally activate the product and cause injuries or electric shock.

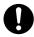

A ground fault interrupter is embedded in this product. If current leakage occurs, the ground fault interrupter automatically cuts off power circuit to prevent electric shock and a fire accident. The ground fault interrupter is normally ON [(indicated as "|")]. Check once a month if the ground fault interrupter works properly in accordance with the following procedures:

- 1. Switch off the product.
- 2. Press the <TEST> button located on the rear right side of the product, with a thin stick or similar object.
- 3. Make sure that the <RESET> button is popped up.
- 4. After the confirmation, press the <RESET> button to exit the test mode.

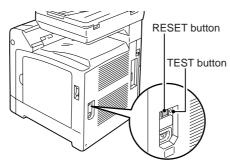

If the circuit does not work properly, contact your local Fuji Xerox representative.

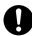

Do not attempt to remove a paper jammed deeply inside the product, particularly a paper wrapped around a fuser or a heat roller. Otherwise, it may cause injuries or burns. Switch off the product promptly and contact your local Fuji Xerox representative.

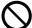

Do not apply excessive force to hold thick document on the document glass. It may break the glass and cause injuries.

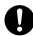

To move this product to another location, contact your local Fuji Xerox representative.

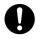

Ventilate well during extended operation or mass copying. It may affect the office air environment due to odor such as ozone in a poorly ventilated room. Provide proper ventilation to ensure the comfortable and safe environment.

#### **Consumable**

## **MARNING**

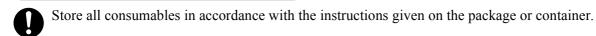

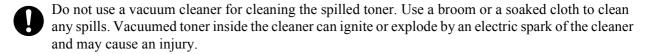

## **ACAUTION**

- Never heat the drum, or scratch its surface. Damage to the drum surface can release uncomfortable fumes which are hazardous to your health.
- Keep drum and print cartridges out of reach of children. Should toner be swallowed, spit it out, rinse mouth with water and drink plenty of water. Consult a physician immediately.
- When replacing the drum and print cartridges, be careful not to spill the toner. In case of any toner spills, avoid contact with skin and clothing, as well as inhalation and contact with eyes and mouth.
- In case of any toner spills onto your skin and clothing, wash with soap and water.

  Should toner particles get into your eyes, flush with plenty of water for at least 15 minutes until the irritation is gone. If necessary, seek medical treatment from a doctor.

  If toner particles are inhaled, move to a location with fresh air and gargle with plenty of water. Should toner be swallowed, spit it out, rinse mouth with water and drink plenty of water. Consult a physician immediately.
- Fuser Safety:
  When removing the fuser unit, always switch off first and wait for 40 minutes until it cools off.

## **Warning and Caution Labels**

Be sure to follow the warning and caution labels placed on the machine. Do not touch areas with labels indicating high voltage or temperature. This can cause an electric shock or burn.

<u>↑</u> 주의 광원을 보지 말아 주십시오. 눈의 피로 또는 통증의 원인이 될 수 있습니다.

⚠ 注意 請勿直視曝光燈光源,以覓造成眼睛疲勞及傷害眼睛。

⚠ 注意 请勿直视曝光灯光源,以免造成眼睛疲劳及伤害眼睛。

**CAUTION** Do not stare at light. It may cause discomfort or irritation to your eyes.

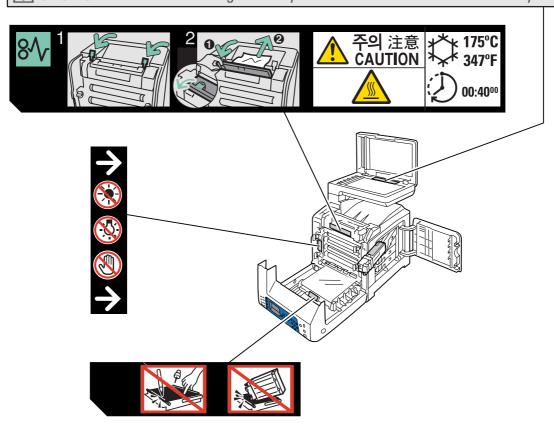

## **Environment**

- Emissions of dust, ozone, benzene, total volatile organic compounds (TVOC) and styrene from this product have been tested and found to comply with the Eco Mark criteria on chemical emission for copiers. According to the test procedures defined by Blue Angel RAL UZ-122: 2006 Appendix 2, the test was performed under the condition of monochrome copying, using the toner type DocuPrint C1190 FS Black Print Cartridge that is recommended for this product.
- For environmental protection and efficient use of resources, Fuji Xerox reuses returned print cartridges and drums to make recycle parts, recycle materials or energy recovery.
- Proper disposal is required for print cartridges and drums no longer needed. Do not open print cartridges and drums containers. Return them to your local Fuji Xerox representative.

# Regulation

#### Radio Frequency Emissions (Class B)

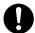

This equipment has been tested and found to comply with the limits for a Class B digital device, pursuant to the International Standard for Electromagnetic Interference (CISPR Publ. 22) and Radio communication Act 1992 in Australia/New Zealand. These limits are designed to provide reasonable protection against harmful interference in a residential installation. This equipment generates, uses and can radiate radio frequency energy and, if not installed and used in accordance with the instructions, may cause harmful interference to radio communications. However, there is no guarantee that interference will not occur in a particular installation. If this equipment does cause harmful interference to radio or television reception, which can be determined by turning the equipment off and on, the user is encouraged to try to correct the interference by one or more of the following measures:

- Reorient or relocate the receiving antenna.
- Increase the separation between the equipment and receiver.
- Connect the equipment into an outlet on a circuit different from that to which the receiver is connected.
- Consult the dealer or an experienced radio/TV technician for help.

Changes and modifications to this equipment not specifically approved by Fuji Xerox may void the user's authority to operate this equipment.

#### **Product Safety Certification (CB)**

This product is certified by the following agency using the safety standards listed.

Agency Standard

[NEMKO IEC60950-1:ed. 2]

# **Illegal Copies and Printouts**

Copying or printing certain documents may be illegal in your country. Penalties of fines or imprisonment may be imposed on those found guilty. The following are examples of items that may be illegal to copy or print in your country.

- Currency
- · Banknotes and checks
- Bank and government bonds and securities
- Passports and identification cards
- Copyright material or trademarks without the consent of the owner
- Postage stamps and other negotiable instruments

This list is not inclusive and no liability is assumed for either its completeness or accuracy. In case of doubt, contact your legal counsel.

## **Printer Specifications**

### **Physical Specifications**

Width: 425 mmDepth: 507 mmHeight: 585 mm

■ Weight: 29 kg including consumables

### **Environmental Specifications**

To keep this product in a good performance and condition, always use it in the following environment:

■ Ambient Temperature: 10°C - 32°C

■ Humidity: 15% - 85%

### **Electrical Specifications**

#### **Electrical Specifications**

- 110-127 V~, 50/60 Hz, 9 A
- 220-240 V~, 50/60 Hz, 5 A

The power voltage differs depending on the printer specification. Check the data plate located on the back of the printer.

#### **Power Consumption**

- AC 110 V:
  - Low Power Mode: 21.5 W
  - Sleep Mode: 17 W
  - Standby (average): 60W (Ref.) (fuser on)
  - Continuous color or monochrome printing average: 250 W (Ref.)
- AC 220 240 V:
  - Low Power Mode: 22.5 W
  - Sleep Mode: 18 W
  - Standby (average): 60 W (Ref.) (fuser on)
  - Continuous color or monochrome printing average: 250 W (Ref.)

This printer does not consume electric power when the power switch is turned off even if the printer is connected to an AC outlet.

#### Warm-Up Time

■ 30 seconds or less (when power is switched on, temperature: 22° C)

# **Performance Specifications**

#### Resolution

| Feature                        | Standard      | Enhanced                                                             |
|--------------------------------|---------------|----------------------------------------------------------------------|
| <ul><li>Copy / Print</li></ul> | 300 x 300 dpi | 600 x 600 dpi                                                        |
| ■ Scan                         | 600 x 600 dpi | 1200 x 1200 dpi<br>9600 x 9600 dpi (Gray and color<br>only in TWAIN) |

<sup>\*</sup>dpi: dots per inch

| Feature               | Standard        | Fine          | Super Fine    |
|-----------------------|-----------------|---------------|---------------|
| <ul><li>FAX</li></ul> | R8 x 3.85 l/mm* | R8 x 7.7 l/mm | 400 x 400 dpi |

<sup>\*</sup>I/mm: lines per millimeter

### **Speed**

The values shown in the tables below are based on the condition of specifying a print, copy, scan or fax job with A4 size paper.

#### **Print Speed (1-Sided Printing)**

| Print Mode            | Color   | Black&White |
|-----------------------|---------|-------------|
| Standard/High Quality | 12 ppm* | 16 ppm      |

<sup>\*</sup>ppm: prints per minute

#### **Copy Speed**

| Copying from                       | Color           | Black&White    |
|------------------------------------|-----------------|----------------|
| <ul> <li>Document glass</li> </ul> | 12 cpm* or more | 16 cpm or more |
| Automatic document feeder          | 8 cpm or more   | 16 cpm or more |

<sup>\*</sup>cpm: copies per minute

#### **Scan Speed**

| Scan Mode         | Color         | Black&White  |
|-------------------|---------------|--------------|
| ■ 600 x 600 dpi   | 1330 μs/line* | 665 μs/line  |
| ■ 1200 x 1200 dpi | 2660 μs/line  | 1330 μs/line |

 $<sup>^*\</sup>mu s/l$ : microseconds per line

#### **FAX Speed**

| Faxing from                        | Transmission speed | Scanning speed                            |
|------------------------------------|--------------------|-------------------------------------------|
| <ul> <li>Document glass</li> </ul> | Approx. 3 spp*     | Approx. 3 spp<br>(at standard resolution) |
| Automatic document feeder          | Approx. 3 spp      | Approx. 5 spp<br>(at standard resolution) |
|                                    |                    | Approx. 7.5 spp (at fine resolution)      |

<sup>\*</sup>spp: seconds per page

# **Controller Specifications**

#### **Processor Speed**

400 MHz processor

### Memory

Printer: 384 MB

Memory for Fax: 4MB (Flash ROM)

#### **Resident Fonts**

PCL 5/PCL 6

#### **Interfaces**

■ Ethernet 10 BASE-T/100 BASE-TX

■ Universal Serial Bus (USB 2.0)

# **Printer Features**

#### This chapter includes:

- Main Components and Their Functions on page 2-2
- Printer Configurations on page 2-5
- Printer Console on page 2-6
- System Settings Page on page 2-9
- Power Saver Mode on page 2-10
- Checking Status of Print Data on page 2-11
- Displaying Optional Accessory Configuration and Paper Tray Settings on page 2-12
- More Information on page 2-12

# **Main Components and Their Functions**

This section includes:

- Front View on page 2-2
- Rear View on page 2-3
- Internal View on page 2-4
- Scanner on page 2-4

### **Front View**

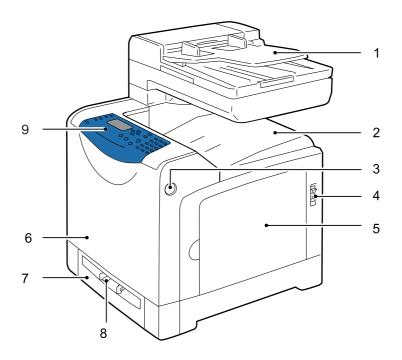

- 1. Automatic document feeder tray
- 2. Output tray
- 3. Side button
- 4. Power switch
- 5. Side cover
- 6. Front cover
- 7. Tray 1
- 8. Manual feeder
- 9. Printer console

# **Rear View**

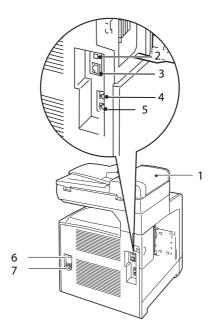

- 1. Automatic document feeder (ADF)
- 2. USB port
- 3. Ethernet port
- 4. Phone connector

- 5. Wall jack connector inlet
- 6. Ground fault interrupter
- 7. Power cord connector

## **Internal View**

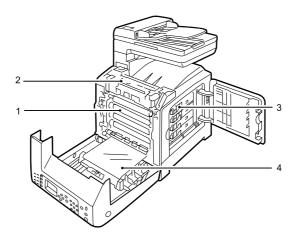

- 1. Drum cartridge
- 2. Fuser unit
- 3. Print cartridge
- 4. Belt unit

## Scanner

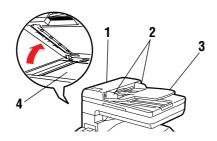

- 1. Automatic document feeder cover
- 2. Document Guide
- 3. Document feeder tray
- 4. Document glass

# **Printer Configurations**

|                       | Printer Configuration |  |
|-----------------------|-----------------------|--|
| Features              | DocuPrint C1190 FS    |  |
| Memory Configuration  | 384MB                 |  |
| Resolutions (dpi)     |                       |  |
| B&W (black and white) | maximum 600 x 600     |  |
| Color                 | maximum 600 x 600     |  |
| Ethernet Interface    | 10 BASE-T/100 BASE-TX |  |
| Manual Feeder         | Standard              |  |
| Tray 1 (250 sheets)   | Standard              |  |

# **Printer Console**

This section includes:

- Printer Console Layout on page 2-6
- System Settings Page on page 2-9

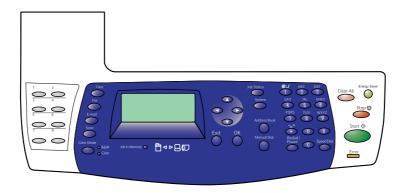

# **Printer Console Layout**

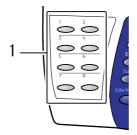

#### 1. One touch buttons

Provides access to the first eight entries in the Fax address book.

For example, you can press the **Fax** button, and then press the upper left <1> button to access the first entry in your address book.

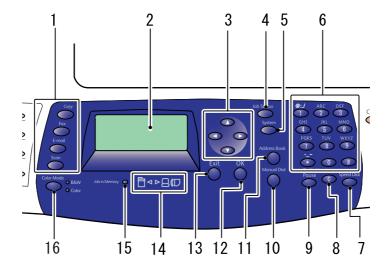

- 1. Press to use the Copy, Fax, E-mail, and Scan menus 9. Redial/Pause button on the display screen.
- 2. Graphic display indicates status messages, menus, and toner levels.
- 3. Up Arrow button

Scrolls upward through the menus.

#### **Down Arrow** button

Scrolls downward through the menus.

#### **Back Arrow** button

Scrolls backwards through the menus.

#### Forward Arrow button

Scrolls forward through the menus.

#### 4. Job Status button

Press to check the Active Job status and Print Menu.

#### 5. System button

Switches the display to the System menu.

#### 6. Alphanumeric keypad

Used to enter numbers and letters for names and phone numbers.

Used also to enter the IP address and the password for Print Menu.

#### 7. Speed Dial button

Press to access directories of group or individual fax telephone numbers.

#### 8. Clear button

Deletes a single character each time the button is pressed. For use when entering email addresses and telephone numbers.

Press the button to recall the last fax number used or to insert pauses in fax numbers.

#### 10. Manual Dial button

When faxing, you can press this button to quickly enter a fax number with the alphanumeric key pad.

#### 11. Address Book button

Press to access the Fax and Email address books.

#### 12. OK button

Press to apply the setting selected.

#### 13. Exit button

Press to go up one level in the menu.

#### 14. Arrow LEDs

These LEDs indicate the flow of data either into or out of the printer.

#### 15. Job in Memory LED

When illuminated, it indicates that there is a fax job in the printer's memory.

#### 16. Color Mode button

Press to switch between B&W and Color modes for your copy or scan job.

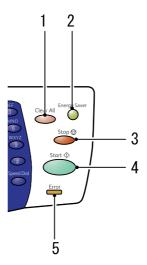

#### 1. Clear All button

Press once to return to the default main menu. All job settings are reset to default.

#### 2. Energy Saver button

This light is on in Power Saver mode. Push the button to exit the Power Saver mode.

#### 3. Stop button

Cancels the current print job.

#### 4. Start button

Press to start a copy, scan, or fax job.

#### 5. Error

The red light indicates an error.

# **System Settings Page**

Your printer comes with a set of information pages to help you obtain the best results from your printer. Access these pages from the printer console.

## **Printing a System Settings page**

To print the System Settings page to view current information about your printer, do the following:

- 1. On the printer console, press the **System** button.
- 2. Select **Report/List**, and then press the **OK** button.
- 3. Select System Settings, and then press the OK button to print.

## **Power Saver Mode**

The printer has a power saving feature which reduces power consumption during periods of inactivity. This feature operates in two modes: the Low Power mode and Sleep mode. As delivered, the printer switches to the Low Power mode 5 minutes after the last print job is printed. The printer then switches to the Sleep mode after another 6 minutes of inactivity. When the printer is in the Low Power mode, the display shows [Ready]. In the Sleep mode, all lamps on the printer console except for the **Energy Saver** button go out. The display also goes blank and displays nothing.

The factory default settings of 5 minutes (Low Power mode) and 6 minutes (Sleep mode) are changeable within the range of 5 - 60 minutes (Low Power mode) and 1 - 6 minutes (Sleep mode). The printer returns to the ready-to-print state in about 30 seconds when re-activated.

See also: Changing the Power Saver Time on page 9-3.

## **Exiting the Power Saver Mode**

The printer automatically exits the Power Saver mode when it receives a print job from a computer. To manually exit the Low Power mode, press any button on the printer console. To exit the Sleep mode, press the **Energy Saver** button.

#### Note:

- Opening and closing a cover will cause the printer to exit the Low Power mode and the Sleep mode.
- When the printer is in the Sleep mode, all buttons on the printer console except for the **Energy Saver** button do not function. To use the buttons on the printer console, press the **Energy Saver** button to exit the Sleep mode.

See also: Changing the Power Saver Time on page 9-3.

# **Checking Status of Print Data**

## **Checking Status (Windows)**

Printer information and status are displayed on the Status window. Double-click the SimpleMonitor printer icon on the taskbar at the bottom right of the screen. From the displayed window, check the column **Status**.

You can change the display contents with the button on the left of the Printer Status window.

**Status Settings** button: Displays the **Status Settings** screen and allows you to check the printer name, printer connection port, and printer status.

For more information about SimpleMonitor, see Help:

- 1. From the **Start** menu, select **Programs**.
- 2. Select Fuji Xerox.
- 3. Select SimpleMonitor for Asia-Pacific.
- 4. Select SimpleMonitor Help.

See also:

SimpleMonitor Software on page 3-3

# **Checking Status in CentreWare Internet Services (Windows & Macintosh)**

You can check the status of the print job sent to the printer at the **Status** tab of CentreWare Internet Services.

See also:

Printer Management Software on page 3-1

# **Displaying Optional Accessory Configuration and Paper Tray Settings**

Print the System Settings page to view the current information about your printer:

- 1. On the printer console, press the **System** button.
- 2. Select **Report/List**, and then press the **OK** button.
- 3. Select System Settings, and then press the OK button to print.

## **More Information**

Obtain information regarding your printer and its capabilities from the following sources.

### **Sources**

| Information           | Source                |
|-----------------------|-----------------------|
| Safety Guide          | Packaged with printer |
| Setup Guide           | Packaged with printer |
| Features Setup Guide  | Packaged with printer |
| Quick Reference Guide | Packaged with printer |
| User Guide (PDF)      | Software Pack CD-ROM  |
| System Settings page  | Printer console menu  |

# Printer Management Software

#### This chapter includes:

- Print and Scan Drivers on page 3-2
- CentreWare Internet Services on page 3-2
- Address Book Editor on page 3-3
- Express Scan Manager on page 3-3
- SimpleMonitor Software on page 3-3
- DocuWorks on page 3-3

## **Print and Scan Drivers**

To access all of your printer's features, install the print and scan drivers from the Software Pack CD-ROM.

- Print drivers enable your computer and printer to communicate and provide access to your printer features.
- Scan drivers enable you to scan images directly to your personal computer and place scanned images directly into an application via USB or the network.

See also:

Installing the Scan Driver on page 7-3

## **CentreWare Internet Services**

This section provides information on CentreWare Internet Services, an HTTP (Hyper Text Transfer Protocol)-based web page service that installs with your print driver and is accessed through your web browser.

These pages give you instant access to printer status, and printer configuration options. Anyone on your network can access the printer using their web browser software. In administrative mode you can change the configuration of the printer, set up your fax directories, and manage your printer settings without leaving your computer.

**Note:** Users who are not given passwords by the administrator can still view the configuration settings and options in user mode. They will not be able to save or apply any changes to the current configuration.

## Creating an Administrative Password

- 1. Launch your web browser.
- 2. Enter the printer's IP address in the browser's **Address** field.
- 3. Click the **Properties** tab.
- 4. In the left navigation panel, scroll down to Security and select Administrator Settings.
- 5. Select Enabled for Administrator Mode.
- **6.** In the **Administrator Login ID** field, type a name for the administrator.

**Note:** The default ID and password are "11111" and "x-admin" respectively.

- 7. In the Administrator Password and Re-enter Password fields, type a password for the administrator.
- **8.** In the **Maximum Login Attempts** field, enter the number of login attempts allowed.
- **9.** Click **Apply**. Your new password has been set and anyone with the administrator name and password can log in and change the printer configuration and settings.

## **Address Book Editor**

The Address Book Editor provides a convenient interface for modifying the printer's address book entries. With it you can create:

- Fax entries
- Email entries
- Server entries

When you start the software, if the printer is connected via USB, the Address Book Editor reads the printer's address book. You can create, edit, and delete entries. After making changes, you can then save the updated address book to the printer or to your computer.

The Address Book Editor can be installed from the *Software Pack CD-ROM*. It is available for Windows and Macintosh.

# **Express Scan Manager**

The Express Scan Manager handles scan jobs sent from the printer to your computer via USB. When the scan is sent from the printer to the computer, Express Scan Manager automatically manages the scan job.

Before scanning to your computer, start Express Scan Manager and configure the scan settings. You can specify settings for image type, resolution, paper size, and output destination.

The Express Scan Manager can be installed from the *Software Pack CD-ROM*. It is available for Windows and Macintosh.

See also:

Scanning on page 7-1

# **SimpleMonitor Software**

SimpleMonitor automatically checks the printer status when you send a print job. If the printer is unable to print your job, SimpleMonitor automatically displays an alert on your computer screen to let you know that the printer needs attention.

SimpleMonitor can be installed from the Software Pack CD-ROM. It is available only for Windows.

## **DocuWorks**

When installing DocuWorks, execute "setup.exe" under the following folders in the respective *Software Pack CD-ROM*:

English version: \DW\ENGKorean version: \DW\KOR

Simplified Chinese version: \DW\SCTraditional Chinese version: \DW\TC

Windows supports DocuWorks and DocuWorks Viewer Light.

DocuWorks is available only for Windows.

# **Network Basics**

### This chapter includes:

- Overview of Network Setup and Configuration on page 4-2
- Choosing a Connection Method on page 4-3
- Configuring the Network Address on page 4-5
- Installing the Print Drivers on page 4-9

# **Overview of Network Setup and Configuration**

To set up and configure the network:

- 1. Connect the printer to the network using the recommended hardware and cables.
- 2. Turn on the printer and the computer.
- **3.** Print the System Settings page and keep it for referencing network settings. For more information see Displaying Optional Accessory Configuration and Paper Tray Settings on page 2-12.
- **4.** Install the driver software on the computer from the *Software Pack CD-ROM*. For information on driver installation, see the section in this chapter for the specific operating system you are using.
- **5.** Configure the printer's TCP/IP address, which is required to identify the printer on the network.
  - Windows operating systems: Run the Installer on the *Software Pack CD-ROM* to automatically set the printer's IP address if the printer is connected to an established TCP/IP network. You can also manually set the printer's IP address on the printer console.
  - Macintosh systems: Manually set the printer's TCP/IP address on the printer console.
- **6.** Print a System Settings page to verify the new settings.

**Note:** If the *Software Pack CD-ROM* is not available, you can download the latest driver from the Fuji Xerox Web Site: <a href="http://www.fxprinters.com/">http://www.fxprinters.com/</a>

# **Choosing a Connection Method**

Connect the printer via Ethernet or USB. A USB connection is a direct connection and is not used for networking. An Ethernet connection is used for networking. Hardware and cabling requirements vary for the different connection methods. Cabling and hardware are generally not included with your printer and must be purchased separately.

This section includes:

- Connecting via Ethernet and USB on page 4-3
- Connecting via Ethernet on page 4-3
- Connecting via USB on page 4-4

## **Connecting via Ethernet and USB**

You can connect your DocuPrint C1190 FS through Ethernet, USB, or both at the same time. The available features for each connection type are shown in the following table.

| Connection Type | Available Features                                                              |  |
|-----------------|---------------------------------------------------------------------------------|--|
| USB             | When connected via USB you can:                                                 |  |
|                 | <ul> <li>Instruct print jobs from a computer.</li> </ul>                        |  |
|                 | <ul> <li>Scan and print an image into an application.</li> </ul>                |  |
|                 | <ul> <li>Scan and print an image to a folder on the computer.</li> </ul>        |  |
|                 | <ul> <li>Use the Address Book Editor to manage address book entries.</li> </ul> |  |
| Ethernet        | When connected via Ethernet you can:                                            |  |
|                 | <ul> <li>Instruct print jobs from a computer.</li> </ul>                        |  |
|                 | <ul> <li>Scan and print to a computer on the network.</li> </ul>                |  |
|                 | <ul> <li>Scan and print to an FTP server.</li> </ul>                            |  |
|                 | Scan to email.                                                                  |  |
|                 | <ul> <li>Use CentreWare IS to manage address book entries.</li> </ul>           |  |

For information on each connection type, see Connecting via Ethernet on page 4-3 and Connecting via USB on page 4-4.

## **Connecting via Ethernet**

Ethernet can be used for one or more computers. It supports many printers and systems on an Ethernet network. An Ethernet connection is recommended because it is faster than a USB connection. It also allows you direct access to CentreWare Internet Services (IS). The CentreWare IS web interface enables you to manage, configure, and monitor networked printers from your desktop.

#### **Network Connection**

Depending on your particular setup, the following hardware and cabling are required for Ethernet.

- If you are connecting to one computer, an Ethernet RJ-45 crossover cable is required.
- If you are connecting to one or more computers with an Ethernet hub, or cable or DSL router, two or more twisted-pair (category 5/RJ-45) cables are required. (One cable for each device.)

If you are connecting to one or more computers with a hub, connect the computer to the hub with one cable, and then connect the printer to the hub with the second cable. Connect to any port on the hub except the uplink port.

#### See also:

Configuring the Network Address on page 4-5 Installing the Print Drivers on page 4-9 Scanning to a Computer on a Network on page 7-8 Scanning to Email on page 7-13

## **Connecting via USB**

If you are connecting to one computer, a USB connection offers fast data speeds. To use USB, PC users must have Windows 2000, Windows XP, Windows XP x 64 bit, Windows Server 2003, Windows Server 2003 x 64 bit, Windows Vista, Windows Vista x 64 bit, Windows Server 2008, or a newer operating system. Macintosh users must use Mac OS X, version 10.3.9 and higher.

#### **USB** Connection

A USB connection requires a standard A/B USB cable. This cable is not included with your printer and must be purchased separately. Verify that you are using the correct USB cable for your connection (2.0 for best results).

- 1. Connect one end of the USB cable to the printer and turn it on.
- 2. Connect the other end of the USB cable to the computer.

#### See also:

Address Book Editor on page 3-3
Express Scan Manager on page 3-3
Installing the Print Drivers on page 4-9

# **Configuring the Network Address**

This section includes:

- TCP/IP and IP Addresses on page 4-5
- Automatically Setting the Printer's IP Address on page 4-5
- Dynamic Methods of Setting the Printer's IP Address on page 4-6
- Manually Setting the Printer's IP Address on page 4-7

#### TCP/IP and IP Addresses

If your computer is on a large network, contact your network administrator for the appropriate TCP/IP addresses and additional System Settings information.

If you are creating your own small Local Area Network or connecting the printer directly to your computer using Ethernet, follow the procedure for automatically setting the printer's Internet Protocol (IP) address.

PCs and printers primarily use TCP/IP protocols to communicate over an Ethernet network. With TCP/IP protocols, each printer and computer must have a unique IP address. It is important that the addresses are similar, but not the same; only the last digit needs to be different. For example, your printer can have the address 192.168.1.2 while your computer has the address 192.168.1.3. Another device can have the address 192.168.1.4.

Many networks have a Dynamic Host Configuration Protocol (DHCP) server. A DHCP server automatically programs an IP address into every PC and printer on the network that is configured to use DHCP. A DHCP server is built into most cable and DSL routers. If you use a cable or DSL router, see your router's documentation for information on IP addressing.

## **Automatically Setting the Printer's IP Address**

If the printer is connected to a small established TCP/IP network without a DHCP server, use the installer on the *Software Pack CD-ROM* to detect or assign an IP address to your printer. For further instructions, insert the *Software Pack CD-ROM* into your computer's CD-ROM drive. After the Installer launches, follow the prompts for installation.

**Note:** For the automatic installer to function, the printer must be connected to an established TCP/IP network.

## **Dynamic Methods of Setting the Printer's IP Address**

There are two protocols available for dynamically setting the printer's IP address:

- DHCP (enabled by default)
- AutoIP

You can turn on/off both protocols using the printer console, or use CentreWare IS to turn on/off DHCP.

**Note:** You can print a report that includes the printer's IP address. On the printer console, press the **System** button, select **Report/List**, press the **OK** button, select **System Settings**, and then press the **OK** button. The IP address is listed on the System Settings page.

#### **Using the Printer Console**

To turn on/off either the DHCP or AutoIP protocol:

- 1. On the printer console, press the **System** button.
- 2. Select the Admin Menu, and then press the OK button.
- 3. Select the Wired Network menu, and then press the OK button.
- **4.** Select the **TCP/IP** menu, and then press the **OK** button.
- 5. Select the **IPv4** menu, and then press the **OK** button.
- **6.** Select **Get IP Address**, and then press the **OK** button.
- 7. Select **DHCP/AutoIP**, and then press the **OK** button.

#### **Using CentreWare IS**

To turn on/off the DHCP protocol:

- 1. Launch your web browser.
- **2.** Enter the printer's IP address in the browser's **Address** field.
- 3. Select Properties.
- **4.** Select the **Protocol Settings** folder on the left navigation panel.
- 5. Select TCP/IP.
- **6.** In the **Get IP Address** field, select the **DHCP/Autonet** option.
- 7. Click the **Apply** button.

## **Manually Setting the Printer's IP Address**

**Note:** Verify that your computer has a properly configured IP address for your network. Contact your network administrator for more information.

If you are on a network without a DHCP server, or in an environment where the network administrator assigns printer IP addresses, you can use this method to manually set the IP address. Manually setting the IP address overrides DHCP and AutoIP. Alternatively, if you are in a small office with a single PC and use a dialup modem connection, you can manually set the IP address.

#### **Information Required for Manual IP Addressing**

| Information                                   | Comments                                                                                                    |
|-----------------------------------------------|----------------------------------------------------------------------------------------------------|
| Internet Protocol (IP) address of the printer | Format is xxx.xxx.xxx, where xxx represents a decimal number from 0–255.                                           |
| Network Mask                                  | If you are unsure, leave this blank; the printer chooses an appropriate mask.                                      |
| Default Router/Gateway address                | Router address is required to communicate with the host device from anywhere other than the local network segment. |

#### **Using the Printer Console**

To manually set the IP address:

- 1. On the printer console, press the **System** button.
- 2. Select the Admin Menu, and then press the OK button.
- 3. Select the **Wired Network** menu, and then press the **OK** button.
- **4.** Select the **TCP/IP** menu, and then press the **OK** button.
- **5.** Select the **IPv4** menu, and then press the **OK** button.
- **6.** Select **Get IP Address**, and then press the **OK** button.
- 7. Select **Panel**, and then press the **OK** button.
- **8.** Select **IP Address** under the **IPv4** menu and use the arrows to configure the IP values, and then press the **OK** button.

#### Changing or Modifying the IP Address Using CentreWare IS

CentreWare IS provides a simple interface that enables you to manage, configure, and monitor networked printers from your desktop using an embedded web server. For complete information about CentreWare IS, click the **Help** button in CentreWare IS to go to the *CentreWare IS Online Help*.

After setting the printer's IP address, you can modify TCP/IP settings using CentreWare IS.

- 1. Launch your web browser.
- **2.** Enter the printer's IP address in the browser's **Address** field.
- 3. Click Properties.
- **4.** Select the **Protocol Settings** folder on the left navigation panel.
- 5. Select TCP/IP.
- **6.** Enter or modify the settings, and then click **Apply** at the bottom of the page.

# **Installing the Print Drivers**

This section includes:

- Available Drivers on page 4-9
- Installation Procedure (Windows 2000 or later) on page 4-10
- Installation Procedure (Mac OS X 10.3.9 10.4.11 and 10.5) on page 4-11

## **Available Drivers**

To access special printing options, use a Fuji Xerox print driver.

Fuji Xerox provides drivers for a variety of page description languages and operating systems. The following print drivers are available:

| Print driver                          | Source*           | Description                                                                                       |
|---------------------------------------|-------------------|---------------------------------------------------------------------------------------------------|
| PCL 6                                 | CD-ROM and<br>Web | The Printer Command Language driver can be used for applications requiring PCL.                   |
| Mac OS X (version 10.3 - 10.5) Driver | CD-ROM and<br>Web | This driver enables printing from a Mac OS X (version10.3.9 - 10.4.11 and 10.5) operating system. |
| Linux                                 | Web Only          | This driver enables printing from a Linux operating system.                                       |

<sup>\*</sup> Go to <a href="http://www.fxprinters.com/">http://www.fxprinters.com/</a> for the latest print drivers.

## **Installation Procedure (Windows 2000 or later)**

The procedure for installing the print driver differs depending on how DocuPrint C1190 FS and the computer are connected.

- Installing when connected via TCP/IP
- Installing when connected via USB

#### Installing when connected via TCP/IP

To install the print driver from the *Software Pack CD-ROM*:

- 1. Insert the CD-ROM into the computer's CD-ROM drive. If the installer does not launch, do the following:
  - a. Click Start, and then click Run.
  - **b.** In the **Run** window, enter: **<CD** drive>:\Launcher.exe.
  - **c.** Press the **Enter** button.
- 2. From the Main tab, select Print Driver.
- 3. Select the installation method you want to use, and then follow the onscreen instructions.

**Note:** SimpleMonitor is a separate option from the print driver. To install SimpleMonitor, use the *Software Pack CD-ROM*.

#### **Installing when connected via USB**

- 1. Turn off the printer.
- 2. Connect the computer and C1190 SF with a USB cable.
- **3.** Turn on the printer.

If a setup screen requests for you to specify the driver's location while new hardware is being detected, insert the Software Pack CD-ROM into the computer's CD-ROM drive. **Found New Hardware Wizard** is displayed.

**Note:** If the Driver CD Kit screen starts, press the **Exit** button to close the screen.

- 4. Specify by following the example below where the driver to be stored. Never select **Search for a suitable driver for my device (recommended)**.
  - For x32 driver: "(CD-ROM drive name):\Eng\FXPS\PCL\Win2000 XP"
  - For x64 driver: "(CD-ROM drive name):\Eng\FXPS\PCL\x64"
- **5.** Continue the procedure according to the instructions of the installer.
- **6.** Follow the procedure below according to the OS you are using.
  - Windows 2000: Select **Start** > **Settings** > **Printers**.
  - Windows XP or Windows Server 2003: Select Start > Printers and Faxes.
  - Windows Server 2008: Select Start > Control Panel > Printers.
  - Windows Vista: Select Start > Control Panel > Hardware and Sound > Printers.

The Printers screen is displayed.

Once the print driver has been installed, a printer icon is added on the Printers screen.

- 7. Right click on the printer icon, and select **Properties** or **Runs as administrator** > **Properties** (Windows Server 2008 or Windows Vista).
  - The Properties dialog box is displayed.
- **8.** Verify that a USB port is specified in **Print to the following port(s)** or **Print to port** (Windows XP, Windows Server 2003/2008, or Windows Vista) on the **Port** tab.

**9.** In the **General** tab, click **Print Test** Page. A dialog box for confirming if printing was done properly is displayed

**10.** Check the print result, and click **Yes** if the result is satisfactory.

## **Installation Procedure (Mac OS X 10.3.9 - 10.4.11 and 10.5)**

### To install the print driver from the Software Pack CD-ROM:

- 1. Start Macintosh.
- 2. Insert the CD-ROM into the CD-ROM drive.
- **3.** Open MacOSX 10.3-10.5.
- 4. Double-click C1190 FS Print Installer.

The installer starts and the Authenticate window opens.

- **5.** Enter the Administrator's user name and password, then click **OK**.
- **6.** Read through the license agreement carefully and if you have no objections to it, click **Continue**.
- 7. Click Agree.
- **8.** Confirm the Install Type. Click **Install**.
- 9. When the dialog box showing installation has completed appears, click Quit.

This completes the installation.

Proceed to Adding a Printer (Mac OS X 10.3.9 - 10.4.11) on page 4-12 or Adding a Printer (Mac OS X 10.5) on page 4-14.

## **Adding a Printer (Mac OS X 10.3.9 - 10.4.11)**

As an example, this section describes how to add a printer on a Mac OS X 10.4.

- 1. Start Macintosh.
- 2. Check that the machine's port is set to **Enable**.
  - When using IP Printing

Set the LPD port to **Enable**.

**Note:** Printers on the IP network can be detected automatically. To enable the discovery function, start **Bonjour**.

■ When using USB

Set the USB port to **Enable**.

For the setting of the machine, refer to the manual provided with the machine.

Depending on the model being used, specification of the print mode may be unnecessary.

3. Open the **Printer Setup Utility** screen.

The **Printer List** screen opens.

**Note:** For Mac OS X 10.3.9 and 10.4.11, open the **Printer Setup Utility** in the **Utilities** folder in the **Applications** folder.

- 4. Click Add.
- **5.** From the **Protocol** drop down list, select the protocol to be used to connect the printer.

### When using IP Printing

- Mac OSX 10.3.9
  - 1. Select **IP Printing** in the menu, and enter the IP address of the printer being used in **Printer** Address.

**Note:** Select LPD/LPR for Printer Type.

- 2. Select **FX** from **Printer Model**, and select the model to be used.
- 3. Click Add.
- Mac OSX 10.4.11
  - 1. Click the **IP Printer** button, and enter the IP address of the printer being used in **Address**.

**Note:** Select **LPD** for **Protocol**.

- 2. Select FX from Printer Using, and select the model to be used.
- 3. Click Add.

#### When using USB

- 1. Select **USB** from the menu.
- 2. Select **FX** from **Printer Model**, and select the printer to be used.
- 3. Click Add

This completes the addition of a printer.

## When using Rendezvous

**Note:** When automatically detecting the printer on the IP network with Mac OS X v10.4.11, select **Bonjour**.

- 1. Select Rendezvous.
- 2. Select FX from Printer Model, and select the printer to be used.
- 3. Click Add.

This completes the addition of a printer.

## Adding a Printer (Mac OS X 10.5)

- 1. When using a USB port, execute the following procedure. If not using a USB port, proceed to Step 2.
  - 1) If the USB cable is connected, temporarily disconnect it.
  - 2) Connect the machine and the computer with the USB cable.
  - 3) Turn ON the power of the machine.
- 2. Check that the machine's port is set to **Enable**.
  - When using IP Printing

Set the LPD port to Enable.

**Note:** Printers on the IP network can be detected automatically. To enable the discovery function, start **Bonjour**.

When using USB

Set the USB port to Enable.

For the setting of the machine, refer to the manual provided with the machine.

Depending on the model being used, specification of the print mode may be unnecessary.

- 3. Start System Preferences.
- 4. Click Print & Fax.
- 5. Click +.
- **6.** Select the protocol to be used to connect the printer.

#### When using IP Printing

1. Click the **IP Printer** button, and enter the IP address of the printer being used in **Address**.

**Note:** Select **LPD** for **Protocol**.

- 2. Select "Select a driver to use..." from **Print Using**, and select the model to be used.
- 3. Click Add.

#### When using USB

- 1. Select **Default** from the menu.
- 2. Select FX from Printer Model, and select the printer to be used.
- 3. Click Add.

This completes the addition of a printer.

#### When using Bonjour

- 1. Select **Default** from the menu.
- 2. Select **FX** from **Printer Model**, and select the printer to be used.
- 3. Click Add.

This completes the addition of a printer.

# **Printing Basics**

#### This chapter includes:

- Supported Paper and Media on page 5-2
- About Paper on page 5-6
- Setting Paper Types and Sizes on page 5-8
- Loading Paper on page 5-9
- Selecting Printing Options on page 5-14
- Selecting 2 sided Printing on page 5-19
- Printing on Specialty Media on page 5-24
- Printing Custom Size Paper on page 5-33
- Printing Confidential Document Secure Print on page 5-35
- Print After Checking Printing Result Sample Print on page 5-37

# **Supported Paper and Media**

This section includes:

- Paper Usage Guidelines on page 5-3
- Automatic Document Feeder Guidelines on page 5-4
- Paper That Can Damage Your Printer on page 5-5
- Paper Storage Guidelines on page 5-5

Using paper that is not appropriate for the printer can cause paper jams, image quality problems, or printer failure. To achieve the best performance from your printer, we recommend you to use only the paper described in this section.

When using paper other than that recommended, contact the Fuji Xerox local representative office or an authorised dealer.

## **Paper Usage Guidelines**

The printer tray accommodate most sizes and types of paper and other specialty media. Follow these guidelines when loading paper and media in the tray:

- Envelopes can be printed from Tray 1 and the Manual Feeder.
- Fan paper or other specialty media before loading in the paper tray.
- Do not print on label stock once a label has been removed from a sheet.
- Use only paper envelopes. Do not use envelopes with windows, metal clasps, or adhesives with release strips.
- Print all envelopes single-sided only.
- Some wrinkling and embossing may occur when printing envelopes.
- Do not overload the paper tray. Do not load paper above the fill line on the inside of the paper guide.
- Adjust the paper guides to fit the paper size. For Tray 1, the paper guides click into place when they are adjusted correctly.
- If excessive jams occur, use paper or other media from a new package.

#### See also:

Printing Envelopes on page 5-24
Printing Labels on page 5-26
Printing Glossy Paper on page 5-30
Printing Custom Size Paper on page 5-33

### **Automatic Document Feeder Guidelines**

The document feeder accommodates the following original sizes:

■ Width: 139.7 mm (5.5") - 215.9 mm (8.5")

■ Length: 139.7 mm (5.5") - 355.6 mm (14")

The weight range includes 50 - 125 gsm.

Follow these guidelines when loading originals into the document feeder:

- Load originals face up so that the top of the document enters the printer first.
- Place only loose sheets of paper in the document feeder.
- Adjust the paper guides so that they fit against the originals.
- Insert paper in the document feeder only when the ink on the paper is completely dry.
- Do not load originals above the MAX fill line.

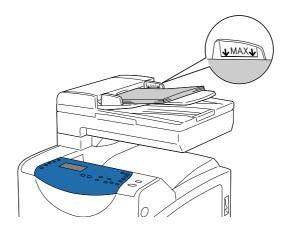

#### **Document Glass**

Use the document glass rather than the document feeder to copy or scan the following types of originals:

- Paper with paper clips or staples attached
- Paper with wrinkles, curls, folds, tears, or notches
- Coated or carbonless paper, or items other than paper such as cloth or metal
- Envelope

## **Paper That Can Damage Your Printer**

Your printer is designed to use a variety of media types for print jobs. However, some media can cause poor output quality, increased paper jams, or damage to your printer.

Unacceptable media includes:

- Rough or porous media
- Plastic media
- Paper that has been folded or wrinkled
- Paper with staples
- Envelopes with windows or metal clasps
- Padded envelopes
- Non-laser glossy or coated paper
- Perforated media

## **Paper Storage Guidelines**

Providing good storage conditions for your paper and other media contributes to optimum print quality.

- Store paper in dark, cool, relatively dry locations. Most paper items are susceptible to damage from ultraviolet (UV) and visible light. UV radiation, which is emitted by the sun and fluorescent bulbs, is particularly damaging to paper items. The intensity and length of exposure to visible light on paper items should be reduced as much as possible.
- Maintain constant temperatures and relative humidity.
- Avoid attics, kitchens, garages, and basements for storing paper.
- Store paper flat. Paper should be stored on pallets, cartons, shelves, or in cabinets.
- Avoid having food or drinks in the area where paper is stored or handled.
- Do not open sealed packages of paper until you are ready to load them into the printer. Leave paper in the original packaging. For most commercial cut-size grades, the ream wrapper contains an inner lining that protects the paper from moisture loss or gain.
- Leave the media inside the bag until you are ready to use it; reinsert unused media in the bag and reseal it for protection. Some specialty media is packaged inside resealable plastic bags.

# **About Paper**

Using unsuitable paper may lead to paper jams, poor print quality, breakdown and damage to your printer. In order to use the features of this printer effectively, use the suggested paper that is recommended here.

## **Usable Paper**

The types of paper that can be used on this printer are as follows:

#### **Manual Feeder**

| Paper Size          | A4 (210 x 297 mm)                                            |
|---------------------|--------------------------------------------------------------|
|                     | A5 (148 x 210 mm)                                            |
|                     | B5 (182 x 257 mm)                                            |
|                     | Letter (8.5 x 11")                                           |
|                     | Folio (8.5 x 13")                                            |
|                     | Legal (8.5 x 14")                                            |
|                     | Executive (7.25 x 10.5")                                     |
|                     | No. 10 (4.125 x 9.5")                                        |
|                     | Monarch Envelope (3.8 x 7.5") Portrait                       |
|                     | DL Envelope (110 x 220 mm) Portrait                          |
|                     | C5 Envelope (162 x 229 mm)                                   |
|                     | Custom Size*:                                                |
|                     | (W): 76.2-215.9 mm (3 - 8.5")<br>(L): 127-355.6 mm (5 - 14") |
| Paper Type (Weight) | Plain                                                        |
|                     | Bond                                                         |
|                     | HW (106-163 gsm)                                             |
|                     | X-HW (164-216 gsm)                                           |
|                     | Gloss (95-105 gsm)                                           |
|                     | HW Gloss (106-163 gsm)                                       |
|                     | X-HW Gloss (164-216 gsm)                                     |
|                     | Labels                                                       |
|                     | Recycled                                                     |
|                     | Envelope                                                     |
|                     | Plain Reload                                                 |
|                     | Bond Reload                                                  |
|                     | HW Reload                                                    |
|                     | X-HW Reload                                                  |
|                     | Gloss Reload                                                 |
|                     | HW Gloss Reload                                              |
|                     | Recycled Reload                                              |
|                     | ,                                                            |

<sup>\*</sup>Unavailable for the copy function.

#### Tray 1

| Paper Size          | A4 (210 x 297 mm)                         |
|---------------------|-------------------------------------------|
| •                   | A5 (148 x 210 mm)                         |
|                     | B5 (182 x 257 mm)                         |
|                     | Letter (8.5 x 11")                        |
|                     | Folio (8.5 x 13")                         |
|                     | Legal (8.5 x 14")                         |
|                     | Executive (7.25 x 10.5")                  |
|                     | No. 10 (4.125 x 9.5")                     |
|                     | Monarch Envelope (3.875 x 7.5") Portrait  |
|                     | Monarch Envelope (3.875 x 7.5") Landscape |
|                     | DL Envelope (110 x 220 mm) Portrait       |
|                     | DL Envelope (110 x 220 mm) Landscape      |
|                     | C5 Envelope (162 x 229 mm)                |
|                     | Custom Size:                              |
|                     | (W): 76.2-215.9 mm (3 - 8.5")             |
|                     | (L): 127-355.6 mm (5 - 14")               |
| Paper Type (Weight) | Plain                                     |
|                     | Bond                                      |
|                     | HW (106-163 gsm)                          |
|                     | X-HW (164-216 gsm)                        |
|                     | Gloss (95-105 gsm)                        |
|                     | HW Gloss (106-163 gsm)                    |
|                     | X-HW Gloss (164-216 gsm)                  |
|                     | Labels                                    |
|                     | Recycled                                  |
|                     | Envelope                                  |
| Loading Capacity    | 250 sheets.                               |

For details on how to load envelopes, see Printing Envelopes on page 5-24.

Printing on paper that differs from the paper size or paper type selected on the print driver, or loading paper into an unsuitable paper tray for printing, may lead to paper jams. To ensure that printing is correctly done, select the correct paper size, paper type, and paper tray.

# **Setting Paper Types and Sizes**

## **Setting Paper Tray**

When loading paper in Tray 1, set the paper size and type on the printer console before printing.

This section describes how to set the paper size and type on the printer console.

See also:

Description of Menu Items on page 9-4

## **Setting Paper Sizes**

- 1. On the printer's console, press the **System** button.
- 2. Select Tray Settings, and then press the OK button.
- 3. Select the tray, and then press the **OK** button.
- **4.** Select **Paper Size**, and then press the **OK** button.
- **5.** Select the correct paper type for the paper loaded, and then press the **OK** button.

## **Setting Paper Types**

**Important:** Paper type settings must match those of the actual paper loaded in the tray. Otherwise, print-quality problems can occur.

- 1. On the printer's console, press the **System** button to display the **System** screen.
- 2. Select Tray Settings, and then press the OK button.
- 3. Confirm that Tray 1 is selected, and then press the **OK** button.
- **4.** Select **Paper Type**, and then press the **OK** button.
- 5. Select the correct paper type for the paper loaded, and then press the **OK** button.

# **Loading Paper**

This section includes:

- Loading Paper in the Manual Feeder on page 5-9
- Loading Paper in Tray 1 on page 5-11

## **Loading Paper in the Manual Feeder**

You can print on the following types of media:

- Plain paper
- Card stock
- Labels
- Envelopes
- Glossy paper
- Specialty media including business cards, postcards, trifold brochures, and weatherproof paper
- Pre-printed paper (paper already printed on one side)
- Custom size paper

See also:

About Paper on page 5-6

#### **Loading Paper in the Manual Feeder**

In addition to plain paper, the Manual Feeder can use various other sizes and types of print media, such as envelopes.

Make sure of the following points when loading paper in the Manual Feeder.

You can load one sheet of the standard paper (60 - 216 gsm) at a time. The minimum size that can be loaded in the Manual Feeder is  $76.2 \times 127 \text{ mm}$   $(3 \times 5)$ .

- The dimensions of print media that the Manual Feeder can handle are:
  - Width: 76.2 –215.9 mm
  - Length: 127.0 –355.6 mm

Make sure of the following points to avoid any problems during printing:

- Load paper one by one in the Manual Feeder.
- Use high quality paper for laser printers to print at high quality. See About Paper on page 5-6.
- Do not remove or add paper to the Manual Feeder when printing. Doing so may cause a paper jam.
- Always load paper short-edge feeds.

**Note:** Depending on the paper size, loading long-edge feed may be available for custom size paper.

#### To load paper in the Manual Feeder:

1. Adjust the width guides to the print media's width.

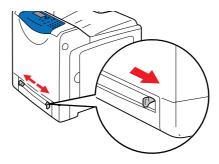

2. Hold both sides of the print media facing down close to the single sheet feeder, and push it into the machine until it automatically feeds.

#### Note:

- •Do not force the print media into the Manual Feeder.
- •Load letterhead face down, with the top of the sheet entering the machine first.
- •If paper does not feed properly, turn the paper around and feed it from the other end.

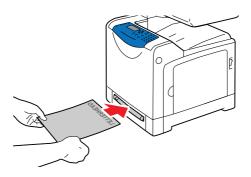

**Note:** Do not force the paper.

#### To load an Envelope, Envelope#10, Monarch, or DL:

To load an envelope into the Manual Feeder, insert the envelope short edge feed with the flap closed and the print side down. Ensure that the flap comes at the right when you face towards the machine.

## **Loading Paper in Tray 1**

Use Tray 1 for a wide range of media including:

- Plain paper
- Thin card stock
- Thick card stock
- Glossy paper
- Thick Glossy paper
- Labels

See also:

Printing on Specialty Media on page 5-24

#### **Loading Paper in Tray 1**

This section describes how to load paper in Tray 1.

**Important:** Do not remove the tray during printing. It may cause a paper jam.

1. Pull the tray out of the printer until it stops. Hold the tray with both hands, lift the front slightly, and remove it from the printer.

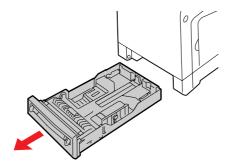

2. Slide the width guides to the edge of the tray. The width guides should be fully extended.

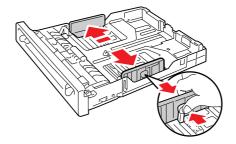

**Note:** When loading paper that is 210 mm (A4) wide, such as Letter-size or Legal-size paper, set the tab on the side of the tray to the (A4) position.

**3.** Squeeze the blue tab on the length guide, and then slide the guide until the arrow lines up with the appropriate paper size. The guide clicks into place. The length guide extends beyond the edge of the tray for paper that is longer than 297 mm.

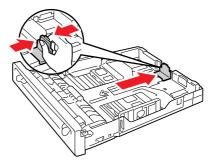

**4.** Before loading the print media, flex the sheets back and forth, and then fan them. Straighten the edges of the stack on a level surface.

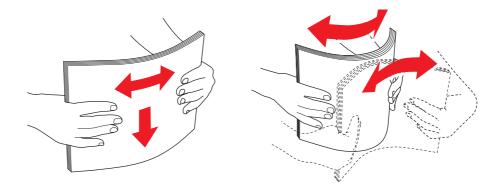

**5.** Place the print media into the tray with the print side face-up.

**Note:** Do not exceed the maximum fill line in the tray. Overfilling the tray may cause paper jams.

**6.** Slide the width guides and length guide until they rest lightly against the edge of the print media stack.

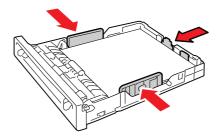

**7.** Insert the tray into the printer, and push until it stops.

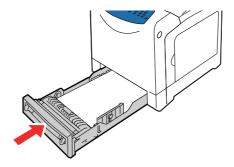

**Important:** Do not use excessive force on the tray. Doing so could damage the tray or the inside of the printer.

# **Selecting Printing Options**

This section includes:

- Selecting Printing Preferences (Windows) on page 5-14
- Selecting Options for an Individual Job (Windows) on page 5-15
- Selecting Options for an Individual Job (Macintosh) on page 5-17

## **Selecting Printing Preferences (Windows)**

Printer preferences control all of your print jobs, unless you override them specifically for a job. For example, if you want to use 2 sided printing for most jobs, set this option in printer settings.

To select printer preferences:

- 1. Select one of the following options:
  - Windows 2000, Windows Server 2003, Windows Server 2008, and Windows Vista: Click Start, select Settings, and then click Printers.
  - Windows XP: Click Start, Settings, and then select Printers and Faxes.
- 2. In the **Printers** folder, right-click the icon for your printer.
- **3.** From the pop-up menu, select **Printing Preferences** or **Properties**.
- **4.** Select the **Printing Preference** button.

  The FX DocuPrint C1190 FS PCL6 Printing Preference screen appears.
- 5. Select the **Advanced** tab, and then click the **Printing Defaults** button.
- **6.** Make selections on the driver tabs, and then click the **OK** button to save your selections.

**Note:** For more information about Windows print driver options, click the **Help** button on the print driver tab to view the online help.

## **Selecting Options for an Individual Job (Windows)**

If you want to use special printing options for a particular job, change the driver settings before sending the job to the printer. For example, if you want to use Photo print-quality mode for a particular graphic, select this setting in the driver before printing that job.

- 1. With the desired document or graphic open in your application, access the **Print** dialog box.
- 2. Select the DocuPrint C1190 FS and click its **Properties** button to open the print driver.
- 3. Make selections from the driver tabs. See the following table for specific printing options.

**Note:** In Windows 2000, Windows XP, Windows Server 2003, Windows Server 2008, and Windows Vista, you can save current printing options with a distinctive name and apply them to other print jobs. Select either the **Advanced**, **Paper/Output**, **Image Options**, or **Layout** tab, and then select a **Saved Setting**. Click the **Help** button for more information.

- **4.** Click the **OK** button to save your selections.
- **5.** Print the job.

See the following table for specific PCL printing options:

#### **PCL Printing Options for Windows**

| Operating System                                                                                                    | Driver Tab         | Printing Options                                                                                                    |
|----------------------------------------------------------------------------------------------------|--------------------|----------------------------------------------------------------------------------------------------|
| Windows 2000, Windows XP, Windows XP x 64bit, Windows Server 2003 x 64bit, Windows Vista, Windows Vista x 64bit, or Windows Server 2008 | Paper / Output tab | <ul> <li>Job Type</li> <li>Saved Settings</li> <li>2 Sided Print</li> <li>Output Color</li> <li>Quantity</li> <li>Collated</li> <li>Paper Summary</li> <li>Paper Size</li> <li>Paper Tray</li> <li>Paper Type</li> <li>Manual Feeder Feed Oriention</li> <li>Address Book</li> <li>Printer Status</li> <li>Defaults</li> </ul> |
|                                                                                                    | Image Options tab  | <ul> <li>Output Color</li> <li>Image Quality</li> <li>Output Recognition</li> <li>Image Adjustment Mode</li> <li>Image Types</li> <li>Image Auto Correction</li> <li>Image Settings</li> <li>Color Balance</li> <li>Profile Settings</li> <li>Defaults</li> </ul>                                                              |

# **PCL Printing Options for Windows**

| Operating System | Driver Tab             | Printing Options                                                                                                    |
|------------------|------------------------|----------------------------------------------------------------------------------------------------|
|                  | <b>Layout</b> tab      | <ul> <li>Image Orientation</li> <li>Multiple-Up</li> <li>Booklet / Poster / Mixed Document / Rotation</li> <li>Fit to New Paper Size</li> <li>Specify Zoom</li> <li>Image Shift / Print Position</li> <li>Defaults</li> </ul>                                                                            |
|                  | Watermarks / Forms tab | <ul> <li>Watermarks</li> <li>New Watermark</li> <li>New Watermark (Bitmap)</li> <li>Edit Watermark</li> <li>Delete Watermark</li> <li>Apply to First Page Only</li> <li>Forms</li> <li>No Forms</li> <li>Create / Resister Forms</li> <li>Image Overlay</li> <li>Annotation</li> <li>Defaults</li> </ul> |
|                  | Advanced Settings tab  | <ul> <li>Skip Blank Pages</li> <li>Draft Mode</li> <li>Banner Sheet</li> <li>Substitute Tray</li> <li>Other Settings (Graphics Settings)</li> <li>Items</li> <li>Settings for</li> <li>Paper Tray Selection Method</li> <li>Specify Font</li> <li>About</li> <li>Deraults</li> </ul>                     |

# **Selecting Options for an Individual Job (Macintosh)**

To select print settings for a particular job, change the driver settings before sending the job to the printer.

- 1. With the document open in your application, click **File**, and then click **Print**.
- 2. Select the desired printing options from the menus and drop-down lists that are displayed.

**Note:** In Mac OS X, click **Save as...** on the **Presets** menu screen to save the current printer settings. You can create multiple presets and save each with its own distinctive name and printer settings. To print jobs using specific printer settings, click the applicable saved preset in the **Presets** list.

3. Click **Print** to print the job.

Macintosh Print Driver Printing Options:

The table shown below uses Macintosh OSX 10.4 TextEdit as an example.

### **Printing options for Macintosh**

| Item                        | Printing Options                                                                                                    |
|-----------------------------|----------------------------------------------------------------------------------------------------|
| Copies & Pages              | <ul><li>Copies</li><li>Collated</li><li>Pages</li></ul>                                                                |
| Layout                      | <ul><li>Pages per sheet</li><li>Layout Direction</li><li>Border</li><li>Two-Sided</li></ul>                            |
| Scheduler                   | <ul><li>Print Document</li><li>Priority</li></ul>                                                                      |
| Paper Handling              | <ul><li>Paper Order</li><li>Print</li><li>Destination Paper Size</li></ul>                                             |
| Cover Page                  | <ul><li>Print Cover Page</li><li>Cover Page Type</li><li>Billing Info</li></ul>                                        |
| Job Accounting              | <ul> <li>Account Mode</li> </ul>                                                                                       |
| Secure Print / Sample Print | <ul> <li>Job Type</li> <li>User ID</li> <li>Password</li> <li>Retrieve Document Name</li> <li>Document Name</li> </ul> |
| Image Settings              | <ul><li>Brightness</li><li>Contrast</li><li>Chroma</li></ul>                                                           |

### **Printing options for Macintosh**

| Item                                   | Printing Options                                                                                                    |
|----------------------------------------|----------------------------------------------------------------------------------------------------|
| Printer Features or Fuji Xerox Feature | <ul> <li>Basic</li> <li>Output Color</li> <li>Paper Tray</li> <li>Paper Type</li> <li>Size Mismatch</li> <li>Detail Settings</li> <li>Image Type</li> <li>Image Rotation (180deg)</li> <li>Skip Blank Pages</li> <li>Draft Mode</li> <li>Color Balance (C/M/Y/K)</li> <li>Low Density</li> <li>Middle Density</li> <li>High Density</li> </ul> |
| Summary                                |                                                                                                    |

# **Selecting 2 sided Printing**

The manual 2 sided printing (or duplex printing) feature allows you to print on both sides of a sheet of paper. You can use the Manual Feeder or Tray 1 for manual 2 sided printing. When you perform manual 2-sided printing, the printer first prints the even-numbered pages on the front side (side 1) of each sheet. Once the printer finishes printing all the even-numbered pages, remove the printed output from the output tray, and load it in the Manual Feeder or Tray 1. Then, you can instruct the printer to print the odd-numbered pages on the reverse side (side 2) of each sheet.

## **Performing Manual 2 sided Printing**

The following explains how to perform manual 2 sided printing.

### Note:

- To use the manual 2 sided printing feature, set Electric Sort to Off under the Advanced Settings tab >
   Other Settings on your print driver. Also, if you select either 2 Sided Print, Flip on Short Edge or 2
   Sided Print for 2 Sided Print on the print driver, Electric Sort can be set to Off automatically.
- When performing manual 2 sided printing, the Secure Print/Sample Print feature cannot be used.

### **Operations on Your Computer**

The following procedure uses Windows XP WordPad as an example.

Note: The method of displaying the properties dialog box varies depending on the application being used.

Consult the documentation for your application.

- 1. On the File menu, click Print.
- 2. Select the printer from the Select Printer list box, and click Preferences.
- 3. The Paper/Output tab appears.
  From 2 Sided Print, select either 2 Sided, Flip on Short Edge or 2 Sided Print to define the way 2-

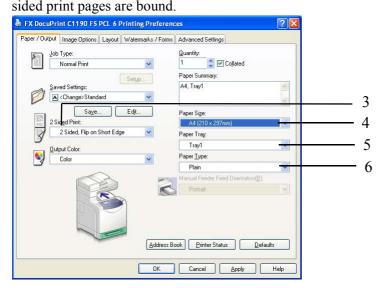

- **4.** From **Paper Size**, select the size of the document to be printed.
- **5.** From **Paper Tray**, select the tray where you loaded the paper.
- **6.** From **Paper Type**, select the paper type to be used.
- 7. Click **OK** to close the **Printing Properties** dialog box.

**8.** Click **OK** in the Print dialog box to start printing.

**Important:** When you start manual 2 sided printing, the instruction window appears. If you close this window, you cannot display the window again. Do not close the window until the 2 sided printing has completed.

# Manual 2 sided Printing from the Manual Feeder

This section explains how to print a 2 sided job using the Manual Feeder. The procedure uses a six-page document as an example.

**Note:** When printing on curled paper, straighten the paper and then insert it into the Manual Feeder.

1. Print the even-numbered pages (Side 1). Follow the message displayed on the printer console and load the paper into the Manual Feeder, and then press the **OK** button to start printing straight away.

**Note:** Without pressing the **OK** button, printing automatically starts shortly after you insert a sheet of paper into the Manual Feeder.

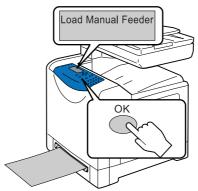

While printing, the following messages appear.

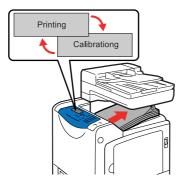

2. Repeat Step 1 to print the rest of the even-numbered pages (page 2, page 4, page 6). After the even-numbered pages have been printed, the message shown below appears.

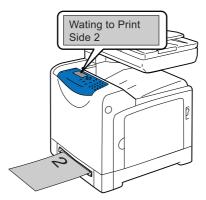

**3.** Print the odd-numbered pages (side 2). Remove the stack of the printed output and flip the stack over. Insert one sheet at a time into the Manual Feeder with the blank side facing down, starting from the sheet on top of the stack that you have flipped over.

**Note:** Warped or curled prints can cause paper jams. Straighten them before loading them.

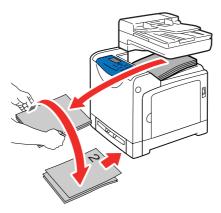

**4.** Follow the instruction displayed on the screen. The printer starts printing odd-numbered pages in the order of page 1 (on the reverse side of page 2), page 3 (on the reverse side of page 4), then page 5 (on the reverse side of page 6).

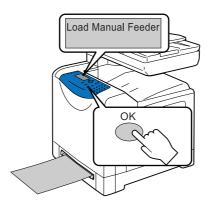

# **Manual 2 sided Printing from Tray 1**

This section explains how to print a 2 sided job using Tray 1. The procedure uses a six-page document as an example.

**Note:** You cannot print on both sides of the paper if the document consists of various sizes of paper. For information on how to load paper in Tray 1, refer to Loading Paper in Tray 1 on page 5-11. If a paper jam occurs when performing 2 sided printing, reload the paper in Tray 1.

1. The even-numbered pages are printed on the front side (side 1) of each sheet in the order of page 6, page 4, then page 2. The messages shown below appear when the even-numbered pages have been printed.

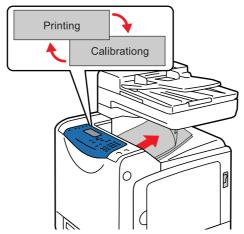

After the even numbered pages have been printed, the message shown below appears.

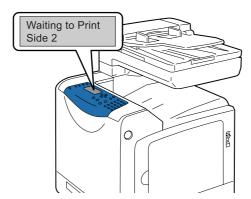

2. Remove the stack of the printed output, and load it without flipping over with the blank side facing up into Tray 1.

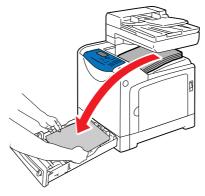

**3.** Push Tray 1 all the way into the printer.

**Important:** When inserting the tray, be careful not to get your fingers caught between the tray and the printer.

**4.** Press the **OK** button to print the odd-numbered pages (side 2). The printer starts printing odd-numbered pages in the order of page 1 (on the reverse side of page 2), page 3 (on the reverse side of page 4), then page 5 (on the reverse side of page 6).

### See also:

Loading Paper in the Manual Feeder on page 5-9 Loading Paper in Tray 1 on page 5-11

# **Printing on Specialty Media**

This section includes:

- Printing Envelopes on page 5-24
- Printing Labels on page 5-26
- Printing Glossy Paper on page 5-30
- Printing Custom Size Paper on page 5-33

## **Printing Envelopes**

Envelopes can be printed from the Manual Feeder and Tray 1.

### **Guidelines**

- Use only paper envelopes specified in the Supported Paper Sizes and Weights table. Successful
  envelope printing is highly dependent on the quality and construction of the envelopes. Use envelopes
  made specifically for laser printers.
- Store unused envelopes in their packaging to avoid the effects of moisture and dryness which can affect print quality and cause wrinkling. Excessive moisture can cause the envelopes to seal before or during printing.
- If wrinkling or embossing problems occur, use a different brand of envelopes made specifically for laser printers.

**Note:** Never use envelopes with windows or metal clasps; they can damage the printer.

### **Loading Envelopes**

To load envelopes, insert the envelopes with the flaps closed and at the right side. The print side must be facing down. You can load envelopes up to the maximum fill line in the tray at one time.

The following explains how to load envelopes in the Manual Feeder using Monarch as an example.

**Note:** The reverse side of the envelope cannot be printed on. Envelopes can get wrinkled or the print quality is reduced depending on the type used.

See also:

About Paper on page 5-6

To load envelopes in the Manual Feeder:

1. Adjust the width guides to the print media's width.

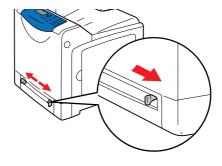

2. Hold both sides of the print media facing down close to the single sheet feeder, and push it into the machine until it automatically feeds.

### Note:

- •Do not force the print media into the single sheet feeder.
- •Load letterhead face-down, with the top of the sheet entering the machine first.
- •If paper does not feed properly, turn the paper around and feed it from the other end.

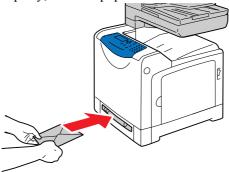

### **Printing on Envelopes**

The way to display the printer **Properties** dialog box differs according to the application software. Refer to the manual of your respective application software.

### **Using the Macintosh Print Driver**

To print on envelopes using the Macintosh print driver, display the **Paper/Output** tab.

- 1. From the File menu, select Print.
- 2. From the drop down list, select Fuji Xerox Feature.
- 3. From the Feature Sets, select Basic.
- 4. From Output Color, select Color or Black and White.
- 5. From Paper Tray, select Manual Feed Slot.
- 6. From Paper Type, select Envelope.
- 7. Click **OK**, and then **Print**.

### **Using the PCL Driver**

To print on envelopes using the PCL print driver, display the **Paper/Output** tab.

- 1. From the **File** menu, select **Print**.
- 2. Select this printer as the printer to be used and click **Preferences** to display the **Properties** dialog box.
- 3. Select the **Paper/Output** tab.
- 4. From Paper Tray, select Manual Feeder.
- **5.** Select the appropriate paper type from **Paper Type** for the Manual Feeder.
- **6.** From **Paper Size**, select the size of the original document.
- 7. Click OK.
- **8.** Click **Print** in the **Print** dialog box to start printing.

# **Printing Labels**

Labels can be printed from the Manual Feeder and Tray 1.

To order paper or specialty media, contact the Fuji Xerox local representative office or an authorised dealer.

See also:

About Paper on page 5-6

### **Guidelines**

- Do not use vinyl labels.
- Print only on one side of the sheet of labels.
- Do not use any sheet where labels are missing; it may damage the printer.
- Store unused labels flat in their original packaging. Leave the sheets of labels inside the original packaging until ready to use. Return any unused sheets of labels to the original packaging and reseal it.
- Do not store labels in extremely dry or humid surroundings or extremely hot or cold surroundings. Storing them in extreme temperatures may cause print-quality problems or cause them to jam in the printer.
- Rotate stock frequently. Long periods of storage in extreme temperatures can cause labels to curl and jam the printer.

### **Printing Labels from the Manual Feeder**

1. Adjust the width guides to the print media's width.

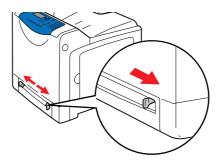

2. Hold both sides of the print media facing down close to the single sheet feeder, and push it into the machine until it automatically feeds.

### Note:

- •Do not force the print media into the single sheet feeder.
- •Load letterhead face-down, with the top of the sheet entering the machine first.
- •If paper does not feed properly, turn the paper around and feed it from the other end.

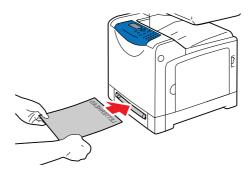

3. In the print driver, select either Labels as the paper type or the Manual Feeder as the paper tray.

# **Printing Labels from Tray 1**

1. Pull the tray out of the printer.

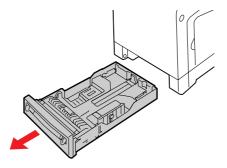

- **2.** If necessary, open the paper guides:
  - Squeeze the tab on the length guide, and then slide it back. The guide clicks into place.
  - Slide the side guides outward.

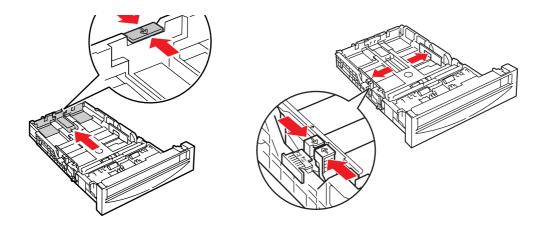

**3.** Fan the label sheets to release sheets that are stuck together.

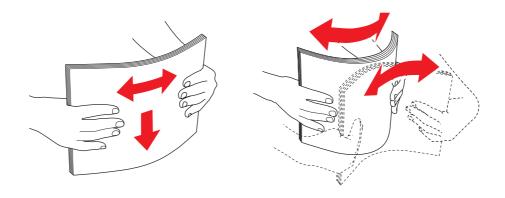

**4.** Insert the label sheets into the tray. Place the side to be printed face up with the top of the page toward the front of the printer.

**Note:** Do not load the paper above the fill line indicated on the tray. Overloading the tray may cause jams. The following illustration indicates the maximum fill line for labels.

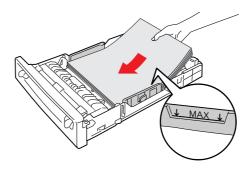

**5.** If necessary, press the paper guides inward to fit the sheets.

**Note:** When the paper guides are adjusted correctly, there may be a small space between the labels and the guides.

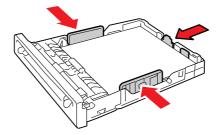

**6.** Insert the tray into the tray slot, and push the tray completely into the printer.

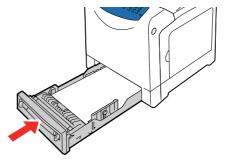

- 7. On the printer console, select the paper type:
  - **a.** Press the **System** button.
  - **b.** Select **Tray Settings**, and then press the **OK** button.
  - **c.** Select **Tray 1**, and then press the **OK** button.
  - **d.** Select **Paper Type**, and then press the **OK** button.
  - **e.** Select **Labels**, and then press the **OK** button.
- 8. In the print driver, select either Labels as the paper type or the appropriate tray as the paper tray.

# **Printing Glossy Paper**

Glossy paper can be printed from any tray. It can be printed on both sides.

To order paper or specialty media, contact the Fuji Xerox local representative office or an authorised dealer.

### **Guidelines**

- Do not open sealed packages of glossy paper until you are ready to load them into the printer.
- Leave glossy paper in the original wrapper, and leave the packages in the shipping carton until ready to use.
- Remove all other paper from the tray before loading glossy paper.
- Load only a single sheet of glossy paper into Tray 1 or the Manual Feeder.

### **Printing Glossy Paper from the Manual Feeder**

1. Open the paper guides.

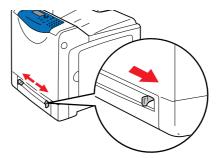

- 2. Insert the glossy paper into the Manual Feeder, and adjust the paper guides to fit the paper.
  - Place the side to be printed **face down**.

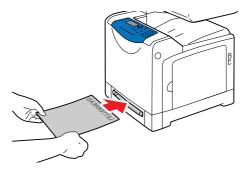

3. In the print driver, select either Gloss, Heavyweight Gloss, or Extra Heavyweight Gloss as the paper type or the Manual Feeder as the paper tray.

### **Printing Glossy Paper from Tray 1**

When printing Glossy Paper from Tray 1, load one sheet of paper into the tray at a time.

1. Pull the tray out of the printer.

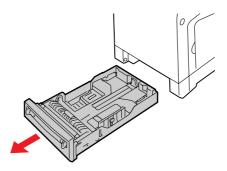

- **2.** If necessary, open the paper guides:
  - Squeeze the tab on the length guide, and then slide it back. The guide clicks into place.
  - Slide the side guides outward.

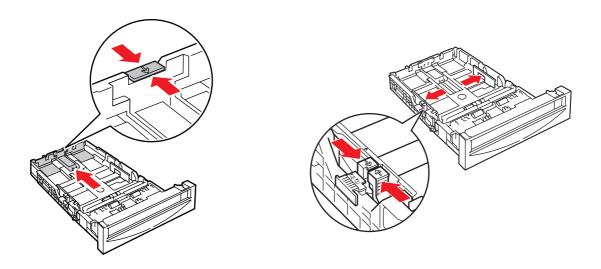

**3.** Load a single sheet of paper in the tray.

**Note:** Do not load multiple sheets of glossy paper on the tray. Doing so may cause jams.

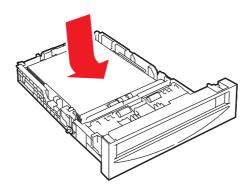

**4.** If necessary, press the paper guides inward to fit the paper.

**Note:** When the paper guides are adjusted correctly, there may be a small space between the paper and the guides.

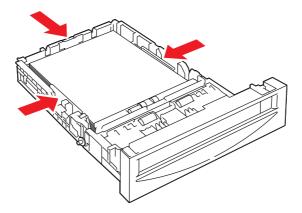

**5.** Insert the tray into the tray slot, and push the tray completely into the printer.

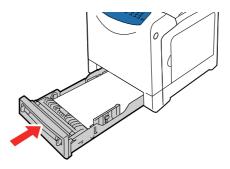

- **6.** On the printer console, select the glossy paper type:
  - **a.** Press the **System** button.
  - **b.** Select **Tray Settings**, and then press the **OK** button.
  - **c.** Select **Tray 1**, and then press the **OK** button.
  - **d.** Select **Paper Type**, and then press the **OK** button.
  - **e.** Select **Gloss**, **HW Gloss**, or **X-HW Gloss** according to the paper type loaded, and then press the **OK** button.
- 7. In the print driver, select either Gloss, Heavyweight Gloss, or Extra Heavyweight Gloss as the paper type or the appropriate tray as the paper tray.

# **Printing Custom Size Paper**

This section explains how to print on custom size paper using the PCL print driver.

Custom size paper can be loaded in Tray 1 and the Manual Feeder. The way to load custom size paper in the paper tray is the same as the one to load standard size paper. The way to load custom size paper in the Manual Feeder is the same as the one to load standard size paper.

### See also:

Loading Paper in Tray 1 on page 5-11 Loading Paper in the Manual Feeder on page 5-9 Setting Paper Types and Sizes on page 5-8

## **Defining Custom Paper Sizes**

Before printing, set the custom size on the print driver.

**Note:** When setting the paper size on the print driver and the printer console, be sure to specify the same size as the actual paper used. Setting the wrong size for printing can cause printer failure. This is especially true if you configure a bigger size when using a narrow width paper.

### **Using the PCL Driver**

On the PCL print driver, set the custom size in the **Custom Paper Size** dialog box. This section explains the procedure using Windows XP as an example.

For Windows 2000 or later, an administrator's password only allows users with administrator rights to change the settings. Users without the rights of administrator can only view the contents.

- 1. From the Start menu, click Printers and Faxes.
- 2. Right-click the printer, and then select **Properties**.
- 3. Select the Configuration tab.
- 4. Click Custom Paper Size.
- **5.** Use the **Details** list box to select the custom setup you want to define.
- 6. Specify the length of the short edge and long edge under **Settings for**. You can specify the values either by entering them directly or using the **Up Arrow** and **Down Arrow** buttons. The length of the short edge cannot be longer than the long edge, even if it is within the specified range. The length of the long edge cannot be shorter than the short edge, even if it is within the specified range.
- 7. To assign a paper name, select the **Name Paper Size** check box, and then enter the name in **Paper Name**. Up to 14 characters can be used for the paper name.
- **8.** If necessary, repeat steps 4 to 6 to define another custom size.
- 9. Click **OK** twice.

# **Printing on Custom Size Paper**

Use the following procedures to print using either the PCL or Macintosh print drivers.

### **Using the PCL Driver**

To print on custom size paper using the PCL print driver:

**Note:** The way to display the printer **Properties** dialog box differs according to the application software. Refer to the manual of your respective application software.

- 1. From the File menu, select Print.
- 2. Select the printer as the printer to be used and click **Preferences**.
- 3. Select the Paper/Output tab.
- **4.** Select the appropriate paper tray from **Paper Tray**.
- 5. Select the appropriate paper type from **Paper Type**. This selection is only available if the paper tray is set to **Auto Select** or **Tray 1**.
- **6.** From **Paper Size**, select the size of the original document.
- 7. Click the Layout tab.
- 8. From Fit to New Paper Size, select Same As Paper Size.
- 9. Click OK.
- **10.** Click **Print** in the **Print** dialog box to start printing.

### **Using the Macintosh Print Driver**

This section explains the procedure using Text Editor on Macintosh OS X version 10.4 as an example.

- 1. From the File menu, select Page Setup.
- 2. From Paper Sizes, select Manage Custom Sizes.
- 3. In the Custom Page Sizes window, press +.

A newly created setting "Untitled" is displayed in the list.

- 4. Press Page Size, enter the size of the original document
- **5.** Press the **OK** button.
- **6.** From the **File** menu, select **Print**.
- 7. Press **Print** in the Print dialog box to start printing.

# **Printing Confidential Document - Secure Print**

### **About Secure Print**

Secure Print is a feature that allows you to assign a password to a print job from the computer, send it to the printer for temporarily storing, and start printing the data from the printer console. You can also store the print data in the printer without attaching a password. By storing frequently-used data in the printer, you can print the data from the printer without sending the data from the computer repeatedly.

**Note:** You can select whether to delete secure print data after printing. The secure print jobs stored in the RAM disk is erased when the printer is switched off.

See also:

Printing from the Printer Console on page 5-36 System Settings on page 9-12

## **Configuring Secure Print**

Follow the steps for the secure print settings at the computer and send data to the printer for printing. Then, follow the steps for the output procedure at the printer to output the printed pages.

### **Printing from the Computer**

This section explains the procedure using WordPad on Windows XP as an example. The procedure is the same for other operating systems.

The way to display the printer **Properties** dialog box differs according to the application software. Refer to the manual of your respective application software.

To configure Secure Print using the PCL print driver:

- 1. From the File menu, select Print and then select the Paper/Output tab.
- 2. In the **Job Type** field, select **Secure Print**.
- 3. Click the **Setup** button.
- **4.** In the **User ID** field, enter your user name.
- 5. In the Secure Print Passcode field, enter a numeric password.
- **6.** If you want to use a specified document name to access the document from the printer console:
  - a. In the Document Name field, select Enter Document Name.
  - **b.** In the **New Document Name** field, enter the name that will appear on the printer console.
- 7. If you want the printer to automatically name the document using the application's document name, in the **Document Name** field, select **Use Existing Name**.
- **8.** Click **OK** twice to accept the Secure Print settings and to send the job.
- **9.** On the **Print** dialog box click the **Print** button to send the job to the printer.

### **Printing from the Printer Console**

To print data stored in the printer by Secure Print:

**Note:** You can also delete, without printing, secure print data stored in the printer. See System Settings on page 9-12.

- 1. On the printer console, press the **Job Status** button to display **Print Menu**.
- 2. Select Secure Print, and then press the OK button.
- 3. Select your user name, and then press the **OK** button.
- 4. Using the alphanumeric keypad, enter the numeric password, and then press the **OK** button.
- 5. Repeat Step 4 for each digit of the password, and then press the **OK** button.
- **6.** If you submitted more than one secure print job, select the name of the job that you want to print, and then press the **OK** button.
- 7. Select Print and Save, Delete after Print, or Delete, and then press the OK button to print the job.
- **8.** Using the Up/Down arrow buttons, select the number of copies required.

The displayed user ID (up to 8 characters) is the **User ID** specified in the **Secure Print** dialog box of the **Paper/Output** tab of the print driver.

For the password, enter the **Secure Print Passcode** set in the **Secure Print** dialog box of the **Paper/Output** tab of the print driver. If **Secure Print Passcode** is not configured, there will be no setting on the printer console.

The document name displayed (up to 12 characters) is the **Document Name** specified in the **Secure Print** dialog box of the **Paper/Output** tab of the print driver.

# **Print After Checking Printing Result - Sample Print**

## **About Sample Print**

Sample Print is a feature that allows you to store the print data of multiple copies in the memory, print out only the first set to check the print result and if satisfactory, print the remaining copies from the printer console.

**Note:** Sample Print data that has become redundant can be deleted using the printer console. See Printing from the Printer Console on page 5-36. To delete all Sample Print data that has become redundant, see System Settings on page 9-12. The secure print jobs stored in the RAM disk are erased when the printer is switched off.

# **Configuring Sample Print**

Set the Sample Print settings at the computer and send data to the printer for printing. Then, carry out the output procedure at the printer to output the printed pages.

### **Printing from the Computer**

This section explains the procedure using WordPad on Windows XP as an example.

The way to display the printer **Properties** dialog box differs according to the application software. Refer to the manual of your application software.

To configure Sample Print using the PCL print driver:

- 1. In the Job Type field on the Paper/Output tab, select Sample Print.
- 2. Click the **Setup** button.
- **3.** In the User ID field, enter your user name.
- 4. If you want to use a specified document name to access the document from the printer console:
  - a. In the Document Name field, select Enter Document Name.
  - **b.** In the **New Document Name** field, enter the name that will appear on the printer console.
- 5. If you want the printer to automatically name the document using the application's document name, in the **Document Name** field, select **Use Existing Name**.

**Note:** In order to use the Sample Print feature, the number of copies to be printed must be two copies or more and the collate feature must be enabled.

### **Printing from the Printer Console**

To print and delete data stored in the printer by Sample Print:

- 1. On the printer console, press the **Job Status** button to display the **Job Status** menu.
- 2. Select **Print Menu**, and then press the **OK** button.
- 3. Select Sample Print, and then press the OK button.
- **4.** Select your user name, and then press the **OK** button.
- 5. Select Print and Save, Delete after Print, or Delete, and then press the OK button to print the job.
- **6.** Scroll to the desired number of copies, and then press the **OK** button to print the job.

**Note:** The user ID displayed (up to 8 characters) is the **User ID** set in the **Sample Print** dialog box of the **Paper/Output** tab of the print driver.

The document name displayed (up to 12 characters) is the **Document Name** set in the **Sample Print** dialog box of the **Paper/Output** tab of the print driver.

# **Copying**

### This chapter includes:

- Basic Copying on page 6-2
- Adjusting Copying Options on page 6-3

# **Basic Copying**

Use either the document glass or the document feeder to make copies. Load the originals to be copied and follow the steps below to make copies. To clear the settings from the previous job, press the **Clear All** button once.

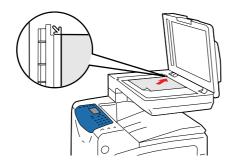

### **Document Glass**

Lift the document feeder or the document glass cover, and then place the original **face down** on the **back**, **left** corner of the document glass. Gently close the cover.

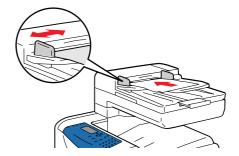

#### **Document Feeder**

Insert originals **face up** with the **top** of the page entering the feeder first. Adjust the paper guides so they fit against the originals.

- 1. On the printer console, press the Copy button.
- 2. Enter the desired number of copies using the printer console keypad. The number of copies appears on the upper, right corner of the display. To reset the number of copies to 1, press the Clear All button.
- **3.** Set copying options. See Adjusting Copying Options on page 6-3.
- **4.** Press the **Start** button.

If you placed originals in the document feeder, copying continues until the document feeder is empty.

Note: Copying cannot be made while printing.

# **Adjusting Copying Options**

This section includes:

- Basic Settings on page 6-3
- Image Adjustments on page 6-5
- Image Placement Adjustments on page 6-8
- Output Adjustments on page 6-10

# **Basic Settings**

You can change the following basic settings when making copies:

- Selecting Black and White or Color Copies on page 6-3
- Selecting a Tray to Use for Copies on page 6-4
- Selecting the Default Copy Settings on page 6-4

### **Selecting Black and White or Color Copies**

You can create copies in black and white or in color.

- 1. On the printer console, press the **Copy** button.
- 2. Press the Color Mode button on the printer console to change the selection to **B&W** (black and white) or Color.

**Note:** The Color Mode will return to the default setting after the Copy job is complete. To set the default behavior permanently, see Selecting the Default Copy Settings on page 6-4.

### **Selecting a Tray to Use for Copies**

In some cases, you may want to make copies on letterhead or colored paper. After loading the special paper in a tray, select the tray to use for your copies.

To select the tray for copying special paper:

- 1. On the printer console, press the **Copy** button.
- 2. Select Paper Supply, and then press the OK button.
- 3. Select one of the following trays to use for the copies, and then press the **OK** button.
  - Tray 1
  - Manual Feeder

**Note:** For best results, specify the size and type of paper if using Tray 1.

### **Selecting the Document Type**

The scanner optimizes the appearance of the output based on the contents of the original. To set the original type:

- 1. On the printer console, press the **Copy** button.
- 2. Select **Document Type**, and then press the **OK** button.
- **3.** Select the original type, and then press the **OK** button.
  - **Text**: For black and white or colored text.
  - Mixed (factory default): For both text and photographs, such as magazines or newspapers.
  - **Photo**: For photograph prints.

### **Selecting the Default Copy Settings**

To set the default copy settings:

- 1. On the printer console, press the **System** button.
- 2. Select **Defaults Settings**, and then press the **OK** button.
- 3. Select Copy Defaults, and then press the OK button.
- 4. Press the **Down Arrow** button until the desired option appears, and then press the **OK** button.
- 5. Select the desired setting, and then press the **OK** button.
- **6.** Repeat steps 4 and 5 as needed.
- **7.** Press the **Exit** button.

# **Image Adjustments**

You can change the following image adjustment settings:

- Reducing or Enlarging an Image on page 6-5
- Making an Image Lighter or Darker on page 6-5
- Adjusting the Sharpness on page 6-6
- Adjusting the Color Saturation on page 6-6
- Setting Auto Exposure on page 6-7

See also:

Selecting the Default Copy Settings on page 6-4

### Reducing or Enlarging an Image

You can reduce an image to 25% of its original size or enlarge it to 400% of its original size.

To reduce or enlarge an image:

- 1. On the printer console, press the **Copy** button.
- 2. Select **Reduce/Enlarge**, and then press the **OK** button.
- **3.** Select one of the following options:
  - Use the **Up Arrow** or **Down Arrow** to select a preset image size, and then press the **OK** button.
  - Use the Back Arrow or Forward Arrow buttons to set the copy size, and then press the OK button.

**Note:** The factory default is 100%.

### Making an Image Lighter or Darker

To lighten or darken an image:

- 1. On the printer console, press the **Copy** button.
- 2. Select Lighten/Darken, and then press the OK button.
- 3. Press the **Back Arrow** or **Forward Arrow** button to lighten or darken an image, and then press the **OK** button to apply the setting.

### **Adjusting the Sharpness**

To adjust the sharpness of an image:

- 1. On the printer console, press the **Copy** button.
- **2.** Select **Sharpness**, and then press the **OK** button.
- 3. Press the **Up Arrow** or **Down Arrow** button to select the sharpness setting.
  - **Sharper**: Makes the copy softer than the original.
  - Normal: Makes the copy sharpness the same as the original.
  - **Softer**: Makes the copy sharper than the original.

**Note:** The factory default is Normal.

**4.** Press the **OK** button to apply the setting.

### **Adjusting the Color Saturation**

To deepen or lighten the overall color levels of your copies:

- 1. On the printer console, press the **Copy** button.
- 2. Select Color Saturation, and then press the OK button.
- 3. Press the Up Arrow or Down Arrow button to adjust the level of color saturation.
  - **Higher**: Increases the color saturation to deepen the color of the copy.
  - Normal: When set to Normal, the color saturation is the same as the original.
  - Lower: Decreases the color saturation to lighten the color of the copy.

**Note:** The factory default is Normal.

**4.** Press the **OK** button to apply the setting.

See also:

Setting Auto Exposure on page 6-7

### **Setting Auto Exposure**

Paper that is less white, like newspaper or ivory-colored paper, can cause the printer to apply toner to a copy of a document or image so that the background matches the original. This function is called Auto Exposure. Auto Exposure is turned on by default.

### **Turning Auto Exposure On/Off**

To turn Auto Exposure on/off:

- 1. On the printer console, press the **System** button.
- 2. Select **Defaults Settings**, and then press the **OK** button.
- 3. Select Copy Defaults, and then press the OK button.
- **4.** Select **Auto Exposure**, and then press the **OK** button.
- 5. Press the Up Arrow or Down Arrow button to select On or Off, and then press the OK button.

### **Setting the Auto Exposure Level**

To set the auto exposure level manually:

- 1. On the printer console, press the **System** button.
- 2. Select **Defaults Settings**, and then press the **OK** button.
- 3. Select Copy Defaults, and then press the OK button.
- **4.** Select **Auto Expo. Level**, and then press the **OK** button.
- 5. Press the **Up Arrow** or **Down Arrow** button to select the Auto Exposure level, and then press the **OK** button.
  - Normal: Sets the background suppression level to Normal.
  - **Higher(1)**: Sets the background suppression level to Higher(1).
  - **Higher(2)**: Sets the background suppression level to Higher(2).

**Note:** The factory default is Normal.

# **Image Placement Adjustments**

You can change the following image placement adjustment settings:

- Printing Multiple Images on a Sheet (N-Up) on page 6-8
- Selecting the Copy Margins for All Copy Jobs on page 6-9

### **Printing Multiple Images on a Sheet (N-Up)**

You can capture two images from two different originals and copy them to a single sheet of paper. The size of the images are reduced proportionally to fit on the selected paper.

To select the N-Up option:

- 1. On the printer console, press the **Copy** button.
- 2. Select N-Up, and then press the OK button.
- 3. Press the Up Arrow or Down Arrow button to select the N-up setting, and then press the **OK** button.
  - Off: Copies one original page image onto one side of a sheet of paper.
  - **Auto**: Copies different images from two separate originals, reduces their size, and prints them on one side of a sheet of paper.
  - ID Copy: Copies documents such as ID cards, with descriptions on the rear side, onto one side of a page in 2UP format.
  - Manual: Reduces the size of two images, as selected in the Reduce/Enlarge screen or tab, and prints them on one side of a sheet of paper.
- **4.** Press the **Start** button to begin copying.

### Selecting the Copy Margins for All Copy Jobs

The System settings menu allows you to select the margins for All Copy Jobs, or individual jobs. To select the margins for individual jobs, see Selecting the Margins for Individual Jobs on page 6-9.

### **Selecting the Top/Bottom Margins**

- 1. On the printer console, press the **System** button.
- 2. Select **Defaults Settings**, and then press the **OK** button.
- 3. Select Copy Defaults, and then press the OK button.
- **4.** Select **Margin Top/Bottom**, and then press the **OK** button.
- 5. Select the margin that you want to change, and then press the **OK** button.
- **6.** Use the Up Arrow or Down Arrow button to adjust the margins, and then press the **OK** button.

### Selecting the Left/Right Margins

- 1. On the printer console, press the **System** button.
- 2. Select **Defaults Settings**, and then press the **OK** button.
- 3. Select Copy Defaults, and then press the OK button.
- 4. Select Margin Left/Right, and then press the OK button.
- 5. Select the margin that you want to change, and then press the **OK** button.
- **6.** Use the Up Arrow or Down Arrow button to adjust the margins, and then press the **OK** button.

### **Selecting the Center Margin of the Paper**

- 1. On the printer console, press the **System** button.
- 2. Select **Defaults Settings**, and then press the **OK** button.
- 3. Select Copy Defaults, and then press the OK button.
- **4.** Select **Margin Middle**, and then press the **OK** button.
- 5. Select the margin that you want change, and then press the **OK** button.
- 6. Use the Up Arrow or Down Arrow button to adjust the center margin, and then press the **OK** button.

**Note:** The margin width is only enabled when copying from the document glass.

### **Selecting the Margins for Individual Jobs**

- 1. Place the document to be copied on the document glass.
- 2. On the printer console, press the Copy button.
- 3. Select the margin setting from Margin Top/Bottom, Margin Left/Right, or Margin Middle, and then press the OK button.
- 4. Use the Up/Down Arrow button to adjust the margin, and then press the OK button.
- **5.** Repeat the steps 3 and 4 if necessary, and then press the **Exit** button.
- **6.** Press the **Start** button to begin copying.

## **Output Adjustments**

You can change the following output adjustment settings:

■ Collating Copies on page 6-10

### **Collating Copies**

When you make several copies of a multi-page document, you can collate the output. For example, if you are making three single-sided copies of a six-page document, the copies are printed in the following order.

When selecting On:

When selecting Off:

When selecting Auto, the operation differs as follows depending on the document loading location.

When loading the document in the ADF: Collating becomes active and the copies are printed in the order of 1, 2, 3, 4, 5, 6, 1, 2, 3, 4, 5, 6, 1, 2, 3, 4, 5, 6.

When placing the document on the Platen glass: Collating becomes inactive and the copies are printed in the order of 1, 1, 1, 2, 2, 2, 3, 3, 3, 4, 4, 4, 5, 5, 5, 6, 6, 6.

To select a collating option:

- 1. On the printer console, press the **Copy** button.
- **2.** Select **Collated**, and then press the **OK** button.
- 3. Select **Off**, **On**, or **Auto**, and then press the **OK** button.

### Note:

- The factory default is Auto.
- The collating setting is cancelled if memory is not sufficient.

# **Scanning**

### This chapter includes:

- Scanning Overview on page 7-2
- Installing the Scan Driver on page 7-3
- Loading Documents for Scanning on page 7-5
- Scanning to a USB Connected Computer (Windows) on page 7-6
- Scanning to a Computer on a Network on page 7-8
- Scanning to Email on page 7-13
- Scanning to a FTP Server on page 7-15
- Scanning Images into an Application on page 7-17
- Adjusting Scanning Options on page 7-19

### See also:

Printer Management Software on page 3-1

# **Scanning Overview**

You can connect your DocuPrint C1190 FS to a computer via Ethernet, USB, or both at the same time. The scanning features available for USB or Ethernet are listed in the following table.

| Connection Type | Available Scanning Features                                                                                      |  |
|-----------------|----------------------------------------------------------------------------------------------------|--|
| USB             | When connected via USB you can:  Scan an image into an application.  Scan an image to a folder on the computer.  |  |
| Ethernet        | When connected via Ethernet you can:  Scan to a computer on the network.  Scan to an FTP server.  Scan to email. |  |

### See also:

Printer Management Software on page 3-1

# **Installing the Scan Driver**

If you plan to import scanned images directly into an application (such as Photoshop or Word), or scan images directly to your computer, you must install a scan driver.

## **Installing the Scan Driver (Windows)**

To install the scan driver from the *Software Pack CD-ROM*:

- 1. Turn off the printer.
- 2. Connect the computer and C1190 FS with a USB cable.
- **3.** Turn on the printer.

If a setup screen requests for you to specify the driver's location while new hardware is being detected, insert the Software Pack CD-ROM into the computer's CD-ROM drive. **Found New Hardware Wizard** is displayed.

**Note:** If the Driver CD Kit screen starts, press the **Exit** button to close the screen.

- 4. Specify by following the example below where the driver to be stored. Never select **Search for a suitable driver for my device (recommended)**.
  - "(CD-ROM drive name):\Common\Scan"
- **5.** Continue the procedure according to the instructions of the installer.
- **6.** Confirm that the icon for C1190 FS is displayed on the **Scanners and Cameras** screen. The method of displaying the **Scanners and Cameras** screen differs depending on the OS, as described below.
  - Windows 2000: Select Start>Settings>Control Panel>Scanner and Cameras.
  - Windows XP: Select Start>Control Panel>Printers and Other Hardware>Scanner and Cameras.
  - Windows Server 2003: Select Start>Control Panel>Scanner and Cameras.
  - Windows Server 2008: Select Start>Control Panel>Hardware and Sound>Scanner and Cameras.
  - Windows Vista: Select Start > Control Panel > Hardware and Sound > Scanner and Cameras.

If the icon for C1190 FS is displayed, installation of the scan driver is completed. If the icon is not displayed, execute the procedure again from Step 1.

### See also:

Express Scan Manager on page 3-3

# **Installing the Scan Driver (Macintosh)**

To install the Scan driver from the Software Pack CD-ROM:

- 1. Start Macintosh.
- **2.** Insert the CD-ROM into the CD-ROM drive.
- **3.** Open MacOSX 10.3-10.5 folder.
- 4. Double-click C1190 FS Scan Installer.
- **5.** The installer starts and the **Authenticate** window opens.
- **6.** Enter the Administrator's user name and password, then click **OK**.
- 7. Read through the license agreement carefully and if you have no objections to it, click **Continue**.
- 8. Click Agree.
- 9. Confirm the Install Type. Click Install.
- **10.** When the dialog box showing installation has completed appears, click **Quit**. This completes the installation.

# **Loading Documents for Scanning**

Position the original document to be scanned as shown below.

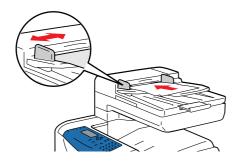

#### **Document Feeder**

Insert originals **face up** with the **top** of the page entering the feeder first. Adjust the paper guides so they fit against the originals.

Note: Do not load originals above the MAX fill line.

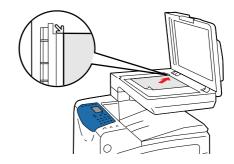

#### **Document Glass**

Lift the document feeder or the document glass cover, and then place the original **face down** on the **back**, **left** corner of the document glass.

# **Scanning to a USB Connected Computer (Windows)**

**Note:** This procedure assumes you have Express Scan Manager installed on your computer. For more information on Express Scan Manager, see Express Scan Manager on page 3-3.

- 1. On the printer console, click the **Scan** button.
- 2. Select Scan to, and then press the OK button.
- 3. Use the **Up Arrow** to select **Computer (USB)**, and then press the **OK** button.
- 4. Select File Format:
  - **a.** Press the **OK** button.
  - **b.** Press the **Up Arrow** or **Down Arrow** button to select a format.
  - **c.** Press the **OK** button.
- **5.** Press the **Start** button.

A **DocuPrint C1190 FS** dialog box will appear on your computer asking you to launch to manage the scanned file.

6. Select DocuPrint C1190 FS Express Scan Manager, and then click OK.

The printer scans your documents to the output destination specified in Express Scan Manager.

#### See also:

Adjusting Scanning Options on page 7-19

# **Scanning to a USB Connected Computer (Macintosh)**

The following procedure explains how to scan a document from a Macintosh computer by using Macintosh OSX 10.4 Image Capture as an example:

**Note:** The procedure differs depending on the version of Mac OSX.

- 1. Start Macintosh.
- **2.** Access the application's **Image Capture**.
- **3.** From **File Menu**, select **Device**.
- 4. Select Browse Device.

The **Image Capture Devices** screen appears.

5. From TWAIN device, select FX DocuPrint C1190 FS.

**Note:** If you register FX DocuPrint C1190 FS, it is displayed under Browse Device from the next time you scan.

- **6.** Select Use TWAIN software.
- 7. Click the Connect button.

The FUJI XEROX DocuPrint C1190 FS screen appears.

- **8.** Select the following settings:
  - **Download to**: Select a folder to which to save the file.
  - Name: Enter a name with which to save the file.
  - **Format**: Select a format with which to save the file.
  - **Automatic Task**: Select an application with which to open the file after saving it.
- 9. Click Scan.

The TWAIN driver screen appears.

**10.** Set the SCAN parameters as required, and press the **Scan** button.

**Note:** You can confirm the setting method of the TWAIN driver with Help of the driver screen.

# Scanning to a Computer on a Network

This section includes:

- Setting Up Scanning to a Computer on page 7-8
- Scanning to a Computer on a Network on page 7-12

# **Setting Up Scanning to a Computer**

Before using the printer as a scanner on a network, you must do the following:

- Create a shared folder on the computer
- Create a new address pointing the scanner to the computer

### **Creating a Shared Folder**

Before scanning, you need to create a shared folder on the computer for the printer to send scanned images to. You can either create a new folder to scan to, or navigate to an existing folder that you want scan to.

#### **Creating a Shared Folder on Windows**

To create a share folder:

- 1. Open Windows Explorer.
- 2. Right-click the folder you want to share, and then select **Properties**.
- 3. Click the Sharing tab, and then click Share this folder.
- **4.** Click the **Permissions** button.
- 5. Select the Everyone group, and verify that all permissions are enabled.
- **6.** Click **OK**. Write down the Share name; you will need it later.
- 7. Click **OK** again.
- **8.** Open a DOS Command Prompt window and type **ipconfig**, and then press the **Enter** key. Record your IP address. You will need it when creating the address book entry.
- **9.** Close the DOS Command Prompt window.

The folder is ready. Now you need to set up an address to scan to.

#### Creating a Shared Folder on a Macintosh

To share a folder:

- 1. Open System Preferences.
- 2. Click the **Sharing** icon.
- 3. Enable Windows Sharing.
- 4. Click the **Enable Accounts** button, and then enable your account.
- **5.** Follow the onscreen prompts for entering your password.
- 6. Click Done.
- 7. Click Show All, and then click the Network icon.
- **8.** On the **Show** drop-down list, select **Built-in Ethernet**.
- 9. Record your IP address. You will need it when creating the address book entry.
- 10. Click Show All, and then click Accounts.
- 11. Record your Short Name. You will need it when creating the address book entry.
- **12.** Close System Preferences.
- **13.** Create a folder in your **Public** folder. The scanner will place scanned images in this folder.
- **14.** In the Finder window, click the folder you just created.
- 15. On the File menu, click Get Info, and then Ownership & Permissions.
- **16.** Click **Details** to expand the window.
- 17. Set permissions for Group to have Read and Write access, and then click Apply to enclosed items.

The folder is ready. Now you need to set up an address to scan to.

#### **Creating an Address**

Before scanning, you must create an address for your printer to scan to. There are two ways to create the address:

- Create the address with CentreWare IS (requires Ethernet connection).
- Create the address with Xerox Address Book Editor (requires USB connection).

#### Using CentreWare IS to Create an Address

To configure the address using CentreWare IS:

- 1. Launch your web browser.
- **2.** Enter your printer's IP address in the browser's **Address** field.
- 3. Select the Address Book tab.
- 4. In the Address Book, under Network Scan (Comp./Serv.), click Computer/Server Address Book.

**Note:** The default User ID and password are "11111" and "x-admin" respectively.

- 5. In the **Directory Listing**, click the **Add** button of any address that is not in use.
- **6.** Fill in the information for your computer:
  - **a.** In the Name (Displayed on Printer) field of the Add Network Scan Address dialog box, enter the name that you want this address to appear under in the Address Book.
  - **b.** On the **Network Type** drop-down list, select **Computer (SMB)**.
  - c. In the Host Address (IP Address or DNS Name) field, enter the IP address of your computer.
  - **d.** The port number only needs to be specified if the server is not using the default port.
  - e. In the Login Name (if required by host) fields, enter the name and password that you login with.

- **f.** In the **Login Password** field, enter the password that you login with.
- **g.** In the **Re-enter Password** field, re-enter the password to verify.
- **h. Windows:** In the **Name of Shared Directory** field, type the share name of the folder that you shared previously.
  - Macintosh: In the Name of Shared Directory field, type your short name.
- i. Windows: The Subdirectory Path (optional) field is used to specify subfolders of your shared folder. For instance, say that you have a shared Scans folder that has a ColorScans subfolder. To place scans in the subfolder, set the Subdirectory Path (optional) field to \ColorScans. Macintosh: In the Subdirectory Path (optional) field, type Public\foldername. where foldername is the folder that you created and set permissions on.
- 7. Click the **Apply** button to create the new address.

#### Using the Address Book Editor to Create an Address

**Note:** To use the Address Book Editor, your computer must be connected to the printer with a USB cable.

#### For Windows:

- 1. On the Start menu, select Programs > Fuji Xerox > DocuPrint C1190 FS > Address Book Editor.
- 2. In the left-pane of the Address Book Editor, right-click the Server icon and then select **New**. The **Server Address** dialog box appears.
- 3. Click the Computer (SMB) option button.
- 4. Click the Computer Settings Wizard button.
- **5.** Click the **Browse** button for the **Save In Folder** option, and then select the shared folder that you previously configured for sharing. See Creating a Shared Folder on page 7-8.
- 6. Click **OK**, and then **Next**.
- 7. Enter the name and password that you login with, and then click **Next**.
- **8.** Confirm the settings, and then click **Finish**.
  - The Computer Settings Wizard closes.
- **9.** In the **Name** field of the **Server Address** dialog box, enter the name that you want this address to appear under in the Address Book.
- 10. Click OK.
- 11. On the File menu, select Save all.

The Address Book is saved with the new entry for your computer.

You are now ready to scan images to the network computer.

#### For Macintosh:

- 1. Open the Applications folder, and then select Fuji Xerox/DocuPrint C1190 FS/Address Book Editor.
- 2. In the left-hand pane of the Address Book Editor, double-click the Server icon.
  - The Server Address dialog box opens.
- **3.** In the **Name** field of the **Server Address** dialog box, enter the name that you want this address to appear under in the Address Book.
- 4. Click the Computer (SMB) option button.
- 5. Type your IP address in the Server Name / IP Address field.
- **6.** Type your short name in **Share Name** field.
- 7. Type the name and password that you login with in the **Login** fields.
- **8.** Type your password in the **Confirm Login Password** field.
- **9.** If you are using the default port number, select the **Use Default Port Number** check box. If you are not using the default port number, type the port number in the **Port Number** field.
- **10.** Confirm the settings, and then click **OK**.
- 11. On the File menu, select Save.

The Address Book is saved with the new entry for your computer.

You are now ready to scan images to the network computer.

# Scanning to a Computer on a Network

If you haven't created a shared folder and an address for the printer to use, see Setting Up Scanning to a Computer on page 7-8.

To scan to a computer on a network:

- 1. On the printer console, click the **Scan** button.
- 2. Select Scan to, and then press the OK button.
- 3. Select Computer (Network), and then press the OK button.
- **4.** Press the **Up Arrow** or **Down Arrow** button to select the address that points to your computer, and then press the **OK** button.
- **5.** If you want to change any other scan settings, press the **Up Arrow** or **Down Arrow** button to select the setting and make your changes.
- **6.** Press the **Start** button.

The printer begins scanning your documents to the shared folder on your computer.

#### See also:

Adjusting Scanning Options on page 7-19

# **Scanning to Email**

This section includes:

- Setting Up the SMTP Server on page 7-13
- Using CentreWare IS to Create an Address on page 7-13
- Scanning to Email on page 7-14

### **Setting Up the SMTP Server**

To use the scan to email feature you first need to set up your SMTP server information. SMTP (Simple Mail Transfer Protocol) is a protocol for sending email.

This protocol was originally used to send email between servers; however, currently client email software uses it to send email to servers using POP.

To use CentreWare IS to configure the email settings:

- 1. Launch your web browser.
- 2. Enter the printer's IP address in the browser's **Address** field.
- 3. Select Email Server from the Protocols list.
- **4.** Enter your email settings, and then click **Apply**.

**Note:** For information on the email settings in CentreWare IS, click the **Help** button.

# **Using CentreWare IS to Create an Address**

To configure the address using CentreWare IS:

- 1. Launch your web browser.
- 2. Enter your printer's IP address in the browser's **Address** field.
- 3. Click the Address Book tab.
- 4. Under Scan to E-mail, click E-mail Address Book.
- **5.** In the **Directory Listing**, click the **Add** button of any blank address.
- **6.** In the **Name** field, enter the name that you want this address to appear under in the Address Book.
- 7. In the E-mail Address field, enter the email address of the recipient.
- **8.** Click the **Apply** button to create the new address.

# **Scanning to Email**

To scan to email:

- 1. On the printer console, click the **Email** button.
- 2. Select Email to, and then press the OK button.
- **3.** Choose the method for selecting the recipient:
  - To manually enter the email address, select **Keypad** to enter the E-mail address, and then press **OK**.

If entering the email address manually, use the keypad to enter the address. For details see Entering Text on the Printer Console on page 9-17.

- To select an email address in the Address Book, select **Address Book**, and then press **OK**.
- To select a group email address in the Address Book, select **Email Group**, and then press the **OK** button.

When using the Address Book, press the **Up Arrow** or **Down Arrow** button to select the address that points to the desired recipient, and then press the **Forward Arrow** button to select the address. When finished selecting addresses, and then press the **OK** button.

4. Press the **Start** button.

The printer begins scanning your documents.

See also:

Adjusting Scanning Options on page 7-19

# **Scanning to a FTP Server**

The printer can scan an image, and then send it to an FTP server using FTP.

This section includes:

- Creating an Address for the Scanner on page 7-15
- Scanning to a FTP Server on page 7-16

# **Creating an Address for the Scanner**

Before scanning, you must create an address for your printer to scan to. There are two ways to create the address:

- Using CentreWare IS to create the address
- Using the Xerox Address Book Editor to create the address

#### Using CentreWare IS to Create an Address

To configure the address using CentreWare IS:

- 1. Launch your web browser.
- 2. Enter your printer's IP address in the browser's **Address** field.
- 3. Click the Address Book tab.

**Note:** The default User ID and password are "11111" and "x-admin" respectively.

- 4. Under Network Scan (Comp./Serv.), click Computer/Server Address Book.
- 5. In the **Directory Listing**, click the **Add** button of any blank address.
- **6.** Fill in the rest of the information for the FTP server:
  - **a.** In the **Name (Displayed on Printer)** field, enter the name that you want this address to appear under in the Address Book.
  - **b.** On the **Network type** drop-down list, select **Server (FTP)**.
  - c. In the Host Address (IP Address or DNS Name) field, enter the IP address of the FTP server.
  - **d.** The port number only needs to be specified if the FTP server is not using the default port.
  - **e.** If the FTP server requires you to login, enter the name and password in the appropriate fields.
  - f. Leave the Name of Shared Directory and Subdirectory Path (optional) fields blank.
- 7. Click the **Apply** button to create the new address.

#### Using the Address Book Editor to Create an Address

**Note:** To use the Address Book Editor, your computer must be connected to the printer with a USB cable.

1. Windows: On the Start menu, select Programs > Fuji Xerox > DocuPrint C1190 FS > Address Book Editor.

Macintosh: Open the Applications folder, and then select Fuji Xerox/DocuPrint C1190 FS/Address Book Editor.

2. In the left-pane, right-click the Server icon, and then select New.

The Server Address dialog box appears.

- **3.** In the **Name** field of the **Server Address** dialog box, enter the name that you want this address to appear under in the Address Book.
- 4. Click the **Server (FTP)** option button.
- **5.** Fill in the remaining information for the FTP server:
  - a. In the Server Name/IP Address field, enter the IP address for the FTP Server.
  - **b.** In the **Path** field, enter the path to the folder you want the images placed in.
  - **c.** If the FTP server requires you to log in, enter the name and password that you log in with.
- 6. Click OK.
- 7. On the File menu, select Save all.

The Address Book is saved with the new entry for the FTP server.

You are now ready to scan images to the FTP server.

### **Scanning to a FTP Server**

If you haven't created an address for the printer to use, then see Setting Up Scanning to a Computer on page 7-8. To scan to a FTP server:

- 1. On the printer console, click the **Scan** button.
- 2. Select Scan to, and then press the OK button.
- 3. Select Server (FTP), and then press the OK button.
- **4.** Press the **Up Arrow** or **Down Arrow** button to select the address that points to your computer, and then press the **OK** button.
- **5.** Press the **Start** button.

The printer scans your documents, and then places it on the FTP server

See also:

Adjusting Scanning Options on page 7-19

# **Scanning Images into an Application**

You can import images directly from the scanner into Windows or Macintosh applications on your computer.

**Note:** The printer must be connected to the computer with a USB cable.

This section includes:

- Scanning an Image into a Windows Application (TWAIN) on page 7-17
- Using the WIA Image Manager in a Windows Application on page 7-18
- Scanning an Image into a Mac OS X Application on page 7-18

### **Scanning an Image into a Windows Application (TWAIN)**

To import images into an application on Windows 2000, Windows XP, Windows XP64 bit, Windows Server 2003, Windows Server 2008, Windows Vista, and Windows Vista 64 bit:

- 1. Open the file in which you want to place the image.
- 2. Select the application's menu item to acquire the image. For example, if you are using Word to place an image in a document:
  - a. Select Insert.
  - b. Select Picture.
  - c. Select From Scanner or Camera.
  - d. Select the scanner, and then click the Custom Insert button.
- 3. Specify the paper source in the **Paper source** drop-down menu: **Document Glass** or **Document Feeder**.
- **4.** Specify the other scanner driver settings as desired.

**Note:** For more information, click the **Help** button to view the online help.

5. Click the Scan button.

The printer scans the document and the image is placed in your application.

# Using the WIA Image Manager in a Windows Application

You can scan and import images into an application using the WIA Image Manager on Windows XP, Windows Server 2003, Windows Vista, and Windows Server 2008.

**Note:** The printer must be connected to the computer with a USB cable.

To import scanned images into an application:

- 1. Open the file in which you want to place the image.
- 2. Select the application's menu item to acquire the image. For example, if you are using Microsoft Word to place an image in a document:
  - a. Select Insert.
  - **b.** Select **Picture**.
  - c. Select From Scanner or Camera.
  - **d.** Select the scanner, and then click the **Custom Insert** button.
- 3. Select the paper source in the **Paper source** drop-down menu, either **Flatbed** or **Document Feeder**.
- **4.** Specify any other scanner driver settings.
- **5.** Click the **Scan** button.

The printer scans the document and the image is placed in your application.

### Scanning an Image into a Mac OS X Application

**Note:** The printer must be connected to the computer with a USB cable.

To import images into an application:

- 1. Open the file you want to place the image in.
- 2. Select the application's menu item to acquire the image. For example, if you are using Word to place an image in a document:
  - a. Select Insert.
  - **b.** Select **Picture**.
  - c. Select From Scanner or Camera.
  - **d.** Select the scanner, and then click the **Acquire** button.
- 3. Specify the paper source in the Scan from drop-down menu: Document Glass or Document Feeder.
- **4.** Specify the other scanner driver settings as desired.

**Note:** For more information, click the **Help** button to view the online help.

5. Click the **Scan** button.

The printer scans the document and the image is placed in your application.

# **Adjusting Scanning Options**

This section includes:

- Adjusting the Default Scan Settings on page 7-19
- Changing the Scan Settings for an Individual Job on page 7-21

# **Adjusting the Default Scan Settings**

This section includes:

- Setting the Color Mode on page 7-19
- Setting the Scan Resolution on page 7-20
- Setting the Original Size on page 7-20
- Setting the Scanned Image File Type on page 7-20
- Automatically Suppressing Background Variations on page 7-21

For a complete list of all of the defaults settings, see Defaults Settings on page 9-4.

#### **Setting the Color Mode**

You can scan an image in color or in black and white. Selecting black and white significantly reduces the file size of the scanned images. An image scanned in color will have a larger file size than the same image scanned in black and white.

- **1.** Press the **System** button.
- 2. Select **Defaults Settings**, and then press the **OK** button.
- 3. Select Scan Defaults, and then press the OK button.
- **4.** Select **Color**, and then press the **OK** button.
- 5. Change the color setting to either **B&W** (black and white) or Color, and then press the **OK** button.

To change the color mode temporarily, press the Color Mode button on the printer console.

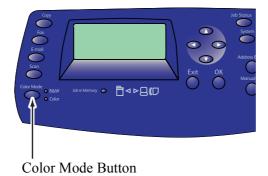

#### **Setting the Scan Resolution**

You may want to change the scan resolution depending on the way you plan to use the scanned image. Scan resolution affects both the size and image quality of the scanned image file. The higher the scan resolution, the larger the file size.

To select the scan resolution:

- **1.** Press the **System** button.
- 2. Select **Defaults Settings**, and then press the **OK** button.
- 3. Select Scan Defaults, and then press the OK button.
- **4.** Select **Resolution**, and then press the **OK** button.
- **5.** Select one of the following options, and then press the **OK** button:
  - **200 x 200 dpi**: (factory default) Produces the lowest resolution and smallest file size.
  - 300 x 300 dpi: Produces medium resolution and a medium file size.
  - **400 x 400 dpi**: Produces high resolution and a large file size.
  - **600 x 600 dpi**: Produces the highest resolution and largest file size.

#### **Setting the Original Size**

To specify the size of the original:

- 1. Press the **System** button.
- 2. Select **Defaults Settings**, and then press the **OK** button.
- 3. Select Scan Defaults, and then press the OK button.
- **4.** Select **Document Size**, and then press the **OK** button.
- **5.** Select a specific paper size to determine the area to be scanned, and then press the **OK** button. The factory default setting is A4.

#### **Setting the Scanned Image File Type**

To specify the file type of the scanned image:

- 1. Press the **System** button.
- 2. Select **Defaults Settings**, and then press the **OK** button.
- 3. Select Scan Defaults, and then press the OK button.
- **4.** Select **File Format**, and then press the **OK** button.
- **5.** Select the type, and then press the **OK** button.

#### Available types:

- **PDF** (factory default)
- MultiPageTIFF
- TIFF
- JPEG
- XDW

#### **Automatically Suppressing Background Variations**

When scanning documents with a dark background such as newspapers, the printer automatically can detect the background and whiten it when outputting the image.

To turn on/off automatic suppression:

- **1.** Press the **System** button.
- 2. Select **Defaults Settings**, and then press the **OK** button.
- 3. Select Scan Defaults, and then press the OK button.
- **4.** Select **Auto Exposure**, and then press the **OK** button.
- 5. Select either **On** or **Off**, and then press the **OK** button.

The factory default setting is On.

### Changing the Scan Settings for an Individual Job

To temporarily change a scan setting when emailing the scanned image:

- 1. Press the **E-mail** button.
- 2. Press the **Down Arrow** or the **Up Arrow** button to scroll through the menu of settings.
- 3. Change the selected setting, and then press the **OK** button.
- **4.** Press the **Start** button to begin the scan.

To temporarily change a scan setting when scanning to a computer:

- 1. Press the **Scan** button.
- 2. Select the scan to destination, and then press the **OK** button.
- 3. Press the **Down Arrow** or the **Up Arrow** button to scroll through the menu of settings.
- **4.** Change the selected setting, and then press the **OK** button.
- **5.** Press the **Start** button to begin the scan.

# **Faxing**

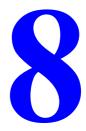

#### This chapter includes:

- Fax Setup on page 8-2
- Basic Faxing on page 8-4
- Using the Address Book When Faxing on page 8-7
- Selecting Fax Options for Individual Jobs on page 8-13
- Changing the Default Fax Job Settings on page 8-14
- Fax Configuration on page 8-14
- Managing Fax Functions on page 8-15
- Solving Fax Problems on page 8-19

#### See also:

Printer Management Software on page 3-1

# **Fax Setup**

This section includes:

- Setting up your printer for Fax on page 8-2
- Installing the Fax driver (Macintosh user only) on page 8-3

### Setting up your printer for Fax

Before faxing, you need only to ensure that the telephone line is plugged in, and select a country and telephone number for the printer. To prepare the printer for faxing:

1. If necessary, plug the telephone line from the wall into the FAX connector on the rear panel of the printer.

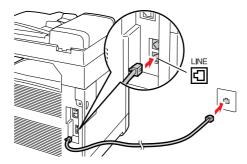

You can also connect a telephone line out to a telephone if you wish.

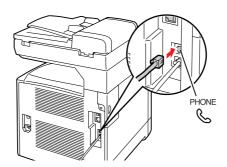

- 2. On the printer console, press the **System** button, and then select **Admin Menu**, **Fax Settings**, **Country**, and then press the **OK** button.
- 3. Press the **Up Arrow** or **Down Arrow** button to select the country, and then press the **OK** button. **Note:** If you set your country in Power On Wizard, you do not need step 2 to 4.
- **4.** Select **Yes** when asked to restart the printer.
- 5. On the printer console, press the **System** button, and then select **Admin Menu**, **Fax Settings**, **Your Fax Number**, and then press the **OK** button.
- **6.** Use the alphanumeric keypad to enter the printer's fax number, and then press the **OK** button. Your printer is now ready to fax.

See also:

Entering Text on the Printer Console on page 9-17 Fax Settings on page 9-9

# **Installing the Fax driver (Macintosh user only)**

To use the Fax feature, Macintosh users must install the Fax driver onto their computer from the Software Pack CD-ROM. Follow the procedure below to have your computer ready for Fax.

#### **Installation Procedure (Mac OS 10.3.9 - 10.4.11 and 10.5)**

- 1. Start Macintosh.
- 2. Insert the CD-ROM into the CD-ROM drive.
- 3. Open MacOSX 10.3-10.5 folder.
- **4.** Double-click **C1190 FS FAX Installer**. The installer starts and the **Authenticate** window opens.
- 5. Enter the Administrator's user name and password, then click **OK**.
- **6.** Read through the license agreement carefully and if you have no objections to it, click **Continue**.
- 7. Click Agree.
- **8.** Confirm the **Install Type**. Click **Install**.
- **9.** When the dialog box showing installation has completed appears, click **Quit**. This completes the installation.
- **10.** Proceed to the following procedure "Adding the Fax driver (Macintosh OSX 10.3.9 10.4.11)" or "Adding the Fax driver (Macintosh OSX 10.5)".

#### Adding the Fax driver (Macintosh OSX 10.3.9 - 10.4.11)

- 1. Start Macintosh.
- 2. Open Printer Setup Utility window.

The **Printer List** screen opens.

**Note:** For Mac OS X 10.3.9 and 10.4.11, open the **Printer Setup Utility** in the **Utilities** folder in the **Applications** folder.

- 3. Click Add.
- **4.** From the **Protocol** drop down list, select **Line Printer Protocol-LPD**.
- **5.** Enter the printer's IP address in the Address entry box.
- **6.** When using **Mac OSX 10.3.9**, from the **Printer Model** drop down list, select **FX**. When using **Mac OSX 10.4.11**, from the **Print using** drop down list, select **FX**.
- 7. From the Printer List, select FX DocuPrint C1190 FS FAX driver.
- **8.** Press the **Add** button.
- 9. Close the **Printer List**.

#### Adding the Fax driver (Macintosh OSX 10.5)

- 1. From Apple Menu, select System Preference.
- 2. Select Print & Fax.
- **3.** Press +.
- **4.** From the Protocol drop down list, select **Line Printer Daemon-LPD**.
- **5.** Enter the printer's IP address in the Address entry box.
- **6.** From the **Print using** drop down list, select **FX DocuPrint C1190 FS** FAX driver.
- **7.** Press the **Add** button.
- 8. Close the Print & Fax screen.

# **Basic Faxing**

This section includes:

- Sending a Fax from the Printer on page 8-4
- Sending a Fax from Your Computer (Windows) on page 8-5
- Sending a Fax from Your Computer (Macintosh) on page 8-6

**Note:** Before faxing you must set the country code and fax number for the printer. See Fax Setup on page 8-2.

# **Sending a Fax from the Printer**

To send a fax from the printer to a single recipient using factory defaults:

- 1. Select one of the following methods:
  - **Document Glass**: Place the first page of the document you are faxing **face down** on the document glass with the top of the page toward the **left** side of the printer.
  - **Document Feeder**: Remove any staples and paper clips from pages and insert them **face up** in the document feeder with the **top** of the page entering the document feeder first. For information on paper that can be used with the automatic document feeder, see Automatic Document Feeder Guidelines on page 5-4.
- 2. On the printer console, press the Fax button.
- 3. Select Fax to, and then press the OK button.
- **4.** Select **Keypad**, and then press the **OK** button.
- 5. Using the alphanumeric keypad, enter the fax telephone number, and then press the **Start** button.
- **6.** If you use the document feeder, the printer scans the pages and transmits the fax. If you use the document glass, the printer scans the first page and then prompts you to **Another Page?** Select one of the following options:
  - If you want to scan another fax page, select **Yes**, and then press the **OK** button. Remove the first scanned fax page, and then place the next page on the document glass. Select **Continue**, and then press the **OK** button.
  - If you have no other pages to fax, select **No**, and then press the **OK** button.

The printer transmits the fax.

**Note:** To print a confirmation page displaying the fax transmission status, turn on the transmission report option.

#### See also:

Using the Address Book When Faxing on page 8-7 Managing Fax Functions on page 8-15 Printing Transmission Reports on page 8-15 Inserting Pauses in Fax Numbers on page 8-18

### **Sending a Fax from Your Computer (Windows)**

You can send a fax to the printer from an application on your Windows computer. To use the Fax function you need to have the PCL driver installed. See <u>Installing the Print Drivers</u> on page 4-9.

To send a fax from a Windows 2000, Windows XP, Windows Server 2003, Windows Server 2008, or Windows Vista application:

- Access the application's Print dialog box, select your DocuPrint C1190 FS, and then click the Properties button to open the print driver. In some applications, the Properties button may instead be the Preferences button.
- 2. On the Paper/Output tab, select Fax from the Job Type drop-down list.
- 3. On the **Transmission image quality** drop-down list, select a quality setting.
- **4.** On the **Transmission Report** drop-down list, select when you'd like the printer to produce a fax report. The choices are:
  - **Output Regularly**: A transmission report is generated regularly.
  - Output for error in transmission only: A transmission report is generated only when an error occurs.
  - **Do not output**: A transmission report is not generated.
- 5. To have a header containing information about the fax sender included on the fax, click **Fax Cover Page Settings**, and configure the settings.
- 6. Click OK.
- 7. In the **Print** window, click **OK**.

A new dialog opens displaying Set/Check Fax Transmission.

- 8. Add recipients to the **Recipient List**. For more information, click the **Help** button to view online help.
- **9.** To delay sending the fax, click **Delayed Send**, and then adjust the delay time.
- **10.** Click **Start Sending** to send the fax.

#### Note:

- •To stop a fax from sending, press the **Stop** button.
- •When setting **FAX Lock** for the printer console, you must enter a **Password** for **Authorization** of the **Set/Check Transmission** screen. The **Set/Check Transmission** screen is displayed when pressing the **Print** button on the print driver screen.

# Sending a Fax from Your Computer (Macintosh)

You can send a fax to the printer from an application on your Macintosh computer. To use the LAN Fax function you need to have the Macintosh Fax driver installed. For information about the installation procedure, see Installing the Fax driver (Macintosh user only) on page 8-3.

The following procedure explains how to send a fax from a Macintosh computer by using Macintosh OSX 10.4 TextEditor as an example:

- 1. Access the application's **Print** dialog box, select your Fax driver.
- 2. From the drop down list, select **Fax Setting**. The Fax Settings screen is displayed.
- 3. On the **Transmission Image Quality** drop-down list, select a quality setting.
- **4.** On the **Transmission Report** drop-down list, select when you want the printer to produce a fax report. The choices are:
  - **Output Regularly**: A transmission report is generated regularly.
  - Output for error in transmission only: A transmission report is generated only when an error occurs.
  - **Do not output**: A transmission report is not generated.
- 5. To have a header containing information about the fax sender included on the fax, click **Fax Cover Page Settings**, and configure the settings.
- 6. Click OK.
- In the Print window, click OK.
   A new dialog opens displaying Set / Check Fax Transmission.
- **8.** Add recipients to the **Recipient List**. For more information, click the **Help** button to view the online help.
- **9.** To delay sending the fax, click **Delayed Send**, and then adjust the delay time.
- **10.** Click **Start Sending** to send the fax.

#### Note:

- •To stop a fax from sending, press the **Stop Sending** button.
- •When the Fax Lock option is enabled, enter the password to send a fax from your computer to the printer.

# **Using the Address Book When Faxing**

You can create and save fax information for individuals or groups to whom you often send faxes. This saves time so that you can quickly select saved names and numbers without having to re-enter them each time you want to send a fax.

#### This section includes:

- Faxing to an Individual on page 8-7
- Faxing to a Group on page 8-10

# Faxing to an Individual

Set up and save individual names and fax numbers to easily access them when you want to send a fax.

#### This section includes:

- Adding an Address Book Entry on page 8-7
- Faxing to an Individual in the Address Book on page 8-9

#### **Adding an Address Book Entry**

There are two ways to create address book entries:

- Create the address with CentreWare IS (requires Ethernet connection).
- Create the address with Address Book Editor (requires USB connection).
- Create the address with printer console.

#### Using CentreWare IS to Add an Individual

To configure the address using CentreWare IS (CWIS):

- 1. Launch your web browser.
- 2. Enter your printer's IP address in the browser's **Address** field.
- 3. Click the Address Book tab.

**Note:** The default User ID and password are "11111" and "x-admin" respectively.

- 4. In the Address Book, under FAX, click FAX Address Book.
- 5. In the **Directory Listing**, click the **Add** button of any entry that is not in use.

**Note:** The first eight addresses registered in the address book are registered in one touch buttons.

- **6.** Type the information for the individual.
- **7.** Click the **Apply** button to create the new address.

The new individual is saved to the printer's address book.

#### Using the Address Book Editor to Add an Individual

**Note:** To use the Address Book Editor, your computer must be connected to the printer with a USB cable.

1. Windows: On the Start menu, select Programs > Fuji Xerox > DocuPrint C1190 FS > Address Book Editor, and then click OK.

Macintosh: Open the Applications folder, and then select Fuji Xerox/DocuPrint C1190 FS/Address Book Editor, and then click OK.

2. In the left pane, right-click the Fax icon, and then select New and New Entry.

The **Speed Dial** dialog box appears.

**3.** The Address Book Editor automatically assigns the speed dial number to the first empty entry. To manually specify the speed dial number, click **Specify an Address Number,** and then enter a value from 1 to 200 for the speed dial number.

**Note:** The first eight addresses registered in the address book are registered in one touch buttons.

- 4. Type in a value for Name and Phone Number.
- **5.** To add this entry to an existing group:
  - a. Click Group Membership.
  - **b.** Select the group(s) to add this entry to, and then click **OK**.
- **6.** Confirm the group members, and click **OK**.
- 7. On the File menu, select Save all.

The address book is saved with the new fax entry.

#### Using the Printer Console to Add an Individual

- 1. On the printer console, press **System** button.
- 2. Select Admin Menu, and then press the OK button.
- 3. Select **Phone Book**, and then press the **OK** button.
- **4.** Select **Speed Dial**, and then press the **OK** button.
- 5. Use the **Up Arrow** and **Down Arrow** to scroll through the **Speed Dial** list, and then click the **OK** button of any entry that is not in use.
- **6.** Select **Name**, and then press the **OK** button.
- 7. Use Alphanumeric keypad to enter Name, and then press the **OK** button.
- **8.** Select **Fax Number**, and then press the **OK** button.
- 9. Use Alphanumeric keypad to enter Fax Number, and then press the OK button.
- **10.** Select **Apply Settings** button **and then Yes** to create the new address. The new individual is saved to the printer's address book.

#### Faxing to an Individual in the Address Book

To fax to an individual in the address book:

- 1. On the printer console, press the **Fax** button.
- 2. Select **Fax to**, and then press the **Forward Arrow** button.
- 3. Select **Phone Book**, and then press the **Forward Arrow** button.

**Note:** In this step, you can select **Keypad**, **Speed Dial**, **Group**, or **Search Phone Book**, other than **Phone Book**. Select **Keypad** to enter the fax number directly. Select **Search Phone Book** to search for a name registered in the **Phone Book**.

- **Phone Book**: Displays a list screen. To display the fax number of a name, select the name and then press the # key.
- **Speed Dial**: Recalls the names and numbers registered. Enter a corresponding abbreviated number to recall the name and FAX number to send to.
- **Group**: Displays a list screen. To display the members registered in a group, select the group and then press the # key.
- 4. Use the **Up Arrow** and **Down Arrow** to scroll through the phone book list, and then press the **Forward Arrow** button to select the recipient.

#### Note:

- •You can select more than one recipient.
- •You can add to or delete from the recipients selected in step 4.

To delete, select **Fax to** and then **Select Phone Book**. Select the name to delete and press the **C** (clear) button. Press **OK** to confirm.

To add, press the  $Address\ Book$  button and select the name you want to add, and then press the OK button.

- **5.** Press the **OK** button after selecting the recipients.
- **6.** Press the **Start** button.

The printer starts the fax job.

**Note:** To stop a fax from sending, press the **Stop** button.

### Faxing to a Group

Set up and save group names to easily access them when you want to send a fax to a group. Groups can include both individual and group entries once they have been set up.

**Note:** Individual entries must be set up before groups can be defined.

This section includes:

- Creating a Fax Group on page 8-10
- Editing Address Book Fax Groups on page 8-11
- Faxing to an Address Book Group on page 8-12

#### **Creating a Fax Group**

There are two ways to create group address book entries:

- Using CentreWare IS to create the group (requires Ethernet connection)
- Using the Address Book Editor (requires USB connection)
- Using printer console to create the group.

#### Using CentreWare IS to Create a Group

To create a fax group using CentreWare IS:

- 1. Launch your web browser.
- 2. Enter your printer's IP address in the browser's **Address** field.
- 3. Select the Address Book tab.

**Note:** The default User ID and password are "11111" and "x-admin" respectively.

- 4. In the Address Book, under Fax, click FAX Groups.
- 5. In the **Directory Listing**, click the **Add** button of any group that is not in use.
- **6.** Type a group name, and then click the **Apply** button.
- Click the Return button when you receive a "Request Acknowledged No Errors were reported." message.
- **8.** Click the **Edit** button for the group you created.
- **9.** Select the check box of individuals that you want to be in the group.

**Note:** Use the **Additional Entries** links, found at the bottom of the screen, to see additional Fax Groups entries. You can also add existing groups to this group.

**10.** Click the Return button when you receive a "Request Acknowledged No Errors were reported." message.

The address book is saved on the printer with the new group.

#### **Using Address Book Editor to Create a Group**

To create a fax group with the Address Book Editor:

1. Windows: On the Start menu, select Programs > Fuji Xerox > DocuPrint C1190 FS > Address Book Editor, and then click OK.

Macintosh: Open the Applications folder, and then select Fuji Xerox/DocuPrint C1190 FS/Address Book Editor, and then click OK.

2. In the left-hand panel, right-click the Fax icon, and then select New and New Group.

The **Group Dial** dialog box appears.

- **3.** The Address Book Editor automatically assigns the Group ID to the first empty entry. To manually specify the Group ID, click **Specify an Address Number**, and then type a value from 1 to 6.
- **4.** Type a group name.
- 5. Click **Group Membership** button.
- **6.** Select group members from the list on the left side of the screen, and then click the **Add** button to add them to the group.

**Note:** To select multiple group members, press and hold the **Ctrl** keyboard key while making selections.

- 7. Click **OK** when you have finished adding group members.
- **8.** Click **OK** a second time to create the group.
- **9.** Confirm the group members, and then click **OK**.
- 10. On the File menu, select Save all.

The address book is saved with the new fax group.

#### **Using the Printer Console to Create the Group**

- 1. On the printer console, press **System** button.
- 2. Select Admin Menu, and then press the OK button.
- 3. Select **Phone Book**, and then press the **OK** button.
- 4. Select Group Dial, and then press the OK button.
- 5. Use the **Up Arrow** and **Down Arrow** to scroll through the **Group Dial** list, and then click the **OK** button of any entry that is not in use.
- **6.** Select **Name**, and then press the **OK** button.
- 7. Use Alphanumeric keypad to enter Fax Number, and then press the OK button.
- **8.** Use the **Forward Arrow** button to select the name to add to the new fax group. To move between the entries, use the **Up Arrow** and **Down Arrow** buttons.

**Note:** To deselect, select the name to delete and then press the **Forward Arrow** button.

**9.** Select **Apply Settings** button and then **Yes** to create the new address. The address book is saved with the new fax group.

#### **Editing Address Book Fax Groups**

There are two ways to edit address book entries:

- Using CentreWare IS to create the group
- Using the Address Book Editor

#### **Editing Group Entries with CentreWare IS**

To edit an existing fax group with CentreWare IS:

- 1. Launch your web browser.
- **2.** Enter your printer's IP address in the browser's **Address** field.
- 3. Select the Address Book tab.

**Note:** The default User ID and password are "11111" and "x-admin" respectively.

- 4. In the Address Book, under Fax, click Fax Groups.
- 5. Click the **Edit** button of the group you want to edit.

**6.** Select the check box of individuals that you want to be in the group. Deselect the check box of individuals you want removed from the group.

**Note:** Use the **Additional Entries** links at the bottom of the screen to see additional Fax Address Book entries.

7. Click **Apply** when you have finished editing the group.

The address book is saved with the edited group.

#### **Editing Group Entries with the Address Book Editor**

To edit an existing fax group with the Address Book Editor:

1. Windows: On the Start menu, select Programs > Fuji Xerox > DocuPrint C1190 FS > Address Book Editor, and then click OK.

Macintosh: Open the Applications folder, and then select Fuji Xerox/DocuPrint C1190 FS/Address Book Editor, and then click OK.

- 2. In the left pane, click the Fax icon.
- 3. On the upper right pane, right-click the group you want to edit, and then select Edit.
- 4. Click the **Group Membership** button.
- 5. Use the **Add** and **Delete** buttons to edit the group.
- **6.** Press the **OK** button.
- 7. Press the **OK** button again.
- **8.** Confirm the group members, and then click **OK**.
- **9.** On the **File** menu, select **Save all**.

The address book is saved with the edited fax group.

#### Faxing to an Address Book Group

To fax to a group:

- 1. On the printer console, press the Fax button.
- 2. Select **Fax to**, and then press the **Forward Arrow** button.
- 3. Select Group Dial, and then press the Forward Arrow button.
- **4.** Press the **Up Arrow** or **Down Arrow** to scroll through the address book list, and then press the **Forward Arrow** button to select the group. To deselect a group, select the group and then press the **Forward Arrow** button again.

**Note:** You can select more than one group.

- **5.** Press the **OK** button after selecting the group(s).
- **6.** Press the **Start** button.

The printer starts the fax job.

# **Selecting Fax Options for Individual Jobs**

This section includes:

- Setting the Fax Resolution on page 8-13
- Making the Image Lighter or Darker on page 8-13
- Delay Sending a Fax on page 8-13
- Changing the Default Fax Job Settings on page 8-14

### **Setting the Fax Resolution**

To set the fax resolution:

- 1. On the printer console, press the **Fax** button.
- 2. Select **Resolution**, and then press the **OK** button.
- 3. Select an option from the list displayed, and then press the **OK** button.
  - **Standard**: Select this for documents with normal sized characters.
  - **Fine**: Select this for documents containing small characters or thin lines or documents printed using a dot-matrix printer.
  - **Super Fine**: Select this for documents containing extremely fine detail. The super fine mode is enabled only if the remote machine also supports the Super Fine resolution.
  - **Photo**: Select this for documents containing photographic images.

**Note:** The factory default is **Standard**.

# Making the Image Lighter or Darker

To lighten or darken an image before it is faxed:

- 1. On the printer console, press the **Fax** button.
- 2. Select Lighten/Darken, and then press the OK button.
- 3. Press the Forward Arrow or Back Arrow to lighten or darken the fax, and then press the OK button.

**Note:** The factory default is **Normal**.

# **Delay Sending a Fax**

To send a fax at a specified time (within 24 hours):

- 1. On the printer console, press the **Fax** button.
- 2. Select **Delayed Start**, and then press the **OK** button.
- 3. Select **On**, and then press the **OK** button.
- **4.** Select the time to send the fax:
  - Select a number from **0** to **23** for the hour, and then press the **Forward Arrow** or **Back Arrow** button to select minutes.
  - Select a number from **0** to **59** for minutes, and then press the **OK** button.
- 5. Press the **Start** button.

The fax is scanned and saved to be sent at the time you specified.

**Note:** If the printer is turned **Off** with a Delayed Start job stored, the job will be processed immediately after the printer is turned back **On**.

# **Changing the Default Fax Job Settings**

To change the default fax settings:

- 1. Press the **System** button.
- 2. Select **Defaults Settings**, and then press the **OK** button.
- 3. Select Fax Defaults, and then press the OK button.
- 4. Press the Up Arrow or Down Arrow button to select the setting you want to change.
- **5.** Change the settings, and when finished press the **Exit** button.

# **Fax Configuration**

To access settings for configuring the printer for faxing:

- 1. On the printer console, press the **System** button.
- 2. Select Admin Menu, and press the OK button.
- 3. Select Fax Settings, and press the OK button.
- **4.** Edit the fax settings as desired.

For information on the Fax Settings menu items, see Fax Settings on page 9-9.

# **Managing Fax Functions**

This section includes:

- Printing Transmission Reports on page 8-15
- Enabling or Disabling Secure Faxes on page 8-16
- Limiting Access to Fax and Scan Operations on page 8-17
- Limiting Who Can Send Faxes to the Printer on page 8-17
- Printing Fax Reports on page 8-18
- Inserting Pauses in Fax Numbers on page 8-18

### **Printing Transmission Reports**

To select a default option for printing fax transmission reports:

- 1. On the printer console, press the **System** button.
- 2. Select Admin Menu, and then press the OK button.
- 3. Select System Settings, and then press the OK button.
- **4.** Select **Fax Transmit**, and then press the **OK** button.
- **5.** Select one of the following options, and then press the **OK** button:
  - **Print Always**: A transmission report is always printed.
  - **Print at Error**: A transmission report is only printed when an error occurs with the fax transmission.
  - **Not Print**: A transmission report is never printed.

Note: The factory default is Print at Error.

#### **Printing a Transmission Report for a Group Fax**

To select a default option for printing group fax transmission reports:

- 1. On the printer console, press the **System** button.
- 2. Select Admin Menu, and then press the OK button.
- 3. Select System Settings, and then press the OK button.
- 4. Select Fax Broadcast, and then press the OK button.
- **5.** Select one of the following options, and then press the **OK** button:
  - **Print Always**: A transmission report is always printed.
  - **Print at Error**: A transmission report is only printed when an error occurs with the fax transmission.
  - **Not Print**: A transmission report is never printed.

**Note:** The factory default is Print Always.

# **Enabling or Disabling Secure Faxes**

When the Secure Receive Lock option is enabled, a password is required before faxes can be printed or removed.

To enable or disable Secure Receive Lock:

- 1. On the printer console, press the **System** button.
- 2. Select Admin Menu, and then press the OK button.
- 3. Select Secure Settings, and then press the OK button.
- 4. Select Panel Lock, and then press the OK button twice.
- 5. Select **Enable**, and then press the **OK** button.
- **6.** Press the **Exit** button one time.
- 7. Select Secure Receive, and then press the OK button twice.
- **8.** Select one of the following options, and then press the **OK** button:
  - **Disable**: This option turns off the Secure Receive Lock option if it is on.
  - **Enable**: This option turns on the Secure Receive Lock option if it is off.
- 9. If you want to change your password, select Change Password, and then press the OK button.
- **10.** Enter a new four digit password, and then press the **OK** button.

**Note:** The default password is 0000.

#### **Printing Secure Faxes**

If the Secure Receive Lock option is enabled, you must enter your numeric password to print a received fax.

To print or clear all secure faxes:

- 1. On the printer console, press the **Job Status** button.
- 2. Select **Print Menu**, and then press the **OK** button.
- **3.** Select **Secure Receive**, and then press the **OK** button.
- **4.** When prompted, enter your four-digit password, and then press the **OK** button.

The received faxes are printed.

### **Limiting Access to Fax and Scan Operations**

Enabling the Scan Lock and Fax Lock option limits access to fax and scan operations by requiring a password to be entered before faxing or scanning.

Taking Fax Lock as an example, the following procedure explains how to enable or disable the option. Use the same procedure to enable or disable Scan Lock.

- 1. On the printer console, press the **System** button.
- 2. Select Admin, and then press the **OK** button.
- 3. Select Secure Settings, and then press the OK button.
- 4. Select Panel Lock, and then press the OK button twice.
- **5.** Select **Enable**, and then press the **OK** button.
- 6. Press Exit.
- **7.** As necessary, select **Change Password**, and change the Password using the Alphanumeric Keypad. Then, press the **OK** button.

**Note:** The default password is 0000.

- **8.** Select **FAX**, and then press the **OK** button.
- **9.** Select **Service Lock**, and then press the **OK** button.
- **10.** Select one of the following option, and then press the **OK** button.
  - Unlock
  - Locked
  - Password Locked

# **Limiting Who Can Send Faxes to the Printer**

When the Junk Fax Filter setting is enabled, the printer only prints faxes received from phone numbers in the address book.

To turn off/on the Junk Fax Filter option:

- 1. On the printer console, press the **System** button.
- 2. Select Admin Menu, and press the OK button.
- 3. Select Fax Settings, and press the OK button.
- 4. Select Junk Fax Filter, and press the OK button.
- **5.** Select one of the following options, and then press the **OK** button:
  - Off: When off, anybody can send you a fax.
  - On: When on, faxes are only received from phone numbers in the printer's address book.

**Note:** When using the Junk Fax Filter option, you must register Your Fax Number on the printer (page 9-10). When receiving a fax document on your printer from another fax machine, the sender must register their own phone number on their fax machine correctly as well. Otherwise, your printer may not recognize the sender's phone number even if it is in the address book of your printer.

# **Printing Fax Reports**

Several fax reports are available to provide information about faxing activities, directories, and pending jobs. The Speed Dial report and the Address Book report display information about fax numbers, individual, or group recipients. The Fax Activity report provides information about completed fax jobs. The Fax Pending report provides a list of faxes waiting to be sent.

To print a fax report:

- 1. On the printer console, press the **System** button.
- 2. Select Admin Menu, and press the OK button.
- 3. Select Admin Reports, and then press the OK button.
- 4. Select one of the following reports, and then press the **OK** button to print the report:
  - Speed Dial
  - Address Book
  - Server Address
  - Fax Activity
  - Fax Pending
  - Printer Meter

# **Inserting Pauses in Fax Numbers**

Some fax numbers require one or more pauses during the dialing sequence.

To insert pauses in a fax number:

- 1. On the printer console, press the **Fax** button.
- 2. Select Fax To, and then press the OK button.
- 3. Use the alphanumeric keypad to enter the fax number.

When entering a fax number using the alphanumeric keypad, press the **Redial/Pause** button to insert a pause (represented by a hyphen, "-") in the fax number where appropriate.

**Note:** Pressing the **Redial/Pause** button multiple times adds additional pauses.

**4.** Press the **Start** button to send the fax.

# **Solving Fax Problems**

If the fax cannot be sent correctly, refer to the following table, and then perform the indicated operation. If the fax still cannot be sent correctly, even after performing the described operations, contact your service representative.

#### This section includes:

- Problems Sending Faxes on page 8-19
- Problems Receiving Faxes on page 8-20

# **Problems Sending Faxes**

| Symptom                                      | Cause                                                                         | Solution                                                                                                    |
|----------------------------------------------|-------------------------------------------------------------------------------|----------------------------------------------------------------------------------------------------|
| The document is not scanned.                 | The document is too thick, too thin, or too small.                            | Use the original glass to send the fax.                                                                                                    |
| The document is scanned at an angle.         | The document guides are not adjusted to the width of the document.            | Slide the document guides to fit the width of the document.                                                                                                    |
| The fax received by the recipient is blurry. | The document is incorrectly positioned.                                       | Position the document correctly.                                                                                                    |
|                                              | The original glass is dirty.                                                  | Clean the original glass.                                                                                                    |
|                                              | The text in the document is written too faint.                                | Adjust the resolution.                                                                                                    |
|                                              | There may be a problem with the telephone connection.                         | Check the telephone line, and then try sending the fax again.                                                                                                    |
|                                              | There may be a problem with the recipient's fax machine.                      | Make a copy to check that this machine is operating correctly, and then, if the copy was printed correctly, have the recipient check the condition of their fax machine. |
| The fax received by the recipient is blank.  | The document was sent with the front side facing down (when the ADF is used). | Load the document to be faxed facing up.                                                                                                    |
| Transmission is not possible.                | The transmission procedure may have been performed incorrectly.               | Check the transmission procedure, and then try sending the fax again.                                                                                                    |
|                                              | The fax number may be wrong.                                                  | Check the fax number.                                                                                                    |
|                                              | The one-touch dial key or speed dial may be incorrectly programmed.           | Check that the keys were correctly programmed.                                                                                                    |
|                                              | The telephone line may be incorrectly connected.                              | Check the telephone line connection. If it is disconnected, connect it.                                                                                                  |
|                                              | There may be a problem with the recipient's fax machine.                      | Contact the recipient.                                                                                                    |

# **Problems Receiving Faxes**

| Symptom                                 | Cause                                                                                  | Solution                                                                                                    |
|-----------------------------------------|----------------------------------------------------------------------------------------|----------------------------------------------------------------------------------------------------|
| The received fax is blank.              | There may be a problem with the telephone connection or with the caller's fax machine. | Check that the machine can make clean copies. If it can, have the caller send the fax again.                                                                             |
|                                         | The caller may have loaded the pages backward.                                         | Contact the caller.                                                                                                    |
| Faxes cannot be received automatically. | The machine is set to receive faxes manually.                                          | Set the machine to automatic reception.                                                                                                    |
|                                         | Memory is full.                                                                        | Load paper if it is empty, and then print the faxes stored in the memory.                                                                                                |
|                                         | The telephone line is incorrectly connected.                                           | Check the telephone line connection. If it is disconnected, connect it.                                                                                                  |
|                                         | There may be a problem with the caller's fax machine.                                  | Make a copy to check that this machine is operating correctly, and then, if the copy was printed correctly, have the recipient check the condition of their fax machine. |

# Using the Printer Console Menus and Keypad

#### This chapter includes:

- Printer Console Menus on page 9-2
- Description of Menu Items on page 9-4
- Entering Text on the Printer Console on page 9-17

# **Printer Console Menus**

This section includes:

- Power On Wizard on page 9-2
- Menu Configuration on page 9-2
- Changing Menu Settings on page 9-3

#### **Power On Wizard**

When first turning on the power of the printer, the initial settings menu is displayed on the panel. You can set the following items with the initial settings.

- Panel Language: Use the Panel Language menu to set the language displayed on the printer console.
- Date
- Time
- Networks Setting: Set the following items to connect the printer to the network when you select Panel.
  - Method of setting IP address
  - IP address of printer
  - Network Mask
  - Gateway Address
- **Set FAX (Basic)?**: Set the following items:
  - the name of the country where the printer is used
  - the language to use
  - Fax number
- Set FAX (Advanced)?: Set the following items:
  - Language
  - Line Type
  - Dialing Type
  - Answer mode
  - Company Name
  - Fax Transmit Report
- **Default Paper Size**: Specifies the default paper size.

# **Menu Configuration**

The menus that can be accessed by pressing the **System** button on the printer console are as follows:

- **Defaults Settings**: Use this Defaults Settings menu to define the default Copy, Fax, and Scan settings.
- Tray Settings: Use the Tray Settings menu to define the print media loaded in each tray.
- **Report/List**: Use the **Report/List** menu to print various types of reports and lists.
- Meter Readings: Use this menu to display the printed paper counts on the printer console.
- Admin Menu
  - **Phone Book**: Use this menu to create/delete address book entries.
  - **Print Language**: Use this menu to set the print language to PCL print driver.
  - Wired Network: Use this menu to configure the network settings for the printer.
  - **Fax Settings**: Use this menu to configure default fax settings.

- System Settings: Use this menu to configure the printer operation settings, such as for alarm tones and Power Saver Mode.
- **Maintenance**: Use this menu to perform maintenance tasks.
- **Secure Settings**: Use this menu to set printer security settings such as locking the printer console.
- Admin Reports: Use this menu to print various types of reports and lists regarding printer usage.
- **Scan To Email**: Use this menu to disable/enable **Scan to Email** functionality.
- **Panel Language**: Use the Panel Language menu to set the language displayed on the printer console.

See also:

Description of Menu Items on page 9-4

# **Changing Menu Settings**

#### **Changing the Power Saver Time**

Use the following procedure to set a value on the printer console. In this example, we will set [Low Power Timer] (an interval at which the printer switches to the Low Power mode) to [60 Minutes].

- 1. Press the **System** button to display the menu screen.
- 2. Press the **Down Arrow** button until **Admin Menu** is displayed.

**Note:** If you went past the desired item, return to the item by pressing the **Up Arrow** button.

**3.** Press the **Forward Arrow** or **OK** button to accept the selection. Move on to the lower hierarchy.

#### Note:

- •If you pressed the **Forward Arrow** button on the wrong item, return to the previous screen by pressing the **Back Arrow** button.
- •To start over from the beginning, press the **System** button.
- 4. Press the **Down Arrow** button until **System Settings** is displayed, and then press the **OK** button.
- **5.** Select **Power Saver Timer**, and then press the **OK** button.
- **6.** Select **Low Power Timer**, and then press the **OK** button. The current set value appears.
- 7. Press the **Up Arrow** or **Down Arrow** button to display [60 Minutes].

**Note:** Holding down the **Up Arrow** or **Down Arrow** button scrolls through the options in a circular fashion.

**8.** Press the **OK** button to accept the value. The setting is now complete.

# **Description of Menu Items**

This section includes:

- Defaults Settings on page 9-4
- Tray Settings on page 9-6
- Report / List on page 9-6
- Meter Readings on page 9-7
- Admin Menu on page 9-7
- Panel Language on page 9-16

# **Defaults Settings**

There are three submenus under the Defaults Settings menu: Copy Defaults, Scan Defaults, and Fax Defaults. Use these menus to set default behaviors.

The following gives a brief description of each menu item. For more information, see Copying on page 6-1, Scanning on page 7-1, or Faxing on page 8-1.

#### **Copy Defaults Menu**

- Color: Specifies B&W (black and white) or Color copies.
- Paper Supply: Specifies the paper tray that copies are printed from.
- M.F.Paper Size: Specifies the paper size setting of the Manual Feeder.
- M.F.Paper Type: Specifies the paper type setting of the Manual Feeder.
- **Collated**: Turns on and off collation.
- **Reduce/Enlarge**: Reduces or enlarges the copies.
- **Document Size**: Specifies the size of the original.
- **Document Type**: Specifies the type of the original.
- **Lighten/Darken**: Lightens or darkens copies.
- Sharpness: Specifies the sharpness of the copies.
- **Color Saturation**: Deepens or lightens the overall color levels of your copies.
- Auto Exposure: Turns Auto Exposure on and off when copying. Auto Exposure suppresses the document background of off-white colored paper. It also helps suppress show-through when copying double-sided thin paper.
- **Auto Expo. Level**: Adjusts the Auto Exposure level.
- **Color Balance**: Adjusts the color levels of your copies.
- N-Up: Use this menu to copy two original page images onto one side of a sheet of paper. The ID Copy setting is for use when copying ID cards. It is a 2 to 1 copy with 100% zoom for both sides.
- Margin Top/Bottom: Specifies the value of the top and bottom margins.
- Margin Left/Right: Specifies the value of the left and right margins
- Margin Middle: Specifies the value of the middle margin.

#### Scan Defaults Menu

- **Scan to Network**: Selects the scan destination.
- **File Format**: Selects the file type of the scanned image.
- **Color**: Selects the color mode, either color or black and white.
- **Color Button Set**: Changes the setting of the Color button of the panel.
- **Resolution**: Selects the scan resolution.
- **Document Size**: Specifies the size of the original document.
- **Lighten/Darken**: Lightens or darkens the scanned image.
- **Sharpness**: Specifies the sharpness of the scanned image.
- Contrast: Specifies the contrast of the scanned image.
- **Auto Exposure**: Turns Auto Exposure on and off when scanning. Auto Exposure suppresses the document background of off-white colored paper. It also helps suppress show-through when copying double-sided thin paper.
- **Auto Expo. Level**: Adjusts the level of the auto exposure functionality.
- Margin Top/Bottom: Specifies the value of the top and bottom margins.
- Margin Left/Right: Specifies the value of the left and right margins
- Margin Middle: Specifies the value of the middle margin.
- TIFF File Format: Sets the TIFF file format: TIFF V6 or TTN2.
- **Image Compression**: Specifies the amount of image compression: Lower, Normal, or Higher.
- **Max Email Size**: Sets limits on the size of attachments that can be emailed. The range is selectable from 50 to 16384 kb.

#### **Fax Defaults Menu**

- **Resolution**: Specifies the resolution of the fax.
- **Lighten/Darken**: Lightens or darkens the scanned image.
- **Delayed Start**: Specifies the time delay before sending a fax job. Up to 23 hours and 59 minutes can be specified for the delay.

#### **Tray Settings**

You can set paper size and paper type for Tray 1 under these menus.

- Paper Size
- Paper Type
- **Display Screen**: Specifies whether or not to display the message that prompts you to set the paper size and type every time you load paper in Tray 1. When you select On, the message that prompts you to set the paper size and type is not displayed. The default is Off.

## Report / List

Prints various types of reports and lists. For the procedure for printing reports and lists, refer to Printing Reports and Lists on page 9-6.

- System Settings: Prints status of the printer, such as hardware configuration and network information. Print this report to check whether optional accessories have been correctly installed.
- Panel Settings: Prints status of the panel setting.
- PCL Fonts List: Prints information on PCL fonts and samples of these fonts.
- PCL Macro List: Prints a list of PCL macros.
- Job History: Prints information on printing result, such as whether data from the computer has been printed correctly. The status of a maximum of 22 jobs can be printed on the Job History Report. Use the printer console to set whether to print the Job History Report automatically for every 22 jobs completed. For details, refer to System Settings on page 9-12.
- **Error History**: Prints information of up to the latest 42 errors that occurred in this printer.
- **Protocol Monitor**: Provides information about the previous fax job as an aid in determining fax protocol problems.
- **Stored Documents**: Prints the list of Secure Print jobs or Sample Print jobs stored in the printer.
- **Demo Page**: Prints a test page.

#### **Printing Reports and Lists**

Reports and lists are printed from the printer console.

- 1. Press the **System** button to display the **System** screen.
- 2. Press the **Up Arrow** or **Down Arrow** button until **Report/List** appears, and then press the **Forward Arrow** or **OK** button.
- 3. Press the **Up Arrow** or **Down Arrow** button until the desired report/list is appears, and then press the **OK** button. The selected information page is printed.

# **Meter Readings**

Displays the number of processed print jobs on the printer console. The meter is divided according to the color modes.

- Meter 1: Displays the total number of color prints.
- **Meter 2**: Displays the total number of monochrome prints.
- Meter 3: Displays the total number of large size color prints.
- Meter 4: Displays the total number of color and monochrome prints (Meter 1 + Meter 2).

See also:

Checking Page Counts on page 11-24

#### **Admin Menu**

This menu contains eight submenus:

- Phone Book
- Print Language
- Wired Network
- Fax Settings
- System Settings
- Maintenance
- Secure Settings
- Admin Reports
- Scan to E-Mail

#### **Phone Book**

Use this menu to create and delete speed dial and group dial numbers.

- **Speed Dial**: Use the Speed Dial menu to edit speed dial address book entries.
- **Group Dial**: Use the Group Dial menu to create speed dial groups.

**Important:** If you change the registered speed dial fax number while a fax job is stored in the printer, the stored fax is sent to the set fax number that you just changed.

**Note:** After creating or deleting speed-dial or group-dial numbers, select **Apply Settings** and then press the **OK** button to save the settings.

#### **Print Language**

Use this menu to specify PCL settings.

#### **PCL Settings**

- Output Size: Specifies the default paper size.
- **Orientation**: The paper printing direction can be selected from Portrait and Landscape. The default is Portrait.
- **Font**: Specifies the font used. The default is Courier.
- **Symbol Set**: Specifies the font for symbols. The default is ROMAN-8.
- **Font Size**: Specifies the default font size. Available only for typographic fonts.
- Font Pitch: Specifies the character spacing. The default is 10.00. You can specify a value between 6.00 and 24.00 in increments of 0.01.
- **Form Line**: Specifies the form line (the number of lines per form). The default is 64. You can specify a value between 5 and 128 in increments of 1.
- Quantity: Specifies the copies to be printed. You can specify a value between 1 to 999. The default is 1.
- Image Enhance: Selects whether to perform image enhancement.
  - Image enhancement is a feature that makes the boundary line between black and white smoother in order to decrease jags and enhance the visual appearance. The default is On.
- **Hex Dump**: Specifies whether to print the data sent from a computer in the ASCII code corresponding to the hexadecimal notation format in order to check the data contents. The default is Disable.
- **Draft Mode**: Specifies whether to print in draft mode. The default is Disable.
- Line Termination: Specifies line termination.
  - **Off**: Line termination commands are not added.
  - **Add-LF**: The Line Feed command is added.
  - Add-CR: The Carriage Return command is added.
  - **CR-XX**: The Line Feed and Carriage Return commands are both added.
- Output Color: Specifies the default color mode.

#### Wired Network

Specifies printer settings affecting jobs sent to the printer through a network port.

The settings in the Network Settings menu cannot be set when entering this menu during printing.

You need to restart the printer to activate the new settings. After making the settings, turn off the printer, and then turn it back on again.

- **Ethernet**: Specifies the communication speed and the modes of Ethernet.
  - **Auto** (default): Automatically detects 10Base Half, 10Base Full, 100Base Half, and 100Base Full.
  - 10 BASE-T Half: Uses 10base-T half-duplex.
  - 10 BASE-T Full: Uses 10base-T full-duplex.
  - **100 BASE-TX Half**: Uses 100base-TX half-duplex.
  - 100 BASE-TX Full: Uses 100base-TX full-duplex.
- **TCP/IP**: Specifies the TCP/IP settings for the network.
  - **Get IP Address**: Specifies whether to automatically or manually retrieve the IP address.
    - **DHCP/AutoIP** (default): Automatically sets the IP address.
    - **BOOTP**: Uses BOOTP to set the IP address automatically.
    - RARP: Uses RARP to set the IP address automatically.
    - **DHCP**: Uses DHCP to set the IP address automatically.
    - Panel: You can set the IP address manually by entering it on the printer console.
  - IP Address, Subnet Mask, and Gateway Address: These items are used to check the addresses that have been obtained automatically or to specify addresses manually. Enter the address in the format of xxx.xxx.xxx.xxx. You can specify values in the range of 0 to 255 for xxx.

To set addresses manually, set **Get IP Address** to **Panel**.

IP addresses are managed in the entire network. An incorrect IP address may affect the whole network. For the addresses you need to set manually, contact your network administrator.

#### Protocol

Set **Enable** when using the protocol. When **Disable** is selected, the protocol cannot be activated.

- **LPD** (default: Enable)
- Port 9100 (default: Enable)
- **FTP** (default: Enable)
- **SNMP** (default: Enable)
- **StatusMessenger** (default: Enable)
- InternetServices (default: Enable)
- **Bonjour [mDNS]** (default: Enable)
- **IP Filter**: Specifies blocking the reception of data from certain IP addresses. You can block up to five IP addresses. The change becomes effective after the printer is turned off and then on again.

**Note:** This feature is only available when using LPD or Port9100.

■ Initialize NVM: Initializes network data stored in NVM. After executing this function and rebooting the printer, all network settings are reset to their default values.

#### **Fax Settings**

The Fax Settings menu contains the following items:

■ Interval Timer: Specifies the interval time between resent attempts.

- Number of Redial: Specifies the number of redial attempts.
- Int. of Redial: Specifies the time between redial attempts.
- Ans Select: Specifies the receiving mode:
  - **TEL Mode**: Automatic fax reception is turned off. You can receive a fax by picking up the handset of the external phone and then pressing the remote receive code, or by setting **OnHook** to On (you can hear voice or fax tones from the remote machine) and then pressing **Start**.

**Note:** Before turning the printer off and on, if the TEL Mode is selected among the FAX Mode, TEL/FAX Mode, the printer does not retain the TEL Mode after turning back on. It will go back to whatever the mode previously selected before switching to the TEL Mode (either Fax Mode or TEL/FAX Mode).

- **FAX Mode**: A fax is automatically received.
- TEL/FAX Mode: When the printer receives an incoming fax, the external telephone rings for the time specified by Auto Ans. TEL/FAX, and then the printer automatically receives the fax. If incoming data is not a fax, the printer beeps the internal speaker.
- Ans/FAX Mode: The printer can share one telephone line with an answering machine. In this mode, the printer will monitor the fax signal and pick up the line if there are fax tones. If the phone communication in your country is serial, this mode is not available.
- **DRPD Mode**: Before using the Distinctive Ring Pattern Detection (DRPD) option, distinctive ring service must be installed on your telephone line by the telephone company. After the telephone company has provided a separate number for faxing with a distinctive ring pattern, configure the fax setup to monitor for that specific ring pattern. See DRPD Pattern on page 9-11.
- **Auto Answer Fax**: When FAX Mode is enabled, specifies how long the printer waits before answering an incoming call. Values range from 0 to 255 seconds.
- **Auto Ans. TEL/FAX**: When TEL/FAX Mode is enabled, specifies how long the printer waits before answering an incoming call. Values range from 0 to 255 seconds.
- **Auto Ans. Ans/FAX**: When ANS/FAX Mode is enabled, specifies how long the printer waits before answering an incoming call. Values range from 0 to 255 seconds.
- **Line Monitor**: Specifies the volume of the external phone (line monitor).
- **Ring Tone Volume**: Specifies the volume for the incoming faxes.
- **Line Type**: Specifies the default line type.
- **Dialing Type**: Specifies the dialing type.
- **Junk Fax Filter**: When set to On, incoming faxes are only accepted from numbers registered in the Address Book.
- **Remote Receive**: Specifies whether to receive a fax by pressing the remote receive code on the external telephone after picking up the handset of the telephone. When set to On, a fax can be received by pressing the remote receive code on the external telephone.
- **Remote Rcv Tone**: Specifies the tone in two digits (00-99) when Remote Receive is set to On.
- **Send Header**: When set to On, the sender record is printed at the head of the fax.
- **Company Name**: Specifies the sender name to be recorded in the sender report.
- Your Fax Number: Specifies your telephone number, which is printed at the top of each page sent from your printer.
- **Fax Cover Page**: Specifies whether or not to send the fax header page.

■ **DRPD Pattern**: Specifies a distinctive ring pattern for use with DRPD service. DRPD Patterns are specified by your telephone company. The patterns provided with your multifunction printer are shown below:

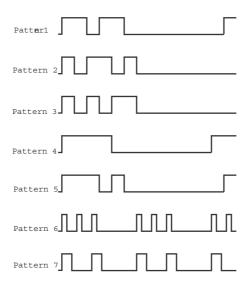

**Note:** Ask your telephone company which pattern you need to select to use this service. For example, Pattern 7 is the New Zealand FaxAbility distinctive ringing pattern: rings for 400 ms, stops for 800 ms, rings for 400 ms and stops for 1400 ms. This pattern is repeated over and over again. This printer only responds to Distinctive Alert cadence(s) DA4 in New Zealand.

- **Forward Settings**: Specifies when the printer should forward all of the outgoing faxes to a specified destination.
  - **Trans. at Error**: Outgoing faxes are forwarded only when an error occurs.
  - **Trans. Always**: Outgoing faxes are always forwarded.
  - **Not Trans.**: Outgoing faxes are not forwarded.
- **Fwd. Settings Num**: Specifies the number that outgoing faxes are forwarded to.
- Fwd. Set Print: Specifies if the outgoing faxes should be printed when they are forwarded. When set to On, all of the forwarded faxes are printed.
- **Fwd. Error Print**: To print the documents failed to transfer when **Fwd. Set Print** is set to Off.
  - Off: Does not print documents that fail to transfer when Fwd. Set Print is set to Off.
  - On: Prints documents that fail to transfer when Fwd. Set Print is set to Off.
- **Prefix Dial**: Specifies whether or not to add the prefix number when you send a fax.
- **Prefix Dial Num**: Specifies the prefix dial number, up to five digits. This number dials before any auto dial number is started. It is useful for accessing the PBX exchange.
- **Discard Size**: Specifies if the printer should discard any excess data at the bottom of the page.
  - **On**: Discards any excess data at the bottom of the page.
  - Off: Prints any excess data at the bottom of the page without discarding it.
  - **Auto Reduction**: Reduces the document to fit onto the paper.
- **ECM**: Sets whether to enable or disable the Error Correction Mode (ECM). To use the ECM feature, the remote machines must also support ECM.
  - On: Enables the ECM feature.
  - Off: Disables the ECM feature.
- **Extel Hook Thresh**: Specifies the threshold value for the external telephone.
- Modem Speed: Specify the communication (modem) speed for transmission/reception.

**Country**: Specifies the country where the printer is used.

**Note:** Country must be set before faxes can be sent.

#### **System Settings**

The System Settings menu is used to configure basic printer settings, such as for alarm and Power Saver mode.

- **Power Saver Timer**: Specifies the transitional time of Low Power Timer and Sleep Timer in increments of 1 minute.
  - **Low Power Timer**: 5 min. to 60 min. (default is 5 min.)
  - **Sleep Timer**: 1 min. to 6 min. (default is 6 min.)

For details, refer to Power Saver Mode on page 2-10.

- **Power Saver Wake Up**: Specifies whether or not the printer exits Power Saver mode when the external telephone rings.
  - OffHook WakeUp
    - **On** (default): The printer exits Power Saver mode.
    - Off: Select this if you want to have the printer kept in Power Saver mode.
- **Auto Reset**: Specifies the time the printer waits for further console input before automatically resetting the settings for COPY, SCAN, or FAX and returning to the standby mode.
- **Fault Time-out**: Specify the time for an automatic timeout for a job fault.
- **Job Time-Out**: You can cancel a printing process when it goes beyond a set time period. Set the time until the print job is canceled. When this timeout expires, the print job is canceled.
  - On: 5 sec. to 300 sec. (default: 30 sec.): Specifies the amount of time in increments of 1 second the printer waits for additional data before it cancels the job.
  - Off: Cannot cancel.
- **Clock Settings**: Specifies the date and time.
  - Set Date
  - Set Time
  - **Date Format**: Select either yy/mm/dd, mm/dd/yy, or dd/mm/yy.
  - **Time Format**: 12 or 24 hour formats are available.
  - **Time Zone**: Set the time zone based on Coordinated Universal Time (UTC) for your location.
- Alert Tone: Specifies whether to turn on the alarm when an error occurs in the printer.
  - Panel Select Tone (default: Normal)
  - Panel Alert Tone (default: Off)
  - Machine Ready Tone (default: Normal)
  - **Copy Job Tone** (default: Normal)
  - Non-Copy Job Tone (default: Normal)
  - **Fault Tone** (default: Normal)
  - **Alert Tone** (default: Normal)
  - Out of Paper (default: Normal)
  - Low Toner (default: Off)
  - Auto Clear Alert (default: Off)
  - Base Tone (default: Off)
  - All Tones
- **mm** / **inch**: Set the units for the custom paper size to millimeters or inches.
  - **Millimeter (mm)** (default): The paper size is displayed in millimeters.
  - Inch ("): The paper size is displayed in inches.

- **Def.PrintPaperSize**: Sets the default paper size setting for print and reports.
  - **A4 (210 x 297 mm)**: (default)
  - Letter (8.5 x 11")
- Auto Job History: Specifies whether to automatically print information about the printed data that has been processed in the printer (Job History Report).
  - Off (default): Select this if you do not want to print the Job History Report automatically even if the number of print jobs exceeds 22.
  - On: Automatically prints a report when the number of print jobs reaches 22.

You cannot set this during printing.

You can print the Job History Report from the Report/List menu.

You need to restart the printer to activate the new settings. After making the settings, turn off the printer and then turn it on again.

- **Print ID**: Select this to print the user ID at a selected position.
  - **Off** (default): User ID is not printed.
  - **Top Left**: Prints the user ID on the top left of the sheet of paper.
  - **Top Right**: Prints the user ID on the top right of the sheet of paper.
  - **Bottom Left**: Prints the user ID on the bottom left of the sheet of paper.
  - **Bottom Right**: Prints the user ID on the bottom right of the sheet of paper.
- **Print Text**: Specifies whether the printer outputs PDL data, which is not supported by the printer, as text when the printer receives it. Text data is printed on A4- or Letter-size paper.
  - Off (default): Does not print the received data.
  - On: Prints the received data as text data.
- **Fax Activity**: The printer can be set to print a report on faxes sent and received.
  - **Auto Print**: When set to Auto Print, the printer automatically prints a report every 50 fax jobs.
  - No Auto Print (default): No report is automatically printed.
- **Fax Transmit**: Specifies when a fax transmission report is printed.
  - **Print Always**: Prints a transmission report for every single recipient fax job.
  - **Print at Error** (default): Prints a transmission report only when an error occurs.
  - **Not Print**: No transmission reports are printed.
- **Fax Broadcast**: Specifies when a fax transmission report is printed for group jobs.
  - **Print Always** (default): Prints a transmission report for every group fax job.
  - **Print at Error**: Prints a transmission report only when an error occurs during a group job.
  - Not print: Transmission reports are not printed.
- Protocol Monitor: Specifies the protocol monitor report to detect the cause of the communication trouble.
  - **Print Always**: Prints a report for every fax job.
  - **Print at Error**: Prints the report only when a communication error occurs.
  - Not print (default): The report is not printed.
- **RAM Disk**: Allocates memory to the RAM Disk file system for the secure print, collating jobs, and Sample print features.
  - **Disable**: Does not allocate memory for using the secure print and sample print features.
  - **50MB**
  - 100MB (default)
  - 150MB
- **Substitute Tray:** Specifies whether or not to use another size paper when the paper that is loaded in the specified tray does not match the paper size settings for the current job.
  - Off (default): Prints are made on the paper loaded in the specified paper tray or feeder.

- **Longer Size**: Select this when you want to have your jobs printed on the paper longer than the paper size specified.
- Nearest Size: Select this when you want to have your jobs printed on the paper nearest to the paper size specified.
- **Power On Wizard**: Displays items to be specified when the printer is powered on for the first time.
  - **Yes**: Restarts the printer system and displays the Power On Wizard screen.
  - No: (default)

#### Maintenance

Use this menu to initialize the NVM, to configure security setting, or to adjust the configurations for each type of paper.

- **Adjust PaperType**: Sets the paper type of plain paper and labels.
  - Plain Paper
    - Lightweight
    - Heavyweight (default)
  - Labels
    - Lightweight
    - Heavyweight (default)
- **Adjust BTR**: Specifies the transfer roller voltage adjustment for the paper type selected.
  - Plain: (default)
  - Bond
  - HW (106-163 gsm)
  - X-HW (164-216 gsm)
  - Gloss (95-105 gsm)
  - HW Gloss (106-163 gsm)
  - **X-HW Gloss (164-216 gsm)**
  - Labels
  - Recycled
  - Envelope
- **Adjust Fuser**: Adjusts the fuser temperature setting for the paper type selected.
  - Plain: (default)
  - Bond
  - HW (106-163 gsm)
  - X-HW (164-216 gsm)
  - Gloss (95-105 gsm)
  - HW Gloss (106-163 gsm)
  - **X-HW Gloss (164-216 gsm)**
  - Labels
  - Recycled
  - Envelope
- **Auto Regi Adjust**: Adjusts color automatically. Selecting **On** adjusts the color automatically. The default is **On**.
- Adjust ColorRegi: Correct color manually. For details, refer to Color Calibration on page 10-17.
  - Auto Adjust: Corrects color automatically.
  - Color Regi Chart: Prints the correction chart.
  - **Enter Number**: Enter the number to correct the registration.

- Clean Developer: Stirs the toner in a new toner cartridge. Select Yes when the toner needs stirring. The default setting is No.
- **Toner Refresh**: Cleans the toner in the toner cartridge.
  - Yellow: Select Yes when the yellow toner cartridge needs cleaning. The default setting is No.
  - Magenta: Select Yes when the magenta toner cartridge needs cleaning. The default setting is No.
  - **Cyan:** Select **Yes** when the cyan toner cartridge needs cleaning. The default setting is No.
  - Black: Select Yes when the black toner cartridge needs cleaning. The default setting is No.
- **Drum Refresh:** Cleans the surface of the PHD unit.
  - **Yes**: Select this when the surface of the PHD unit needs cleaning.
  - No: (default)
- Initialize NVM: Initializes the settings stored in the NVM except for the network settings. The NVM is a nonvolatile memory that stores the printer settings even after the power is turned off. After executing this function and restarting the printer, all the menu parameters are reset to their default values.
  - You cannot initialize the NVM during printing.
  - You need to restart the printer to activate this setting. After making the setting, turn off the printer, and then turn it on again.
- **Init PrintMeter**: Initializes the print meter.
- **Reset Fuser**: Resets the counter reading after installing a new fuser.
  - **Yes**: Select this to reset the counter reading after installing a new fuser.
  - No: (default)
- **Custom:** Specifies whether to use non-genuine print cartridges.
  - Off: (default)
  - On

#### **Important:**

- •Toner not recommended by Fuji Xerox may seriously damage the printer. Damage caused by such toner may not be covered by your warranty.
- •Unless all the copy jobs that are stored in the printer are completed, this setting cannot be changed.
- **Adjust Altitude:** The altitude of the location where the machine is installed affects the performance of the printer. Specify the altitude.
  - **0** m: (default)
  - 1000 m
  - 2000 m
  - 3000 m

#### **Secure Settings**

Use the Secure Settings menu to set a password to limit access to the menus.

- **Panel Lock**: When enabled, access to the Admin Menu requires a password.
- Service Lock: When enabled, access to the scanner and fax requires a password. Panel Lock must be enabled before enabling Scan Lock and Fax Lock.
- Secure Receive: When enabled, incoming faxes require a password to print them. Panel Lock must be enabled before enabling Secure Receive Lock.

#### **Admin Reports**

Use this menu to print various types of reports and lists regarding printer usage.

- **Speed Dial**: Prints a report of the speed dial numbers.
- Address Book: Prints a report of the address book email addresses.
- **Server Address**: Prints a report of the address book server addresses.
- **Fax Activity**: Prints a report summarizing sent and received faxes.
- **Fax Pending**: Prints a report of the pending faxes.
- **Printer Meter**: Prints a report summarizing printing activity.

#### Scan to E-Mail

Use this menu to enable or disable the Scan to E-mail function.

- **Edit From Field**: When using Scan to E-mail, specify whether to enable editing of the transmission source. The default setting is Enable.
  - **Enable**: Enables editing of the transmission source.
  - **Disable**: Disables editing of the transmission source.

# **Panel Language**

Use the Panel Language menu to set the language displayed on the printer console.

- English
- Simplified Chinese
- Traditional Chinese
- Korean

# **Entering Text on the Printer Console**

The programming of recipient names, letters, accented characters, numbers and symbols can be entered much like using your cell phone keypad.

# **Correcting Text**

- To erase all entered text, press and hold down the Cancel button.
- To delete a specific character, use the **Forward Arrow** or **Back Arrow** button to move the cursor to the character you want to delete, and then press the Cancel button.
- If the same key is to be used to enter two or more characters in a row, press the **Forward Arrow** button after selecting the first character.

The following table lists the characters available with each key on the keypad.

| Keypad<br>Button | Available Characters (in order)                              |
|------------------|--------------------------------------------------------------|
| 1                | @:./1                                                        |
| 2                | a b c A B C 2                                                |
| 3                | defDEF3                                                      |
| 4                | ghiGHI4                                                      |
| 5                | jkIJKL5                                                      |
| 6                | m n o M N O 6                                                |
| 7                | pqrsPQRS7                                                    |
| 8                | tuvTUV8                                                      |
| 9                | wxyzWXYZ9                                                    |
| 0                | 0                                                            |
| *                | @ . \ _! "#\$ % & ' ~ ^   ';:? (space) + - * / = ()[]{} < >! |
| #                | ~                                                            |

**Note:** Entering a hyphen (-) inserts a pause when dialing.

# **Troubleshooting**

#### This chapter includes:

- Paper Jams on page 10-2
- Print Quality on page 10-12
- Problems With the Printer on page 10-20
- Printer Console Error Messages on page 10-23
- Getting Help on page 10-28

# **Paper Jams**

This section includes:

- Preventing and Clearing Paper Jams on page 10-2
- Paper Jams in the Manual Feeder on page 10-2
- Paper Jams in Tray 1 on page 10-5
- Paper Jams in the Fuser Unit on page 10-7
- Paper Jams at the Automatic Document Feeder on page 10-9

See also:

Safety Notes on page 1-2

# **Preventing and Clearing Paper Jams**

To reduce the occurrence of paper jams, follow the guidelines and instructions in Printing Basics on page 5-1. It includes information about supported paper and media, guides for usage, and instructions for properly loading paper in the tray.

CAUTION: When removing jammed paper, do not try to remove paper or paper piece deep inside the machine. Also, do not try to remove paper wrapped around the heat roller. It can cause injury or burn. Switch off the machine immediately and contact the Fuji Xerox local representative office or an authorised dealer.

**Important:** Fuser is hot. Do not touch areas with labels indicating high temperature and the surrounding areas. Otherwise, you can get burnt.

# Paper Jams in the Manual Feeder

Use the following procedure to clear an error displayed on the printer console.

The error will not clear unless you open and close the front cover.

1. Pull the jammed paper out of the Manual Feeder. If no jammed paper can be found or it is hard to remove the paper, go on to the next step.

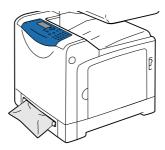

**2.** Gently pull Tray 1 out of the printer.

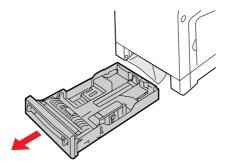

**3.** Pull out the jammed paper remaining inside the printer. If no jammed paper can be found or it is hard to remove the paper, go on to the next step.

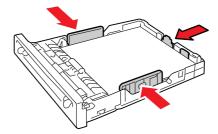

**4.** Push the side button (right side) and open the front cover.

**Important:** To protect the drum cartridge from exposure to bright light, close the front cover within 3 minutes. If the front cover remains open for more than 3 minutes, print quality may deteriorate.

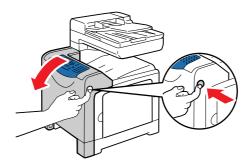

**5.** Remove any jammed paper. Make sure no torn pieces remain inside.

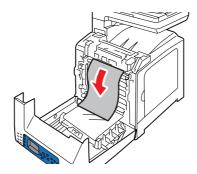

**6.** Close the front cover.

<u>Caution:</u> When closing the front cover, be careful not to get your fingers caught between (the left, right, top, or bottom edge of) the cover and the printer.

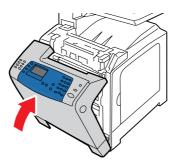

**7.** Push the tray all the way into the printer.

Caution: When inserting the tray, be careful not to get your fingers caught between the tray and the printer.

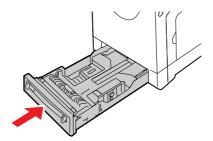

# **Paper Jams in Tray 1**

Use the following procedure to clear an error displayed on the printer console.

The error will not clear unless you open and close the front cover.

1. Gently pull Tray 1 out of the printer.

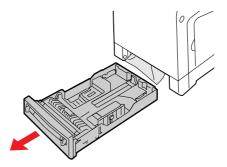

**2.** Remove the jammed paper and any paper that is wrinkled.

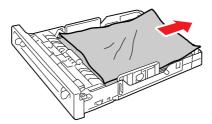

**3.** If paper is jammed in the printer, gently remove the paper carefully without tearing. If it is still hard to remove the paper, go onto the next step.

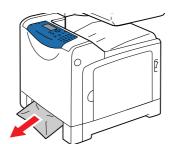

**4.** Push the side button (right side) and open the front cover.

**Important:** To protect the drum cartridge from exposure to bright light, close the front cover within 3 minutes. If the front cover remains open for more than 3 minutes, print quality may deteriorate.

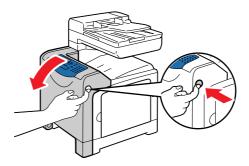

**5.** Remove any jammed paper. Make sure no torn pieces remain inside.

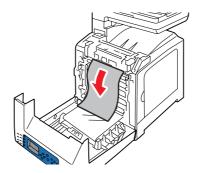

**6.** Close the front cover.

<u>Caution:</u> When closing the front cover, be careful not to get your fingers caught between (the left, right, top, or bottom edge of) the cover and the printer.

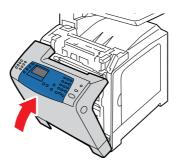

**7.** Push the tray all the way into the printer.

<u>Caution:</u> When inserting the tray, be careful not to get your fingers caught between the tray and the printer.

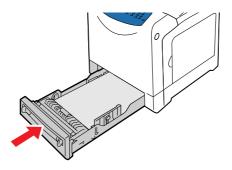

# Paper Jams in the Fuser Unit

#### Important:

- The fuser is hot. Do not touch areas with labels indicating high temperature and those surrounding the labels. Otherwise, you can get burnt.
- To protect the drum cartridge from exposure to bright light, close the front cover within 3 minutes. If the front cover remains open for more than 3 minutes, print quality may deteriorate.
- Make sure that nothing touches or scratches the surface (black-colored film) of the belt unit. Scratches, dirt, or oil from your hands on the film of the belt unit may reduce print quality.
- 1. Push the side button (right side) and open the front cover.

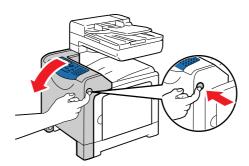

2. Lift up the green levers on both sides of the fuser unit and remove the jammed paper. If any jammed paper cannot be found, go on to the next step.

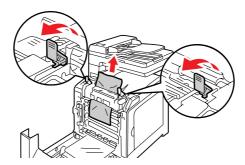

3. Hold the fuser cover as shown in the figure and open the cover. Then, remove the jammed paper.

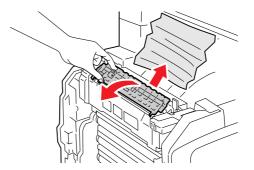

**4.** Place the green levers on both sides of the fuser unit to their original positions.

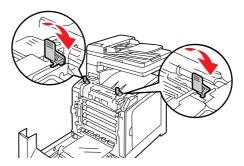

**5.** Close the front cover.

<u>Caution:</u> When closing the front cover, be careful not to get your fingers caught between (the left, right, top, or bottom edge of) the cover and the printer.

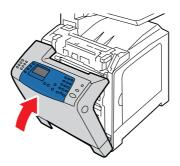

# Paper Jams at the Automatic Document Feeder

**Note:** Paper can jam in the ADF if the document feed tray is overfilled. Fill the document feed tray only up to the MAX line indicated on the tray.

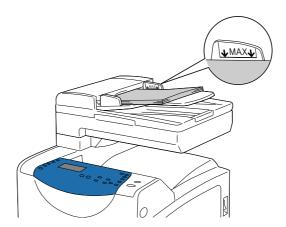

The procedure differs depending on the location of the paper. Remove paper in the ADF according to the following procedures.

- If the paper jam is in the paper feed area:
  - **a.** Open the ADF cover.

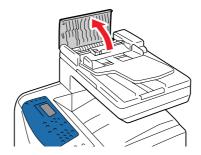

**b.** Remove the paper by carefully pulling it up.

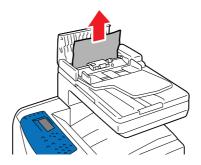

#### **c.** Close the ADF cover.

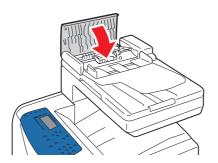

If you cannot remove the paper in Step b), do as follows.

Open the document cover, and gently remove any jammed paper.

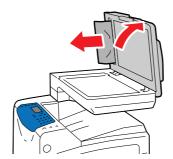

- If the paper jam is at the paper exit area:
  - **a.** Open the ADF cover.

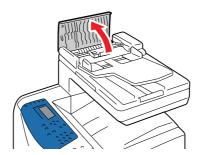

**b.** Unlock the lever and pull out the paper to remove it.

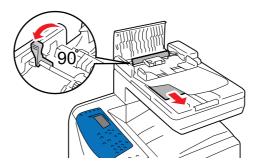

### **c.** Close the ADF cover.

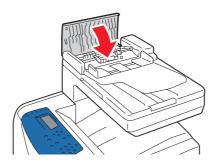

# **Print Quality**

This section includes:

- Print-Quality Problems on page 10-12
- Copy-Quality Problems on page 10-16
- Color Calibration on page 10-17

# **Print-Quality Problems**

When the print quality is poor, select the closest symptom from the following table to correct the problem.

If the print quality does not improve after carrying out the appropriate action, contact the Fuji Xerox local representative office or an authorised dealer.

| Symptom         | Reason/Action                                                                                                    |
|-----------------|----------------------------------------------------------------------------------------------------|
| Faded printouts | Multiple colors faded:                                                                                                    |
|                 | <ul> <li>The print cartridges are not genuine print cartridges.</li> </ul>                                                                 |
|                 | Verify that the print cartridges (C/M/Y/K) are genuine cartridges, and replace if necessary.                                               |
|                 | The paper is outside the recommended specification range.                                                                                  |
|                 | Replace the media with a recommend size and type, and confirm that your printer console settings are correct. See About Paper on page 5-6. |
|                 | <ul><li>The paper is damp.</li></ul>                                                                                                    |
|                 | Replace the paper with the one properly stored. See Paper Storage Guidelines on page 5-5 and About Paper on page 5-6.                      |
|                 | The transfer unit is old or damaged.                                                                                                    |
|                 | Replace the transfer unit.                                                                                                    |
|                 | The high-voltage supply is defective.                                                                                                    |
|                 | contact the Fuji Xerox local representative office or an authorised dealer.                                                                |
|                 | Only one color faded:                                                                                                    |
|                 | Check the condition of the print cartridge, and replace as necessary.                                                                      |
|                 |                                                                                                    |
|                 |                                                                                                    |
|                 |                                                                                                    |
|                 |                                                                                                    |
|                 |                                                                                                    |
|                 |                                                                                                    |

#### **Symptom**

#### Reason/Action

Stray black dots or white areas (drop outs)

The paper is outside the recommended specification range.

Replace the paper with a recommended type, and confirm that the printer console settings are correct. See About Paper on page 5-6.

The transfer unit is old or damaged.

Replace the transfer unit.

The print cartridges are not genuine print cartridges.

- Check the condition of the print cartridge, and replace as necessary.
- Verify that the print cartridges (C/M/Y/K) are genuine cartridges, and replace if necessary.

Vertical black or color streaks

Multiple colored streaks or lines:

The transfer unit, or fuser, is old or damaged.

Check the condition of the transfer unit and fuser, and replace if necessary.

The print cartridges are not genuine print cartridges.
 Verify that the print cartridges (C/M/Y/K) are genuine cartridges, and replace if necessary.

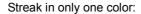

Check the condition of the print cartridge, and replace as necessary.

Verify that the print cartridges (C/M/Y/K) are genuine cartridges, and replace if necessary.

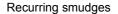

Dirt in the paper path.

Print several blank sheets.

The paper is outside the recommended specification range.

Replace the paper with a recommended type, and confirm that the printer console settings are correct. See About Paper on page 5-6.

The transfer unit, or fuser, is old or damaged.

Check the condition of the transfer unit and fuser, and replace as necessary.

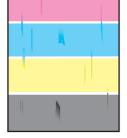

Toner smears when rubbed

The paper is damp.

Replace the paper with the one properly stored. See Paper Usage Guidelines on page 5-3. See About Paper on page 5-6.

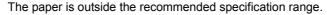

Replace the paper with a recommend type, and confirm that your print driver settings are correct. See About Paper on page 5-6.

The print cartridges are not genuine print cartridges.

Verify that the print cartridges (C/M/Y/K) are genuine cartridges, and replace if necessary.

The fuser is old or damaged.

Replace the fuser.

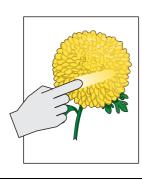

| Symptom                                                                                                    | Reason/Action                                                                                                    |
|----------------------------------------------------------------------------------------------------|----------------------------------------------------------------------------------------------------|
| Blank pages                                                                                                    | Two or more sheets may be feeding at once.  Remove the paper stack from the tray, fan it, and reinsert it.                                                                                                    |
|                                                                                                    | The print cartridges are not genuine print cartridges.  Verify that the print cartridges (C/M/Y/K) are genuine cartridges, and replace if necessary.                                                                                                    |
|                                                                                                    | The transfer unit is old or damaged.  Replace the transfer unit.                                                                                                    |
|                                                                                                    | The high-voltage supply is defective. contact the Fuji Xerox local representative office or an authorised dealer.                                                                                                    |
| Hair-like marks appear in or around black halftone printing. / Shadows appear around areas of dense black printing | The paper was left unwrapped for a long time (especially in a dry environment).  Replace the paper with the one properly stored. See Paper Storage Guidelines on page 5-5.                                                                                                    |
|                                                                                                    | The paper is outside the recommended specification range.  Replace the paper with a recommended size and type, and confirm that your print driver settings are correct. See About Paper on page 5-6.                                                                           |
|                                                                                                    | The transfer unit is old or damaged. Replace the transfer unit.                                                                                                    |
| Color around the edge of printing is incorrect                                                                     | The color calibration is incorrect.  Adjust the color. See Color Calibration on page 10-17.                                                                                                    |
| Colored dots are printed at regular intervals (about 70 mm)                                                        | The drum cartridge is dirty. Clean the print cartridge.                                                                                                    |
| Partial blanks, creased paper, or blotted printing                                                                 | The paper is damp.  Replace the paper with the one properly stored. See Paper Usage Guidelines on page 5-3.                                                                                                    |
|                                                                                                    | The paper is outside the recommended specification range.  Replace the paper with a recommended size and type. See About Paper on page 5-6.                                                                                                    |
|                                                                                                    | The transfer unit, or fuser, is not installed correctly.  Reinstall the transfer unit and/or fuser.                                                                                                    |
|                                                                                                    | The print cartridges are not genuine print cartridges.  Verify that the print cartridges (C/M/Y/K) are genuine cartridges, and replace if necessary.                                                                                                    |
|                                                                                                    | Condensation inside the printer causes partial blanks or creased paper.  Turn the printer on, and leave it on, for at least one hour to get rid of the condensation. If the problems still occurs, contact the Fuji Xerox local representative office or an authorised dealer. |

#### **Symptom**

#### Reason/Action

Vertical blanks

The laser is being blocked.

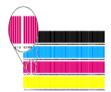

Remove the drum cartridges and clean all debris from the laser len(s) with a lint free cloth.

- Do not expose the drum cartridge to direct sunlight or strong light.
- To protect the drum cartridge against bright light, close the front cover within 3 minutes. If the front cover remains open for more than 3 minutes, print quality may deteriorate.
- Make sure that nothing touches or scratches the surface (black-colored film) of the belt unit. Scratches, dirt, or oil from your hands on the film of the belt unit may reduce print quality.

The drum unit or fuser unit is old or damaged.

Check the condition of the drum unit and fuser unit, and replace as necessary.

- Do not expose the drum cartridge to direct sunlight or strong light.
- To protect the drum cartridge against bright light, close the front cover within 3 minutes. If the front cover remains open for more than 3 minutes, print quality may deteriorate.
- Make sure that nothing touches or scratches the surface (black-colored film) of the belt unit. Scratches, dirt, or oil from your hands on the film of the belt unit may reduce print quality.

The print cartridges are not genuine print cartridges.

- Check the condition of the print cartridge, and replace as necessary.
- Verify that the print cartridges (C/M/Y/K) are genuine cartridges, and replace if necessary.

#### Slanted printing

The paper guides in the Manual Feeder or Tray 1 is not set correctly. Reset the paper guides in the Manual Feeder or Tray 1.

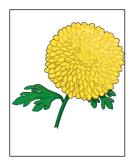

See Loading Paper in the Manual Feeder on page 5-9 and Loading Paper in Tray 1 on page 5-11.

Horizontal bands, approximately 22 mm wide, appear vertically every 73 mm The drum cartridge has been exposed to too much light; possibly from leaving the front door open too long.

Replace the drum cartridge.

Colors are blurry or there is white area around objects

Color to color alignment is not correct

Use the automatic color calibration. See Color Calibration on page 10-17.

# **Copy-Quality Problems**

When the copy quality is poor, select the closest symptom from the following table to correct the problem.

If the copy quality does not improve after carrying out the appropriate action, contact the Fuji Xerox local representative office or an authorised dealer.

| Symptom                                                   | Reason/Action                                                                                                    |
|-----------------------------------------------------------|----------------------------------------------------------------------------------------------------|
| Lines or streaks only present in copies made from the ADF | There is debris on the document glass. When scanning, the paper from the ADF passes over the debris creating lines or streaks.  Clean the glass with a lint free cloth. |
|                                                           |                                                                                                    |
| Spots present in copies taken from the document glass     | There is debris on the document glass. When scanning, the debris creates a spot on the image.                                                                           |
|                                                           | Clean the glass with a lint free cloth.                                                                                                    |
| The reverse side of the                                   | On the Copy menu, enable Auto Exposure.                                                                                                    |
| original is showing on the copy                           | For information on turning Auto Exposure on and off, see Setting Auto Exposure on page 6-7.                                                                             |
| Light colors are washed out or white on the copy          | Auto Exposure is enabled.                                                                                                    |
|                                                           | On the Copy menu, enable Auto Exposure.                                                                                                    |
|                                                           | For information on turning Auto Exposure on and off, see Setting Auto Exposure on page 6-7.                                                                             |
| Image is too light or dark                                | If the copied image is too light or dark, use the <b>Lighten/Darken</b> option on the <b>Copy</b> menu.                                                                 |
|                                                           | For information on making the image lighter or darker, see Making an Image Lighter or Darker on page 6-5                                                                |

#### **Color Calibration**

You can set up the printer to have it calibrate color automatically, or adjust it manually. Always calibrate the color when you relocate the printer.

#### **Calibrating the Color Automatically**

Use the following procedure to calibrate color automatically for your printer.

- 1. Press the **System** button to display the System screen.
- 2. Press the **Up Arrow** or **Down Arrow** button until **Admin Menu** appears, and then press the **OK** button.
- **3.** Press the **Up Arrow** or **Down Arrow** button until **Maintenance** appears, and then press the **OK** button.
- **4.** Press the **Up Arrow** or **Down Arrow** button until **Adjust ColorRegi** appears and then press the **OK** button.
- **5.** Select **Auto Adjust**, and then press the **OK** button.
- **6.** Select **Yes**, and then press the **OK** button.

#### **Adjusting the Color Manually**

You can fine-tune the color manually too. Print the Color RegiChart to see the current color reproducibility of the printer, and determine the best values.

#### Printing the Color RegiChart

- 1. Press the **System** button to display the System screen.
- 2. Press the **Up Arrow** or **Down Arrow** button until **Admin Menu** appears, and then press the **OK** button.
- 3. Press the **Up Arrow** or **Down Arrow** button until **Maintenance** appears, and then press the **OK** button.
- 4. Press the **Up Arrow** or **Down Arrow** button until **Adjust ColorRegi** appears, and then press the **OK** button.
- **5.** Select Color RegiChart, then press the **OK** button.
- **6.** Press the **OK** button again to print the Color Registration Chart.

#### **Determining Values**

On the Color RegiChart, there are two types of charts: Chart 1 (fast scan) and Chart 2 (slow scan). The Chart 1 is used to adjust the color for the fast scan direction, which is vertical to paper feed direction. The Chart 2 is used to adjust the color for the slow scan direction, which is horizontal to paper feed direction. The following First Scan and Slow Scan paragraphs explain how to determine the adjustment values for the fast scan and the slow scan using Chart 1 and Chart 2.

#### First Scan

On the Chart 1 of the Color RegiChart, find the straightest lines where the two black lines and the colored line are most closely aligned for each color (Y, M, and C). If you find the straightest line, make a note of the value (-9 - +9) indicated by the straightest line for each color.

When the value is 0 for each color, you do not need to adjust the color for the fast scan.

When the value is not 0, enter the value using the procedure in Entering Values on page 10-18.

#### Slow Scan

On the Chart 2 of the Color RegiChart, find the medium line within the range of white area for each color pattern (Y, M, and C). If you find the medium line, make a note of the value (-9 - +9) indicated by the medium line for each color.

When the value is 0 for each color, you do not need to adjust the color for the slow scan.

When the value is not 0, enter the value using the procedure in Entering Values on page 10-18.

#### **Entering Values**

Using the printer console, enter the values that you found in the Color Registration Chart to make adjustments.

- 1. Press the **System** button to display the System screen.
- 2. Press the **Up Arrow** or **Down Arrow** button until **Admin Menu** appears, and then press the **OK** button.
- 3. Press the **Up Arrow** or **Down Arrow** button until **Maintenance** appears, and then press the **OK** button.
- **4.** Press the **Up Arrow** or **Down Arrow** button until **Adjust ColorRegi** appears, and then press the **OK** button.
- 5. Press the **Up Arrow** or **Down Arrow** button until **Enter Number** appears, and then press the **OK** button.
- **6.** Select First Scan or Slow Scan, and press the **OK** button.
- 7. Select Yellow, Magenta, or Cyan, and then press the OK button.
- **8.** Press the **Up Arrow** or **Down Arrow** button until you reach the value displayed on the color registration chart. For information on how to determine the values, see <u>Determining Values</u> on page 10-18.
- **9.** Press the **OK** button, and move the cursor to the next value.
- **10.** Repeat steps 7, 8, and 9 to continue adjusting the color registration.
- 11. Press the Exit button, and then select Color RegiChart, and then press the OK button.
- **12.** Press the OK button again.
  - The Color Registration Chart is printed with the new values.
- **13.** Color registration adjustment is complete when the straightest Y (yellow), M (magenta), and C (cyan) lines are next to the "0" line.

If "0" is not next to the straightest lines, determine the values and adjust again.

**Note:** After printing the Color Registration Chart, do not turn off the printer until the printer motor has stopped running.

#### **Enabling Automatic Color Calibration**

Use the following procedure to automatically calibrate the color when installing a new drum cartridge.

- 1. Press the **System** button to display the **System** screen.
- 2. Press the **Up Arrow** or **Down Arrow** button until **Admin Menu** appears, and then press the **OK** button.
- **3.** Press the **Up Arrow** or **Down Arrow** button until **Maintenance** appears, and then press the **OK** button.
- **4.** Press the **Up Arrow** or **Down Arrow** button until **Auto Regi Adjust** appears, and then press the **OK** button.
- **5.** Select Auto Adjust and press the **OK** button.
- **6.** Select **Yes** to turn automatic color registration on, and then press the **OK** button.

### **Problems With the Printer**

If you encounter a problem with your printer, use the following table to troubleshoot and fix the problem. For additional troubleshooting information, see Print Quality on page 10-12.

**WARNING:** This equipment has been designed to restrict operator access to safe areas only. Operator access to hazardous areas is restricted with covers or guards, which would require a tool to remove. Never remove these covers or guards.

**Important:** Probable causes of trouble are that the printer, computer, server or other hardware is not correctly set for the network environment you are using.

| Symptom          | Reason/Action                                                                                                    |
|------------------|----------------------------------------------------------------------------------------------------|
| No power         | Is the power to the printer turned off?                                                                                                    |
|                  | Press the power button to the On position to turn on the power.                                                                                                    |
|                  | Is the power cord disconnected or not securely connected?                                                                                                    |
|                  | Turn off the power to the printer, and connect the power cord to the power outlet again. Then, turn on the power to the printer.                                                                          |
|                  | Is the power cord connected to a power outlet with the correct voltage?                                                                                                    |
|                  | Connect the printer exclusively to a power outlet with a suitable voltage and current rating.                                                                                                    |
|                  | Is the printer connected to an uninterrupted power supply?                                                                                                    |
|                  | Turn off the power to the printer, and connect the power cord to a suitable power outlet.                                                                                                    |
|                  | Is the printer connected to a power strip shared with other high-power devices?                                                                                                    |
|                  | Connect the printer to a power strip that is not shared with other high-power devices.                                                                                                    |
| Cannot print     | Is there a message displayed on the printer console?                                                                                                    |
|                  | Follow the message to correct the problem. See Printer Console Error Messages on page 10-23.                                                                                                    |
|                  | When you are using a Macintosh computer on a network environment and cannot print a heavy print job such as image data, changing the Connection Time-Out setting to a larger value may solve the problem. |
|                  | To change the value for <b>Connection Time-Out</b> , launch <b>CentreWare IS</b> , and select the <b>Properties</b> tab and the <b>Protocol Setting</b> being used.                                       |
| Cannot scan from | Is the printer connected to the computer with a USB cable?                                                                                                    |
| computer         | Connect a USB cable between the computer and printer.                                                                                                    |
|                  | Is the scan driver installed?                                                                                                    |
|                  | Install the scan driver.                                                                                                    |

| Symptom                                                                                                    | Reason/Action                                                                                                    |
|----------------------------------------------------------------------------------------------------|----------------------------------------------------------------------------------------------------|
| Cannot scan to computer                                                                                                    | Is the printer connected to the network?                                                                                                    |
|                                                                                                    | Connect the printer to the network for Computer (Network) and Server (FTP) scanning.                                                                                                    |
|                                                                                                    | When connecting via USB by using the Windows version of <b>Express Scan Manager</b> do so as follows according to the OS being used.                                                       |
|                                                                                                    | [Windows XP]                                                                                                    |
|                                                                                                    | Confirm whether the <b>Windows Image Acquisition (WIA)</b> service of the OS is started.                                                                                                   |
|                                                                                                    | If the service is not started, start it.                                                                                                    |
|                                                                                                    | After uninstalling the Windows scanning utilities, re-install them.                                                                                                    |
|                                                                                                    | <ul> <li>Service: Start &gt; Settings &gt; Control Panel &gt; Administrative Tools &gt; Service</li> <li>[Windows 2000]</li> </ul>                                                         |
|                                                                                                    | Confirm whether the <b>Still Image Service</b> of the OS is started.                                                                                                    |
|                                                                                                    | If the service is not started, start it.                                                                                                    |
|                                                                                                    | After uninstalling the Windows scanning utilities, re-install them.                                                                                                    |
|                                                                                                    | <ul> <li>Service: Start &gt; Settings &gt; Control Panel &gt; Administrative Tools &gt; Service</li> </ul>                                                                                 |
|                                                                                                    | Is the user name and password set correctly?                                                                                                    |
|                                                                                                    | Verify that the user name and password are correctly defined in the Address Book.                                                                                                    |
|                                                                                                    | Is the correct folder name specified?                                                                                                    |
|                                                                                                    | Check that the shared folder name and computer IP address are correctly defined in the Address Book.                                                                                       |
| Cannot send or receive fax                                                                                                    | Is the printer connected to an analog phone outlet?                                                                                                    |
|                                                                                                    | If not, connect the printer to a known good analog phone outlet.                                                                                                    |
|                                                                                                    | Are the fax parameters configured properly?                                                                                                    |
|                                                                                                    | Verify that the fax parameters have been set correctly.                                                                                                    |
| Error indicator is on                                                                                                    | Is there an error message displayed on the printer console?                                                                                                    |
|                                                                                                    | Check the displayed message and correct the error.                                                                                                    |
| Error indicator is blinking                                                                                                    | An error that you cannot correct by yourself has occurred.                                                                                                    |
|                                                                                                    | Record the displayed error message or error code, turn off the power, pull out the power plug from the outlet. contact the Fuji Xerox local representative office or an authorised dealer. |
| Top section of printed                                                                                                    | Are the paper tray guides in the correct positions?                                                                                                    |
| document is missing. The top and side margins are                                                                                                    | Set the length guide and the width guides to the correct positions. See Loading Pape in Tray 1 on page 5-11.                                                                               |
| incorrect.                                                                                                    | Check that the paper size on the print driver or the printer console is correctly set.                                                                                                    |
|                                                                                                    | See the Online Help for the print driver. See Setting Paper Types and Sizes on page 5-8.                                                                                                   |
|                                                                                                    | Check that the margin setting is correct on the print driver. (PCL only)                                                                                                    |
|                                                                                                    | See the Online Help for the print driver.                                                                                                    |
| Condensation has occurred inside the printer  Turn the printer on, and leave it on, for at least one hour to get rid of the condensation. If the problem continues, contact the Fuji Xerox local representation of the condensation of the condensation of the condensation. |                                                                                                    |

| Symptom                                                                          | Reason/Action                                                                                                    |  |
|----------------------------------------------------------------------------------|----------------------------------------------------------------------------------------------------|--|
| Paper cannot be fed.                                                             | Is the paper correctly loaded?                                                                                                    |  |
| Paper jams. Multiple paper are fed. Paper is fed at an angle. Paper is wrinkled. | Load the paper correctly. For labels, transparencies, or envelopes, fan them well to allow air to enter between each sheet before loading. See Loading Paper in Tray 1 or page 5-11.                               |  |
| r aper is willined.                                                              | Is the paper damp?                                                                                                    |  |
|                                                                                  | Replace with paper from a new ream. See Loading Paper in Tray 1 on page 5-11.                                                                                                    |  |
|                                                                                  | The paper used is not suitable.                                                                                                    |  |
|                                                                                  | Load the correct type of paper. See About Paper on page 5-6.                                                                                                    |  |
|                                                                                  | Is the paper tray set correctly?                                                                                                    |  |
|                                                                                  | Push the paper tray completely into the printer.                                                                                                    |  |
|                                                                                  | Is the printer placed on a flat location?                                                                                                    |  |
|                                                                                  | Place the printer on a stable flat surface.                                                                                                    |  |
|                                                                                  | Are the paper tray guides set in the correct positions?                                                                                                    |  |
|                                                                                  | Set the guides to the correct positions. See Loading Paper in Tray 1 on page 5-11.                                                                                                    |  |
|                                                                                  | Paper is fed more than 1 sheet at a time.                                                                                                    |  |
|                                                                                  | Multiple feeding of paper may occur before the sheets of paper loaded in the tray are used up. Remove the paper, fan it, and load again. Replenish paper only when all the sheets of the paper loaded are used up. |  |
| Unusual noises                                                                   | The printer is not level.                                                                                                    |  |
|                                                                                  | Reposition the printer on a flat, stable surface.                                                                                                    |  |
|                                                                                  | The paper tray is not inserted properly.                                                                                                    |  |
|                                                                                  | Push the paper tray completely into the printer.                                                                                                    |  |
|                                                                                  | There is a foreign object inside the printer.                                                                                                    |  |
|                                                                                  | Turn off the printer and remove the foreign object. contact the Fuji Xerox local representative office or an authorised dealer.                                                                                    |  |

# **Printer Console Error Messages**

This section describes the messages displayed on the printer console.

For details, see:

- Messages About Supplies on page 10-23
- Messages About the Printer and Other Items on page 10-24
- Network Related Errors on page 10-26

# **Messages About Supplies**

| Message                                                                       | Condition/Reason/Action                                                                                      |  |
|-------------------------------------------------------------------------------|----------------------------------------------------------------------------------------------------|--|
| Insert XXXX<br>Print Cartridge                                                | The XXX print cartridge is not installed correctly or is not working correctly due to damage or malfunction. |  |
|                                                                               | Reinstall the print cartridge.                                                                               |  |
|                                                                               | See Checking or Managing the Printer with CentreWare IS on page 11-20.                                       |  |
| Replace XXXX                                                                  | The print cartridge has become empty.                                                                        |  |
| Print Cartridge                                                               | Replace the old print cartridge with a new one.                                                              |  |
| XXXX                                                                          | The XXX print cartridge is nearly empty.                                                                     |  |
| Replace XXXX Print Cartridge Soon. Life Almost Over                           | Purchase a new print cartridge. See Checking or Managing the Printer with CentreWare IS on page 11-20.       |  |
| XXXX                                                                          | It is nearly time to replace the belt unit.                                                                  |  |
| Replace Belt Unit Soon<br>Life Almost Over                                    | Purchase a new belt unit.                                                                                    |  |
| Low XXXX Density. Remove XXXX Print Cartridge, Shake Cartridge, and Reinstall | Shake Print Cartridge and reinstall Print Cartridge.                                                         |  |
| XXXX<br>Non-Genuine Print Cartridge                                           | The Print cartridge is Non-Genuine.                                                                          |  |
| XXXX                                                                          | It is nearly time to replace the fuser.                                                                      |  |
| Replace Fuser Unit Soon<br>Life Almost Over                                   | Purchase a new fuser.                                                                                        |  |
| Replace Fuser Unit<br>Error 010-351<br>Restart Printer                        | The fuser unit needs to be replaced.                                                                         |  |

# **Messages About the Printer and Other Items**

| Message                                | Condition/Reason/Action                                                                                      |  |
|----------------------------------------|----------------------------------------------------------------------------------------------------|--|
| Controller Error                       | An internal controller error occurred.                                                                       |  |
| Error 116-XXX                          | Restart the printer.                                                                                         |  |
| Restart Printer                        |                                                                                                    |  |
| Disabled Function                      | The function that you are trying to access has been disabled.                                                |  |
| Error 016-758                          | Enable the function through the printer console menus, or contact your                                       |  |
| Press Ok Button                        | printer administrator.                                                                                       |  |
|                                        | See Using the Printer Console Menus and Keypad on page 9-1.                                                  |  |
| Front Cover Open.                      | The front cover is open.                                                                                     |  |
| <b>Close Front Cover</b>               | Close the front cover.                                                                                       |  |
| Fan Motor Error                        | An error has occurred with the fan.                                                                          |  |
| Error 042-358                          | Restart the printer. If the error continues, contact the Fuji Xerox local                                    |  |
| Restart Printer                        | representative office or an authorised dealer.                                                               |  |
| Fuser Unit Error                       | A fuser error has occurred.                                                                                  |  |
| Error 010-397                          | Restart the printer.                                                                                         |  |
| Error Code:xxxxxxxx                    | If the error continues, contact the Fuji Xerox local representative office or                                |  |
| Restart Printer                        | an authorised dealer.                                                                                        |  |
| Invalid Job                            | When the system settings of the printer on the print driver does not conform                                 |  |
| Error 016-799                          | to the printer you are using, this message appears.                                                          |  |
| Press OK Button                        | Press the Stop button to cancel the print driver.                                                            |  |
|                                        | Make sure that the system settings of the printer on the print driver conforms to the printer you are using. |  |
| Jam at Manual Feeder                   | Paper is jammed inside the Manual Feeder.                                                                    |  |
| Remove Paper from                      | Remove the jammed paper.                                                                                     |  |
| Manual Feeder.                         | Open and close the front cover.                                                                              |  |
| Open/Close Front Cover                 | See Paper Jams on page 10-2.                                                                                 |  |
| Jam at Tray 1                          | Paper is jammed inside Tray 1.                                                                               |  |
| Check Tray 1.                          | Remove the jammed paper. Open and close the front cover.                                                     |  |
| Open/Close Front Cover                 | See Paper Jams on page 10-2.                                                                                 |  |
| Limit Exceeded                         | The user has exceeded the limit on the number of pages that can be printed                                   |  |
| Error 016-759                          | when using an authentication function.                                                                       |  |
| Press OK Button                        | Contact the administrator.                                                                                   |  |
| MCU Firmware Error                     | A firmware error has occurred.                                                                               |  |
| Error 024-340                          | Restart the printer.                                                                                         |  |
| Error Code:xxxxxxxx<br>Restart Printer | If the problem persists, contact the Fuji Xerox local representative offic an authorised dealer.             |  |
| MCU NVRAM Error                        | A NVRAM error has occurred.                                                                                  |  |
| Error 041-340                          | Restart the printer, and if the problem persists contact the Fuji Xerox local                                |  |
| Error Code:xxxxxxxx                    | representative office or an authorised dealer.                                                               |  |
| Restart Printer                        |                                                                                                    |  |

| Message                          | Condition/Reason/Action                                                                                         |  |
|----------------------------------|----------------------------------------------------------------------------------------------------|--|
| PDL Error                        | Error relating to PCL emulation problems has occurred.                                                          |  |
| Error 016-720<br>Press OK Button | Press the OK button to clear the message, cancel the current print job, and conduct the next print job, if any. |  |
| 1 1635 OK Button                 | Press the Stop button to cancel the print job.                                                                  |  |
| Jam at Exit                      | Paper is jammed inside the printer.                                                                             |  |
| Open Front Cover                 | Follow the instructions displayed on the printer console to remove the jammed paper.                            |  |
|                                  | See Paper Jams on page 10-2.                                                                                    |  |
| XXX Error                        | Error NNN-NNN relates to printer problems.                                                                      |  |
| Error NNN-NNN                    | Turn the printer off and then on.                                                                               |  |
| Restart Printer                  | If the error continues, contact the Fuji Xerox local representative office or an authorised dealer.             |  |
| RAM Error                        | Memory malfunction. Contact your Xerox Customer Support Center.                                                 |  |
| Error 116-320                    |                                                                                                    |  |
| Restart Printer                  |                                                                                                    |  |
| NV RAM Error                     | An internal error has occurred.                                                                                 |  |
| Error 116-390                    | Restart the printer.                                                                                            |  |
| Restart Printer                  | If the problem persists, contact the Fuji Xerox local representative office or an authorised dealer.            |  |
| Load Tray 1                      | The correct paper is not set in Tray 1.                                                                         |  |
| NNN                              | Set the following size, direction, and type of paper into Tray 1.                                               |  |
| YYY                              | Or no paper is detected.                                                                                        |  |
|                                  | NNN indicates the paper size.                                                                                   |  |
|                                  | YYY indicates the paper type.                                                                                   |  |

XXX indicates a numeric value.

# **Network Related Errors**

| Message                                                                          | Condition/Reason/Action                                                                                                    |  |
|----------------------------------------------------------------------------------|----------------------------------------------------------------------------------------------------|--|
| Email Error<br>Invalid SMTP Server<br>Error 016-503<br>Press OK Button           | The SMTP server was not found.  Use CWIS to verify that the address for the server is correct.                                       |  |
| Email Error<br>Invalid POP3 Server<br>Error 016-504<br>Press OK Button           | The POP3 server was not found.  Use CWIS to verify that the address for the server is correct.                                       |  |
| Email Login Error<br>POP3 Login Failed<br>Error 016-505<br>Press OK Button       | Failed to login to the POP3 server.  Use CWIS to verify that the user name and password settings are correct.                        |  |
| Email Login Error<br>Error 016-506<br>Press OK Button                            | Failed to login to the SMTP server.  Use CWIS to verify that the user name and password settings are correct.                        |  |
| Email Login Error<br>SMTP Login Failed<br>Error 016-507<br>Press OK Button       | Failed to login to the SMTP server.  Use CWIS to verify that the user name and password settings are correct.                        |  |
| Email Size Limit<br>Error 016-985<br>Press OK Button                             | The email maximum file size limit was exceeded.  Decrease the resolution of the scan, or reduce the scan dimensions.                 |  |
| Network Scan Error<br>Email Server Full<br>Error 016-765<br>Press OK Button      | The disk on the SMTP server is full.  Make space available on the server's disk.                                                     |  |
| Network Scan Error<br>SMTP Connection Failed<br>Error 016-764<br>Press OK Button | The location you are scanning to has a file with the same name.  Specify a different name and then resend the file.                  |  |
| Network Scan Error<br>Communication Timeout<br>Error 016-786<br>Press OK Button  | Can not connect to the SMB/FTP server.  Check that the printer is physically connected to the network.                               |  |
| SMTP Server Error<br>Error 016-766<br>Press OK Button                            | An error occurred on the SMTP server.  Attempt the operation again.  Consult your system administrator if the operation fails again. |  |

| Message                  | Condition/Reason/Action                                                                                |  |
|--------------------------|----------------------------------------------------------------------------------------------------|--|
| Scan Error               | A fatal error occurred.                                                                                |  |
| Error 116-396 or 116-987 | Restart the printer.                                                                                   |  |
| Restart Printer          | If the error occurs again, contact the Fuji Xerox local representative office or an authorised dealer. |  |

# **Getting Help**

This section includes:

- Printer Console Error Messages on page 10-23
- SimpleMonitor Alerts on page 10-28
- Obtaining the Product Information on page 10-29

Fuji Xerox provides several automatic diagnostic tools to help you produce and maintain print quality.

### **Printer Console Messages**

The printer console provides you with information and troubleshooting help. When an error or warning condition occurs, the printer console displays a message informing you of the problem. For more information, see Printer Console Error Messages on page 10-23.

### **SimpleMonitor Alerts**

SimpleMonitor is a tool that is included on the *Software Pack CD-ROM*. It automatically checks the printer status when you send a print job. If the printer is unable to print your job, SimpleMonitor automatically displays an alert on your computer screen to let you know that the printer needs attention.

### **Obtaining the Product Information**

### **Obtaining the Latest Print Driver**

The latest print driver can be obtained by downloading it from our web site.

**Note:** The communication fee shall be borne by users.

- 1. In your print driver's Properties dialog box, click **Detailed Settings** tab and then **About**.
- 2. Click Fuji Xerox Web Site. Your web browser launches and our web site is displayed.
- 3. Follow the instructions on the web site and download an appropriate print driver.

#### Note:

- You can browse our web site also on the *Software Pack CD-ROM* included with the printer. To access the web site, click **Fuji Xerox Web Site** on the startup window of the CD-ROM.
- The URL of the driver download service page is as follows: <a href="http://www.fxprinters.com/">http://www.fxprinters.com/</a>
- For the latest information about the print driver features, refer to the online help provided for the print driver

#### **Updating the Printer's Firmware**

Our web site also provides a tool that allows you to update the printer's firmware (software embedded within the printer) from your computer.

The latest firmware and updating tool can be downloaded from the following URL.

Follow the instructions on the web site and download the correct firmware update.

http://www.fxprinters.com/

**Note:** The communication fee shall be borne by users.

# **Maintenance**

### This chapter includes:

- Cleaning the Printer on page 11-2
- Replacing the Consumables on page 11-3
- Ordering Supplies on page 11-18
- Managing the Printer on page 11-20
- Checking Page Counts on page 11-24
- Printer Auditron on page 11-25
- Moving the Printer on page 11-30

# **Cleaning the Printer**

This section describes how to clean the printer in order to maintain it in good condition and print clean printouts all the time.

**WARNING:** Before cleaning this product, turn off the machine and remove the power cord from the electrical outlet. Access to a live machine interior can cause electric shocks.

### **Cleaning the Document Glass**

The document glass can be cleaned with a moistened lint-free cloth only. Do not use any kind of cleaning agent to clean the glass.

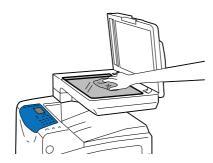

### **Cleaning the Exterior**

Clean the exterior of the printer about once a month. Wipe the parts with a moistened lint-free cloth. Then wipe with another dry lint-free cloth. For stubborn stains, apply a small amount of neutral detergent, and gently wipe the stain off.

**Note:** Do not spray the detergent directly on the printer. The liquid detergent may enter the printer through a gap and cause problems. Never use cleaning agents other than water or neutral detergent.

### **Cleaning the Interior**

After clearing paper jams or replacing the print cartridge, inspect the inside of the printer before closing the printer covers.

### **CAUTION:**

- Always follow all warnings and instructions that are marked on or supplied with the equipment.
- Remove any remaining pieces of paper.
- Remove any dust or stains with a dry clean cloth.

# **Replacing the Consumables**

This section includes:

- Types of Consumables on page 11-3
- Replacing the Print Cartridges on page 11-5
- Replacing the Drum Cartridge on page 11-7
- Replacing the Fuser Unit on page 11-11
- Replacing the Feed Roller on page 11-13
- Replacing the ADF Roll and ADF Pad on page 11-15

### **Types of Consumables**

The following consumables are provided for the printer. To order them, contact the dealer where you purchased the printer. For more information, see Ordering Supplies on page 11-18.

### **Print Cartridges**

The printer has print cartridges of four colors; black (K), yellow (Y), magenta (M), and cyan (C). For information on how to replace the print cartridges, refer to Replacing the Print Cartridges on page 11-5.

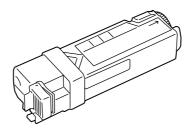

### **Drum Cartridge**

The drum cartridge consists of a photosensitive drum (drum) and a development unit. An electric charge is first projected to the drum and develops a print image on the drum's surface. For information on how to replace the drum cartridge, refer to Replacing the Drum Cartridge on page 11-7.

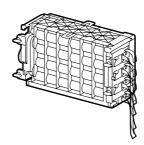

#### **Fuser Unit**

The fuser unit is a component in the printer that uses heat and pressure to fuse toner onto paper. The fuser unit becomes very hot when the printer is in use, so do not touch it. When you replace the fuser unit, also replace the feed roller for Tray 1 at the same time. For information on how to replace the fuser unit, refer to Replacing the Fuser Unit on page 11-11.

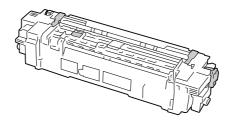

#### **Feed Roller**

The feed roller is mounted on Tray 1. After replacing the fuser unit, replace the feed roller at the same time. Also, if multiple sheets are often fed at once, replacing the feed roller may solve the problem. For information on how to replace the feed roller, refer to Replacing the Feed Roller on page 11-13.

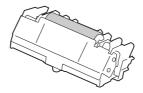

#### **ADF Roll and ADF Pad**

The packaging box contains the following items. If you find any items missing, please contact our Customer Support Center or your dealer. For information on how to replace the feed roller, refer to Replacing the ADF Roll and ADF Pad on page 11-15.

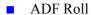

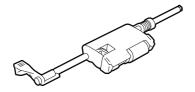

ADF Pad

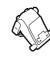

### **Replacing the Print Cartridges**

The printer has print cartridges of four colors: black (K), yellow (Y), magenta (M), and cyan (C).

When a print cartridge reaches its usable life-span, the following messages appear on the printer console.

| Message                     | Action                                                                                                    |
|-----------------------------|----------------------------------------------------------------------------------------------------|
| Insert XXXXPrint Cartridge  | The XXX print cartridge is not installed correctly or is not working correctly due to damage or malfunction. Reinstall the print cartridge.See Checking or Managing the Printer with CentreWare IS on page 11-20. |
| Replace XXXXPrint Cartridge | The print cartridge has become empty. Replace the old print cartridge with a new one.                                                                                                    |

### Important:

- Make sure that the power is on when replacing the print cartridges. Switching the power off erases the print data in the printer and information accumulated in the memory.
- When placing a used print cartridge on the floor or on a table, place a few sheets of paper under the cartridge to catch any toner that may spill.
- Do not reuse old print cartridges once you remove them from the printer. Doing so can impair print quality.
- Do not shake or pound the used print cartridges. The remaining toner may spill.
- We recommend you to use up the print cartridges within one year after removing them from the packaging.

### **Replacement Procedure**

Use the following procedure to replace the print cartridges unit.

1. Open the side cover.

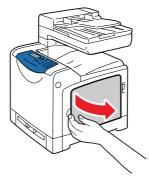

2. Push the orange latch to the right to unlock the print cartridge that you want to replace.

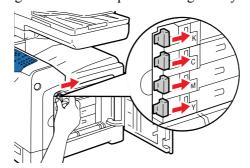

3. Pull out the cartridge holder until it stops, and then pull out the print cartridge.

**Important:** Be careful not to get your hands or clothes dirty with toner. If toner gets on your hands or clothes, wash it off immediately.

4. Remove a new print cartridge from the box. Make sure that the color of the new print cartridge matches the color on the label of the cartridge holder before replacing it. Shake the print cartridge five or six times to even out the toner inside.

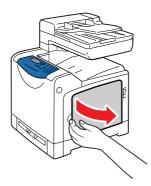

**5.** Insert the print cartridge into the associated cartridge holder.

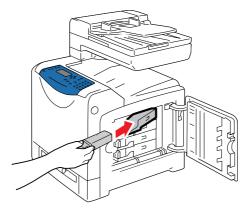

**6.** Place the cartridge holder back into its original position, and pull the latch of the print cartridge towards the front of the printer.

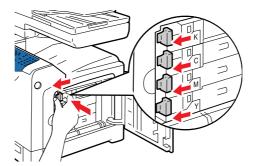

**7.** Close the side cover.

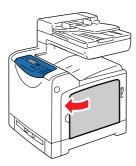

### Replacing the Drum Cartridge

The drum cartridge consists of a photosensitive drum (drum) and a development unit. An electric charge is first projected to the drum and develops a print image on the drum's surface.

When the drum cartridge reaches its usable life-span, the following messages appear on the printer console.

| Message                                          | Action                                                                    |
|--------------------------------------------------|---------------------------------------------------------------------------|
| Replace Drum Cartridge Soon.<br>Life Almost Over | The drum cartridge needs to be replaced soon. Have a new cartridge ready. |

#### Important:

- Make sure that the power is on when replacing the drum cartridge. Switching the power off erases the print data in the printer and information accumulated in the memory.
- Do not expose the drum cartridge to direct sunlight or strong light.
- To protect the drum cartridge against bright light, close the front cover within 3 minutes. If the front cover remains open for more than 3 minutes, print quality may deteriorate.
- Make sure that nothing touches or scratches the surface (black-colored film) of the belt unit. Scratches, dirt, or oil from your hands on the film of the belt unit may reduce print quality.

### **Replacement Procedure**

Use the following procedure to replace the drum cartridge unit.

1. Push the side button (right side) and open the front cover.

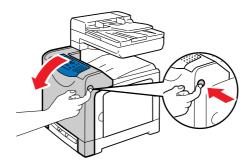

2. Turn the four lock levers of the drum cartridge counterclockwise by 90 degrees.

#### Important:

- •Do not turn the lock levers by more than 90 degrees with an excessive force.
- •Make sure that nothing touches or scratches the surface (black-colored film) of the belt unit. Scratches, dirt, or oil from your hands on the film of the belt unit may reduce print quality.

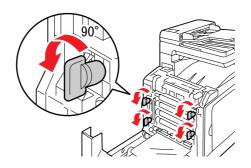

**3.** Hold the drum cartridge by the tabs at both ends, and slide the cartridge toward the front of the printer. Then, firmly hold the cartridge by both ends, and lift the cartridge out of the printer.

**Important:** Make sure to firmly hold the drum cartridge to prevent it from falling on the belt unit.

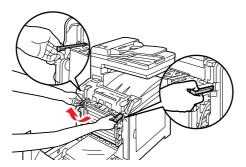

4. Open the new drum cartridge packaging.

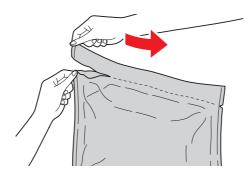

**5.** Remove the new drum cartridge out of its packaging.

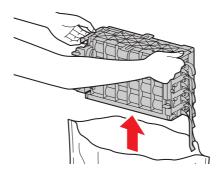

**6.** Place the drum cartridge on a flat surface, and completely pull out the eight strips of yellow ribbons from the side of the drum cartridge.

**Important:** Make sure to pull the yellow ribbons straight out horizontally. If pulled out diagonally, the ribbons may rip.

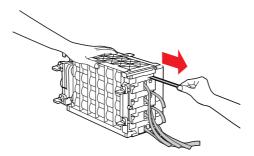

7. Hold the rear protective cover by the tab on top, and remove the cover from the drum cartridge.

**Important:** The front protective cover should be removed after installing the drum cartridge to the printer. Do not remove the cover in this step.

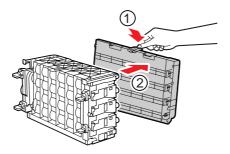

**8.** Hold the drum cartridge by both ends as shown in the figure, and then slide the cartridge along the guides inside the printer until it stops.

**Note:** Make sure to insert the drum cartridge into the printer until the lines on the cartridge and the printer match.

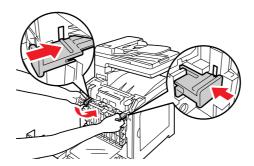

**9.** Turn the four lock levers clockwise by 90 degrees to lock the drum cartridge.

**Important:** Do not turn the lock levers by more than 90 degrees with an excessive force.

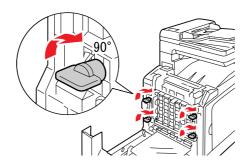

**10.** Hold the front protective cover by the tab on top, and carefully remove the cover from the drum cartridge.

**Important:** Make sure that nothing touches or scratches the surface (black-colored film) of the belt unit. Scratches, dirt, or oil from your hands on the film of the belt unit may reduce print quality.

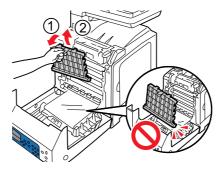

**11.** Close the front cover.

# **∧**Caution:

•When closing the front cover, be careful not to get your fingers caught between (the left, right, top, or bottom edge of) the cover and the printer.

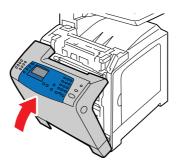

### **Replacing the Fuser Unit**

The fuser unit is a component in the printer that uses heat and pressure to fuse toner onto paper. The fuser unit becomes very hot when the printer is in use, so do not touch it. When you replace the fuser unit, also replace the feed roller for Tray 1 at the same time.

When the fuser unit reaches its usable life-span, the following messages appear on the printer console.

| Message                  | Action                                |
|--------------------------|---------------------------------------|
| Replace Fuser Unit Soon. | It is time to replace the fuser unit. |
| Life Almost Over.        | Replace the fuser unit.               |

Caution: Fuser Safety

When removing the fuser unit, always switch off first and wait for 40 minutes until it cools off.

**Important:** To protect the drum cartridge from exposure to bright light, close the front cover within 3 minutes. If the front cover remains open for more than 3 minutes, print quality may deteriorate.

#### **Replacement Procedure**

Use the following procedure to replace the fuser unit.

- 1. Switch off the printer and wait for 40 minutes for the fuser to cool down before removal.
- 2. Push the side button (right side) and open the front cover.

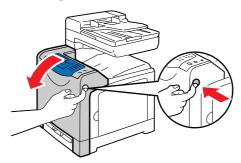

3. Hold the gray tab on the right side of the fuser unit, and the turn the right side of the fuser unit toward the front of the printer.

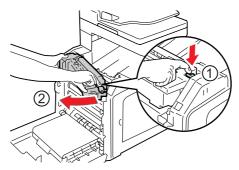

**4.** Hold the fuser unit by both ends, and slightly lift the right side of the fuser unit to remove it from the printer.

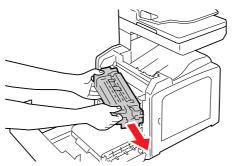

- **5.** Remove a new fuser unit from its packaging.
- **6.** Hold the new fuser unit by both ends, and insert the left edge of the fuser unit into the holes inside the printer.

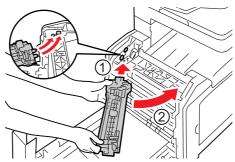

7. Turn the right side of the fuser unit toward the rear of printer, and insert the right notch into the holder inside the printer.

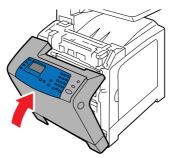

**8.** Close the front cover.

**Important:** When closing the front cover, be careful not to get your fingers caught between (the left, right, top, or bottom edge of) the cover and the printer.

- **9.** To reset the counter reading after installing the new fuser unit, configure **Reset Fuser** to **Yes** on the printer console.
  - **a.** On the printer console, press the **System** button.
  - **b.** Select the **Admin** menu, and then press the **OK** button.
  - **c.** Select the **Maintenance** menu, and then press the **OK** button.
  - **d.** Select the **Reset Fuser** menu, and then press the **OK** button.
  - **e.** Select **Yes**, and then press the **OK** button.

### **Replacing the Feed Roller**

The feed roller is mounted on Tray 1. After replacing the fuser unit, replace the feed roller at the same time. Also, if multiple sheets are often fed at once, replacing the feed roller may solve the problem.

**Important:** Switch off the printer and wait for 40 minutes for the fuser to cool down before removal.

### **Replacement Procedure**

Use the following procedure to replace the Feed Roller.

1. Pull Tray 1 out of the printer.

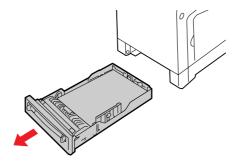

- **2.** Remove all the paper from Tray 1.
- **3.** While pushing the feed roller by the tabs at both ends in the inward directions, pull the roller out of the groove in the axle.

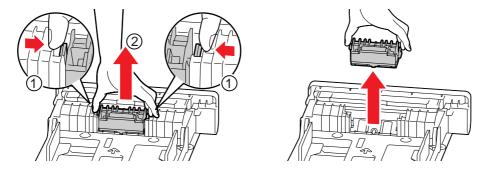

**4.** Align the new feed roller to the groove in the axle.

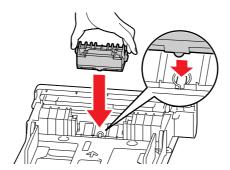

**5.** Insert the feed roller into the axle until it clicks into place. Make sure that the projections fit completely into the slots and the roller hook resets into the groove in the axle.

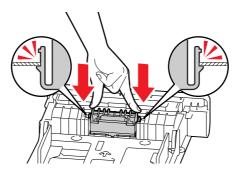

- **6.** Load the paper removed in Step 2 into Tray 1.
- **7.** Push the tray all the way into the printer.

Caution: When inserting the tray, be careful not to get your fingers caught between the tray and the printer.

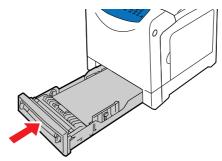

# Replacing the ADF Roll and ADF Pad

Install the ADF Roll and ADF Pad on the automatic document feeder. Remove any paper that is set on the Auto Document Feeder. Replace the ADF Roll and ADF Pad at the same time.

### **Replacement Procedure**

Use the following procedure to replace the ADF Roll and ADF Pad.

1. Open the cover.

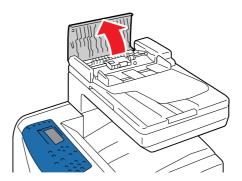

2. Rotate the lever 90 degrees in the direction of the arrow, and remove the ADF Roll.

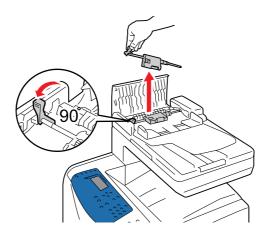

3. Pinch the claws on both sides of the ADF Pad.

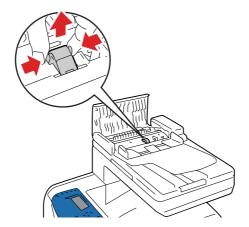

4. Pull out the ADF Pad.

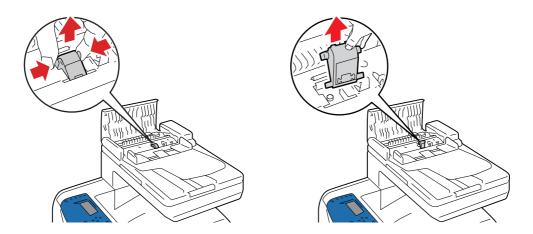

**5.** Insert and align the leading edge of the ADF Pad in the bearings.

**Important:** A spring is attached to the rear side of the ADF Pad. When inserting the ADF Pad, do not dislocate the spring.

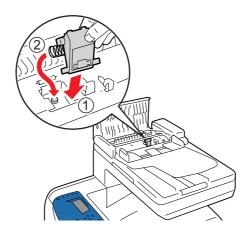

**6.** Insert the ADF Pad into the machine.

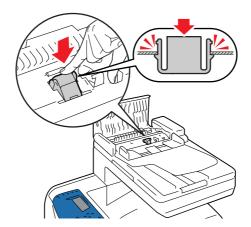

**7.** Insert and align the leading edge of the ADF Roll in the bearings, and turn the lever.

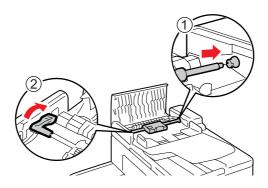

**8.** Close the cover.

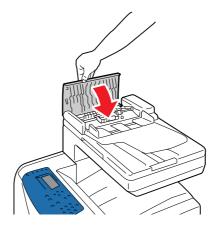

# **Ordering Supplies**

This section includes:

- Consumables on page 11-18
- Routine Maintenance Items on page 11-18
- When to Order Supplies on page 11-18
- Recycling Supplies on page 11-19

Certain consumables and routine maintenance items need to be ordered occasionally. Each supply includes installation instructions.

### **Consumables**

Print Cartridges (Cyan, Magenta, Yellow, and Black):

- Standard capacity
- High capacity

**Note:** Each print cartridge includes installation instructions on the box.

- Drum Cartridge
- Fuser Unit
- Reed Roller
- ADF Roll and ADF Pad

### **Routine Maintenance Items**

Routine maintenance items are printer parts that have a limited life and require periodic replacement. Replacements may be parts or kits. Routine maintenance items are typically customer replaceable.

- Fuser
- Transfer unit
- Feed roller kit
- Separator roller
- Document feed roller and pad

### When to Order Supplies

The printer console displays a warning when the supply nears its replacement time. Verify that you have replacements on hand. It is important to order these supplies when the messages first appear to avoid interruptions to your printing. The printer console displays an error message when the supply must be replaced.

To order supplies, contact the Fuji Xerox local representative office or an authorised dealer.

**Important:** This printer is designed to provide the most stable performance and print quality when used with the recommended consumables. Not using consumables recommended for this machine degrades the performance and printing quality of the printer. You could also incur charges if the machine breaks down. To receive customer support and achieve the optimum performance of the printer, be sure to use recommended consumables.

# **Recycling Supplies**

- For environmental protection and efficient use of resources, returned print cartridges are reused as parts, recycled materials, or reused for energy generation.
- Proper disposal of unwanted drum and print cartridges is required. Drum and toner cartridge containers should not be opened with force and must be returned to our Customer Support Center.
- To recover scarce resources, rechargeable batteries used in the returned machines are recycled as materials or reused for energy generation.

# **Managing the Printer**

This section includes:

- Checking or Managing the Printer with CentreWare IS on page 11-20
- Checking Printer Status with SimpleMonitor (Windows) on page 11-21
- Checking Printer Status Through E-mail on page 11-21

### **Checking or Managing the Printer with CentreWare IS**

When the printer is installed in a TCP/IP environment, you can check printer status and configure settings using a web browser on a network computer. You can also use CentreWare IS to check the remaining volume of consumables and the paper loaded in this printer.

**Note:** When using the printer as a local printer, you cannot use CentreWare IS. For details about checking the status of a local printer, refer to Checking Printer Status with SimpleMonitor (Windows) on page 11-21.

#### **Starting CentreWare IS**

Use the following procedure to start CentreWare IS.

- 1. Launch your web browser.
- **2.** Enter the printer's IP address in the browser's **Address** field.

The CentreWare IS screen appears.

#### **Using Online Help**

For details regarding the items that can be set in each CentreWare IS screen, click the **Help** button to display the Online Help.

### **Checking Printer Status with SimpleMonitor (Windows)**

SimpleMonitor is a tool that is installed with your Fuji Xerox print driver. It automatically checks the printer status when you send a print job. SimpleMonitor can check the paper size that is loaded into the tray, the status of the output tray, and the remaining amount of consumables, such as print cartridges.

#### **Starting SimpleMonitor**

Double-click the SimpleMonitor icon on the taskbar or right-click the icon and select Select Printer.

If the SimpleMonitor icon is not displayed on the taskbar, open SimpleMonitor from the Start menu:

- 1. From the Start menu, select Programs > Fuji Xerox > SimpleMonitor for Asia-Pacific > Activate SimpleMonitor.
- 2. The Select Printer screen appears.

For details about the functions of SimpleMonitor, refer to the Online Help.

### **Checking Printer Status Through E-mail**

When connected in a network environment where sending and receiving of e-mail is possible, the printer can send an e-mail report to specified e-mail addresses containing the following information:

- The network settings and the printer status
- The error status which has occurred on the printer

### **Setting the E-mail Environment**

Activate CentreWare IS. On the **Properties** tab, configure the following settings according to your e-mail environment. After configuring the settings on each screen, always click **Apply** and then turn off/on the printer to reboot. For details about each item, refer to the Online Help for CentreWare IS.

| Item          | Item to be configured      | Description                                                                                 |
|---------------|----------------------------|---------------------------------------------------------------------------------------------|
| E-mail Alerts | Recipient's E-mail Address | Set the e-mail address to which notices about changes in printer status or errors are sent. |
|               | Notification Items         | Set the contents of the notices to send in the e-mail.                                      |
| Port Status   | StatusMessenger            | Select Enable.                                                                              |

| Item                       | Item to be configured                                                                                                    | Description                                                                                                    |
|----------------------------|----------------------------------------------------------------------------------------------------|----------------------------------------------------------------------------------------------------|
| Protocol Settings > E-mail | Printer's E-mail Address, SMTP Server Address, SMTP Server Port Number, E-mail Send Authentication, Login Name, Password, SMTP Server Connection Status, POP3 Server Address, POP3 Server Port Number, Login Name, Password, PASSWORD, PASSWORD, POP3 Server Check Interval, APOP Settings, POP3 Server Connection Status | Select appropriate settings for sending and receiving email.                                                                                                    |
|                            | Permitted E-mail Address                                                                                                    | When setting the permission for checking information and changing the settings for an e-mail address, input the e-mail address that is permitted to receive the e-mail. If no address is input here, the printer receives e-mails from all users. |
|                            | Password                                                                                                    | When setting the password for access to the printer (both read only and read/write), check the <b>Use Password</b> check box to set the password.                                                                                                 |

### **Checking the Printer Status with E-mail**

This section describes cautions when sending e-mail to the printer to check the printer status.

- You can specify any title for the e-mail when checking the printer status or changing the printer settings.
- Use the commands described in the next section to create the text of the e-mail.

#### **Commands That Can Be Used in E-mail Text**

Use each command according to the following rules:

- Prefix all commands with "#", and specify the #Password command at the top of the e-mail.
- Command lines without "#" are ignored.
- Write one command on each line and separate each command and parameter with a space or a tab.

When the same command is written two or more times in one e-mail, the second and subsequent commands are ignored.

| Command      | Parameter | Description                                                                                                    |
|--------------|-----------|----------------------------------------------------------------------------------------------------|
| #Password    | Password  | Use this command at the top of the e-mail when a password for read only is set. You can omit this command when the password is not set. |
| #NetworkInfo |           | Set this when you want to check information on the network settings list.                                                               |
| #Status      |           | Set this when you want to check the printer status.                                                                                     |

#### **Example of Commands**

■ When the read only password is "ronly", and to check the printer status:

#Password ronly

#Status

#Network Info

# **Checking Page Counts**

The total number of printed pages can be checked at the printer console. Four meters are available: Meter 1, Meter 2, Meter 3, and Meter 4.

The Meater Readings counts the number of pages printed properly. Single side color print (including N-up) is counted as one job, and 2-sided print (including N-up) is counted as two. During 2-sided printing, if an error occurs after one side is printed properly, it is counted as one.

When printing color data, that has been converted by using ICC profile on an application, with the Color (Auto) setting, the data is printed by color even if it seems to be black and white data on the monitor. In that case, Meter 1 and Meter 4 is increased.

When doing 2-sided printing, a blank page may be inserted automatically depending on the settings of the application. In this case, the blank page is counted as one page.

For information about the individual meter, see Meter Readings on page 9-7

Use the following procedure to check a meter:

- **1.** Press the **System** button.
- 2. Press either the **Up Arrow** or **Down Arrow** button until **Meter Readings** is displayed, and then press the **Forward Arrow** or **OK** button.
- 3. Press the Up Arrow or Down Arrow button until the desired meter is displayed.

## **Printer Auditron**

The printer provides Authentication and Auditron Administration features. The Authentication feature controls access to the printer's other features. Whereas the Auditron Administration feature manages the use of each feature of the printer.

This section briefly explains the Authentication and Auditron Administration features and the settings required for both features. The information in this section is intended for system administrators.

This section includes:

- Overview of the Authentication and Auditron Administration Features on page 11-25
- Configuring the Authentication and Auditron Administration Features on page 11-26
- Registering Login Information on the Printer on page 11-26
- Registering the Login Information on the Print Driver (Computer) on page 11-29

# Overview of the Authentication and Auditron Administration Features

Enabling the Authentication and Auditron Administration features allows you to limit user access to the printer and manage and count the number of sheets printed by each user.

#### **Printing from Computers**

Depending on your type of print job, the use of the following features is restricted.

| Job Type                              | Restricted Features                                              |
|---------------------------------------|------------------------------------------------------------------|
| Printing using a print driver         | You must set the login information such as your user ID and      |
|                                       | password on your print driver. Only jobs with login information  |
|                                       | that matches the information registered on the printer can be    |
|                                       | printed.                                                         |
|                                       | When you are prohibited to print in color, you can print only in |
|                                       | monochrome.                                                      |
|                                       | When you are permitted to print only a certain number of         |
|                                       | pages, you are not allowed to print if the number has reached    |
|                                       | the maximum.                                                     |
| Printing without using a print driver | You are allowed to print only when the [Non-account Print]       |
|                                       | setting on CentreWare Internet Services is set to [Enabled].     |
|                                       | This setting is disabled by default.                             |

#### **Auditron Administration Feature**

The Meter Report lists the number of monochrome and color pages/sheets printed to date by each user.

#### Note:

- The meter counts listed on this report begin from the time when the Authentication and Auditron Administration features were enabled.
- Disabling the Authentication and Auditron Administration features initializes the meter counts.

# **Configuring the Authentication and Auditron Administration Features**

#### **Enabling User Authentication**

On CentreWare Internet Services, register the login information of users who are granted access to the printer. The printer allows or denies access based on the user IDs and passwords registered on CentreWare Internet Services.

## **Registering Login Information on the Printer**

This section briefly explains how to enable the Authentication feature on CentreWare Internet Services and register users who are permitted to use the printer. For details about each setting item, refer to the online help for CentreWare Internet Services.

- 1. Launch your web browser.
- **2.** Enter your printer's IP address in the browser's **Address** field.
- Click the Print tab.The Print Auditron screen is displayed.

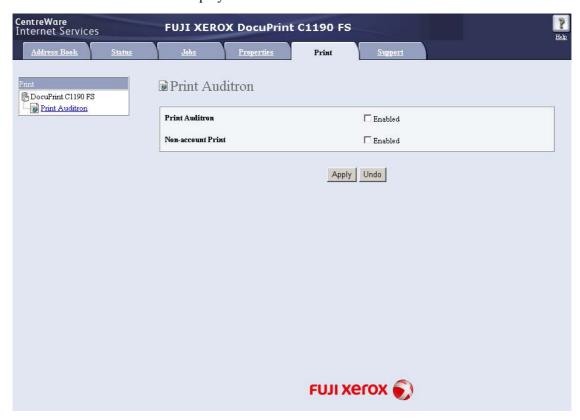

- 4. Select the Enabled check box under Print Auditron.
- 5. When you want to permit printing without using a print driver, select the **Enabled** check box under **Non-account Print**.
- **6.** Click the **Apply** button.
- 7. A window that prompts you to reboot the printer appears. On the window, click **Reboot Machine**.
- **8.** When the printer is rebooted, refresh the web browser.

9. Verify that User Account is displayed on the Print Auditron page.

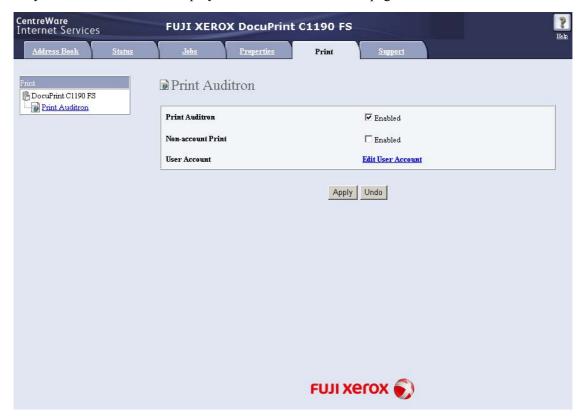

- 10. Click Edit User Account.
- 11. On the Edit User Account page, enter User Account Number and click Edit.

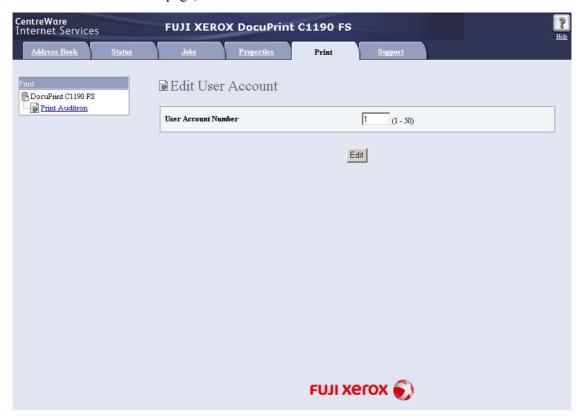

**12.** On the displayed page, enter each field and click **Save**.

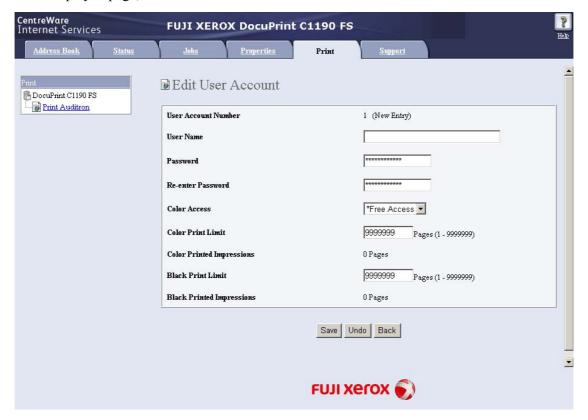

**Note:** The user ID and password set on this page will be used also on your print driver.

**13.** If registering more than one user, click the **Back** button and repeat Steps 10 and 11.

## **Registering the Login Information on the Print Driver (Computer)**

Configure the following settings under the Properties dialog box on your print driver. The printer will not print unless the user ID and password entered on your print driver match those registered on the printer. The following procedure sets the login information on your print driver.

The procedure uses Windows XP as an example.

**Note:** For information on each setting item on your print driver, refer to the online help provided for the print driver.

- 1. From the Windows Start menu, select Printers and Faxes.
- 2. Select to highlight the printer and then select **Properties** from the **File** menu.
- 3. On the Configuration tab, click Detailed User Settings to display the Detailed User Settings dialog box.

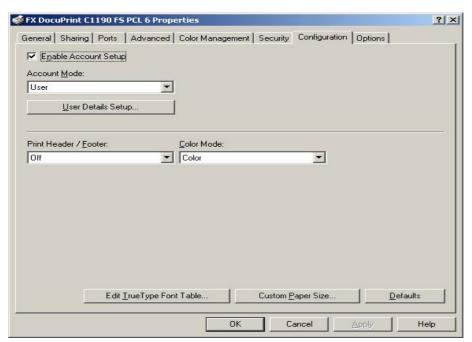

**4.** Set each item, and then click **OK** to close the dialog box.

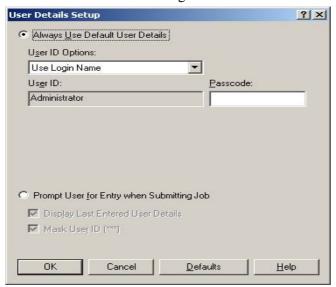

**5.** Click **OK** to close the Properties dialog box.

## **Moving the Printer**

## **CAUTION:**

- The machine (only the main unit including consumables) weighs 29kg. Make sure to carry the equipment by three or more persons.
- When lifting the machine, face the front panel and firmly grip the recessed areas provided on both sides of the machine. Never try to lift the machine by gripping any other areas. Lifting the machine by gripping any other areas can cause the machine to fall and result in injuries.

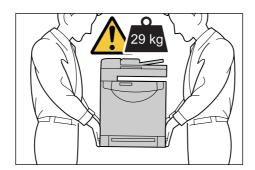

**Note:** The front side of this printer is heavier than the rear. Take note of this difference in weight when moving the printer.

1. Turn off the printer.

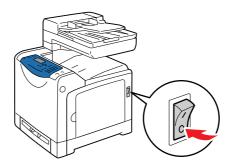

**2.** Disconnect the power cord, interface cable, and any other cables.

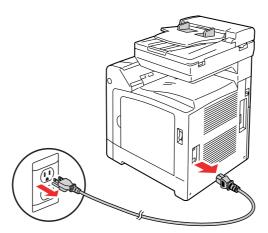

**Warning:** Never touch a power cord with wet hands. Danger of electric shock exist. It can cause electric shocks.

3. Remove any paper in the output tray and return the paper stopper to its original position.

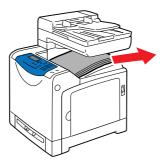

**4.** Pull out the paper tray from the printer and remove any paper in the tray, and then reinstall the tray. Keep the paper wrapped and away from humidity and dirt.

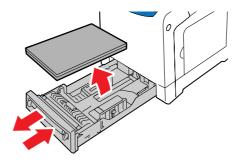

### **5.** Lift the printer and move it gently.

**Note:** If the printer is to be moved over a long distance, the print cartridges should be removed to prevent toner from spilling and the printer should be packed inside a box.

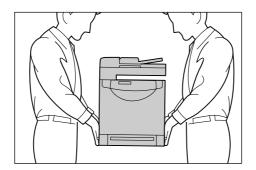

### **6.** After transporting the printer:

Adjust color before using it.

See also:

Color Calibration on page 10-17

# Index

| Numerics                          | see images through thin paper             |
|-----------------------------------|-------------------------------------------|
| 2 sided printing                  | originals, 7-21                           |
| selecting, 5-19                   | basic                                     |
| 2,                                | copying, 6-2                              |
| <b>A</b>                          | black-and-white                           |
| A                                 | selecting for scanning, 7-19              |
| activity report, 8-18             | buttons, 2-7                              |
| adding                            | entering pauses in phone numbers, 8-4     |
| an individual, 8-7                | inserting characters, 8-4                 |
| individual speed dial entry, 8-7  | one touch, 2-6                            |
| address book                      | using the Pause control panel button, 8-4 |
| creating fax group, 8-10          |                                           |
| editing groups, 8-11              | C                                         |
| Address Book Editor, 3-3          | _                                         |
| ADF pad, 11-15                    | CentreWare IS                             |
| ADF roll, 11-15                   | changing or modifying the printer's IP    |
| adjusting                         | address, 4-8                              |
| copies, 6-10                      | checking status, 2-11                     |
| admin menu                        | creating password, 3-2                    |
| address book, 9-7                 | enabling DHCP, 4-6                        |
| admin reports, 9-16               | managing printer, 11-20                   |
| fax settings, 9-9                 | online help for, 11-20                    |
| maintenance, 9-14                 | overview, 3-2                             |
| network, 9-9                      | password, 3-2                             |
| print language, 9-8               | setting the printer's IP address          |
| scan to e-mail, 9-16              | dynamically, 4-6                          |
| secure settings, 9-15             | starting, 11-20                           |
| system settings, 9-12             | changing the IP address using             |
| administrator                     | CentreWare IS, 4-8                        |
| password, 3-2                     | characters                                |
| alphanumeric keypad, 8-4, 9-17    | inserting in names and numbers, 8-4       |
| alphanumeric keypad symbols, 9-17 | checking printed pages                    |
| applications                      | how to check the meter, 11-24             |
| importing scanned images, 7-17    | choosing a network connection, 4-3        |
| AutoIP                            | cleaning                                  |
| manually setting the printer's IP | printer, 11-2                             |
| address, 4-7                      | printer exterior, 11-2                    |
| setting the printer's IP address  | printer interior, 11-2                    |
| dynamically, 4-6                  | clearing                                  |
| available printer drivers, 4-9    | faxes, 8-16                               |
|                                   | collating, 6-2                            |
| В                                 | copies, 6-10                              |
|                                   | color                                     |
| background                        | adjusting for thin paper originals, 7-21  |
| color                             | selecting for scanning, 7-19              |

| color calibration                       | setting, 6-9                            |
|-----------------------------------------|-----------------------------------------|
| adjusting, 10-17                        | copy quality                            |
| automatic adjustment, 10-17             | problems, 10-16                         |
| determining values, 10-18               | copying                                 |
| enabling/disabling automatic            | adjusting color saturation, 6-6         |
| adjustment, 10-19                       | creating                                |
| manual adjustment, 10-17                | individual speed dial entry, 8-7        |
| printing the Color Registration         | creating an administrator password, 3-2 |
| chart, 10-17                            | custom paper                            |
| color calibrationn                      | defining size                           |
| entering values, 10-18                  | with PCL driver, 5-33                   |
| color saturation                        | custom size paper, 5-33                 |
| adjusting, 6-6                          | printing from Tray 1, 5-34              |
| computer                                | supported for Tray 1, 5-33              |
| sending faxes from, 8-5                 | supported for Tray 1, 3-33              |
| configuring the network address, 4-5    |                                         |
| connection                              | D                                       |
| Ethernet, 4-3, 4-4                      | default settings, 9-4                   |
|                                         | copy, 9-4                               |
| Ethernet and USB, 4-3                   | fax, 9-5                                |
| USB, 4-4                                | scan, 9-5                               |
| consumables, 11-18                      | delay sending a fax, 8-13               |
| ADF pad, 11-15                          | DHCP                                    |
| ADF roll, 11-15                         | enabled by default, 4-6                 |
| drum cartridge, 11-7                    | enabling on the control panel, 4-6      |
| error messages, 10-23                   | enabling with CentreWare IS, 4-6        |
| feed roller, 11-13                      | manually setting the printer's IP       |
| fuser unit, 11-11                       | address, 4-7                            |
| print cartridges, 11-5                  | setting the printer's IP address        |
| copy                                    | dynamically, 4-6                        |
| basic settings, 6-3                     | dial directory                          |
| basics, 6-2                             | report, 8-18                            |
| black-and-white, 6-3                    | dialing fax numbers                     |
| collating copies, 6-10                  | inserting characters, 8-4               |
| color, 6-3                              | inserting characters, 8-4               |
| default settings, 9-4                   | •                                       |
| image adjustments, 6-5                  | inserting pauses, 8-4, 8-18             |
| image placement adjustment, 6-8         | directory                               |
| lighten or darken an image, 6-5         | individual, 8-7                         |
| options, 6-3                            | document                                |
| output adjustments, 6-10                | feeder, 6-2, 8-4                        |
| printing multiple pages on a sheet, 6-8 | glass, 6-2, 8-4                         |
| selecting a tray to use, 6-4            | document glass, 5-4                     |
| selecting color or black-and-white      | document type                           |
| copies, 6-3                             | selecting, 6-4                          |
| setting default copy tray, 6-3          | drivers                                 |
| setting default settings, 6-4           | available, 4-9                          |
| specifying document type, 6-4           | description, 4-9                        |
| copy margins                            | installing, 4-9                         |

| installing scan driver, 7-3              | reports, 8-18                            |
|------------------------------------------|------------------------------------------|
| Macintosh, 4-9                           | sending a fax from your computer, 8-5    |
| PCL, 4-9                                 | sending a fax to a single recipient, 8-4 |
| print and scan, 3-2                      | sending from the printer, 8-4            |
| selecting 2 sided printing, 5-19         | transmission report, 8-15                |
| UNIX/Linux, 4-9                          | faxing                                   |
| Windows 2000 or later, 4-10              | basic, 8-4                               |
| drum cartridge, 11-7                     | changing default settings, 8-14          |
| dynamically setting the printer's IP     | delay sending, 8-13                      |
| address, 4-6                             | lightening/darkening the image, 8-13     |
|                                          | problems receiving, 8-20                 |
| E                                        | quick method, 8-4                        |
|                                          | selecting options, 8-13                  |
| electrical safety, 1-3                   | setting resolution, 8-13                 |
| e-mail                                   | solving fax problems, 8-19               |
| commands for, 11-23                      | to group, 8-10                           |
| enabling AutoIP on the printer, 4-6      | using address book, 8-7                  |
| enabling DHCP on the printer, 4-6        | feed roller, 11-13                       |
| envelopes, 5-24                          | FTP                                      |
| guidelines, 5-24                         | scanning to server, 7-15                 |
| printing from Tray 1, 5-25               | fuser unit, 11-11                        |
| error and warning messages, 10-28        |                                          |
| error messages                           | G                                        |
| about consumables, 10-23                 |                                          |
| printer console, 10-23                   | getting help, 10-28                      |
| Ethernet                                 | SimpleMonitor alerts, 10-28              |
| scanning features, 7-2                   | technical support, 2-12                  |
| Ethernet connection, 4-3                 | glossy paper, 5-30                       |
| Express Scan Manager, 3-3                | printing from Tray 1, 5-30               |
|                                          | printing guidelines, 5-30                |
| F                                        | group                                    |
| fax                                      | fax directory, 8-10                      |
| configuration, 8-14                      | group directory                          |
| default settings, 9-5                    | report, 8-18                             |
| limiting access to, 8-17                 | guidelines                               |
| setup, 8-2                               | envelopes, 5-24                          |
| troubleshooting, 8-19                    | glossy paper, 5-30                       |
| fax address book                         | labels, 5-26                             |
| adding individual and group entries, 8-7 | paper storage, 5-5                       |
| fax number                               | paper usage, 5-3                         |
| inserting pauses, 8-18                   | using the document glass, 5-4            |
| faxes                                    |                                          |
| enabling secure faxes, 8-16              |                                          |
| inserting pauses in fax numbers, 8-18    |                                          |
| limiting junk faxes, 8-17                |                                          |
| managing functions, 8-15                 |                                          |
| printing or clearing, 8-16               |                                          |
| printing of clearing, 6 To               |                                          |
| r                                        |                                          |

| Н                                   | $\mathbf{L}$                                   |
|-------------------------------------|------------------------------------------------|
| help                                | labels, 5-26                                   |
| resources, 2-12                     | guidelines, 5-26                               |
| how to check the meter, 11-24       | printing from Tray 1, 5-27                     |
| •                                   | letters                                        |
| T                                   | selecting using the alphanumeric               |
| I                                   | keypad, 8-4                                    |
| images                              | loading paper                                  |
| adjusting, 6-5                      | Tray 1, 5-11                                   |
| adjusting placement, 6-8            | Local Area Network (LAN), 4-5                  |
| importing into an application, 7-17 | long paper, 5-33                               |
| lightening or darkening, 6-5        |                                                |
| placing several on one page, 6-8    | 3.6                                            |
| setting color mode, 7-19            | M                                              |
| individual                          | Macintosh                                      |
| adding a speed dial entry, 8-7      | importing scanned images into an               |
| fax directory, 8-7                  | application, 7-18                              |
| information                         | scanning images to a Macintosh                 |
| about your printer, 2-12            | application, 7-18                              |
| Installation Guide, 2-12            | selecting printing options for an              |
| printer management tools, 2-12      | individual job, 5-17                           |
| Quick Use Guide, 2-12               | maintenance                                    |
| resources, 2-12                     | ordering supplies, 11-18                       |
| system settings, 2-12               | routine maintenance items, 11-18               |
| technical support, 2-12             | managing                                       |
| information pages                   | fax functions, 8-15                            |
| printer console menu, 9-6           | printer, 11-20                                 |
| installing printer drivers, 4-9     | manually setting the printer's IP address, 4-7 |
| Windows 2000 or later, 4-10         | overrides AutoIP, 4-7                          |
| IP address                          | overrides DHCP, 4-7                            |
| changing or modifying using         | media                                          |
| CentreWare IS, 4-8                  | supported, 5-2                                 |
| dynamically setting, 4-6            | unacceptable types, 5-5                        |
| setting automatically (Windows      | menu settings                                  |
| only), 4-5                          | changing, 9-3                                  |
| setting manually, 4-7               | menus, 9-2                                     |
|                                     | admin menu, 9-7                                |
| J                                   | default settings, 9-4                          |
|                                     | descriptions of, 9-4                           |
| job                                 | tray settings, 9-6                             |
| individual printing options         | messages                                       |
| Macintosh, 5-17<br>Windows, 5-15    | network related, 10-26                         |
| selecting printing options          | printer console, 10-28                         |
|                                     | SimpleMonitor, 10-28                           |
| Windows, 5-15                       | meter readings, 9-7                            |
|                                     | total printed pages, 11-24                     |
|                                     | meters                                         |
|                                     | total page counts, 11-24                       |
|                                     |                                                |

| modifying the IP address using         | setting trays, 5-8                      |
|----------------------------------------|-----------------------------------------|
| CentreWare IS, 4-8                     | setting types, 5-8                      |
| moving                                 | storage guidelines, 5-5                 |
| printer, 11-30                         | supported, 5-2                          |
| multiple images on a page, 6-8         | thin originals, 7-21                    |
|                                        | types, 5-2                              |
| ***                                    | unacceptable media types, 5-5           |
| N                                      | usage guidelines, 5-3                   |
| network                                | paper jams                              |
| choosing a network connection, 4-3     | automatic document feeder, 10-9         |
| configuring the network address, 4-5   | fuser unit, 10-7                        |
| creating a Local Area Network          | Manual Feeder, 10-2                     |
| (LAN), 4-5                             |                                         |
| settings, 9-9                          | paper tray, 10-5                        |
| setup and configuration, 4-2           | password                                |
| TCP/IP and IP addresses, 4-5           | enabling secure faxes, 8-16             |
| network connection, 4-4                | printing or clearing secure faxes, 8-16 |
| Ethernet, 4-3                          | pauses                                  |
| numbers                                | inserting in fax numbers, 8-4, 8-18     |
|                                        | PCL, 4-9                                |
| selecting using the alphanumeric       | print cartridges, 11-5                  |
| keypad, 8-4                            | print quality                           |
| N-Up                                   | problems, 10-12                         |
| placing multiple images on a page, 6-8 | print status                            |
|                                        | checking, 2-11                          |
| 0                                      | printer                                 |
| operating systems                      | address book                            |
| printer drivers, 4-9                   | Address Book Editor, 3-3                |
| options                                | changing or modifying the IP address    |
| printing, 5-14                         | using CentreWare IS, 4-8                |
| ordering supplies, 11-18               | cleaning, 11-2                          |
| original size                          | cleaning the exterior, 11-2             |
| setting for scanning, 7-20             | cleaning the interior, 11-2             |
|                                        | configurations, 2-5                     |
| originals                              | driver, 3-2                             |
| printed on thin paper, 7-21            | drivers, 4-9                            |
| output                                 | enabling AutoIP, 4-6                    |
| adjusting copies, 6-10                 | enabling DHCP, 4-6                      |
|                                        | front view, 2-2                         |
| P                                      | information resources, 2-12             |
| naner                                  | internal parts, 2-4                     |
| custom sizes, 5-33                     | main parts, 2-2                         |
|                                        | managing, 11-20                         |
| damaging to the printer, 5-5           | moving, 11-30                           |
| envelopes, 5-24                        | C ,                                     |
| glossy, 5-30                           | parts of scanner, 2-4                   |
| labels, 5-26                           |                                         |
| loading in the paper trays, 5-9        |                                         |
| printing on specialty media, 5-24      |                                         |
| setting sizes, 5-8                     |                                         |

| problems, 10-20                 | Windows, 5-15                             |
|---------------------------------|-------------------------------------------|
| rear view, 2-3                  | Output Options tab, 5-15                  |
| setting the IP address, 4-5     | Paper Quality tab, 5-15                   |
| printer console, 2-6            | secure faxes, 8-16                        |
| entering text with, 9-17        | selecting 2 sided, 5-19                   |
| error messages, 10-23           | selecting individual job printing options |
| layout, 2-6                     | Macintosh, 5-17                           |
| menus, 9-2                      | Windows, 5-15                             |
| messages, 10-28                 | selecting options, 5-14                   |
| report/list, 2-9                | selecting printing preferences            |
| printer console menus           | (Windows), 5-14                           |
| changing settings, 9-3          | printing confidential document            |
| description of, 9-4             | secure print, 5-35                        |
| information pages, 9-6          | problems receiving faxes, 8-20            |
| system settings, 9-12           | problems sending faxes, 8-19              |
| tray settings, 9-6              |                                           |
| printer driver                  | D                                         |
| available, 4-9                  | R                                         |
| installing, 4-9                 | recycling supplies, 11-19                 |
| Layout tab, 5-15                | report                                    |
| Macintosh, 4-9                  | activity report, 8-18                     |
| operating systems, 4-9          | dial directory report, 8-18               |
| Output Options tab, 5-15        | fax transmission report, 8-15             |
| page description languages, 4-9 | group directory report, 8-18              |
| Paper/Quality tab, 5-15         | pending jobs report, 8-18                 |
| PCL, 4-9                        | printing a fax report, 8-18               |
| UNIX/Linux, 4-9                 | report/list, 2-9                          |
| Windows 2000 or later, 4-10     | resolution                                |
| printer status                  | setting for faxes, 8-13                   |
| checking via e-mail, 11-22      | setting for scanning, 7-20                |
| Status Messenger, 11-21         | resources                                 |
| printing                        | information, 2-12                         |
| 2 sided, 5-19                   | routine maintenance items, 11-18          |
| custom paper                    |                                           |
| with Macintosh driver, 5-34     | $\mathbf{S}$                              |
| with PCL driver, 5-34           | safety                                    |
| custom size, 5-33               | electrical, 1-3                           |
| envelopes, 5-24                 | operational, 1-7                          |
| with PCL driver, 5-25           | sample print, 5-37                        |
| faxes, 8-16                     | scanned images                            |
| glossy paper, 5-30              | placing in Windows or Macintosh           |
| labels, 5-26                    | applications, 7-17                        |
| Layout tab, 5-15                | scanner                                   |
| multiple images on a page, 6-8  | driver, 3-2                               |
| N-Up images, 6-8                | installing driver, 7-3                    |
| options                         | parts, 2-4                                |
| Macintosh, 5-17                 | scanning                                  |
| selecting, 5-15, 5-17           | 50000000                                  |

| black-and-white images, 7-19<br>changing settings for a single job, 7-21<br>color images, 7-19<br>default settings, 9-5<br>Express Scan Manager, 3-3 | system, 9-12<br>setup<br>scan to email, 7-13<br>SMTP, 7-13<br>SimpleMonitor, 3-3 |
|----------------------------------------------------------------------------------------------------|----------------------------------------------------------------------------------|
| importing images into a Windows application, 7-17 importing scanned images into a                                                                    | alerts, 10-28<br>specialty media, 5-24<br>custom size paper, 5-33                |
| Macintosh application, 7-18                                                                                                    | envelopes, 5-24                                                                  |
| into application, 7-17                                                                                                    | glossy paper, 5-30                                                               |
| limiting access to, 8-17                                                                                                    | labels, 5-26                                                                     |
| loading documents, 7-5                                                                                                    | specifications                                                                   |
| loading documents for, 7-5                                                                                                    | controller, 1-16                                                                 |
| loading originals in the document                                                                                                    | electrical, 1-14                                                                 |
| feeder, 6-2                                                                                                    | environmental, 1-14                                                              |
| loading originals on the document                                                                                                    | performance, 1-15                                                                |
| glass, 6-2                                                                                                    | physical, 1-14                                                                   |
| options, 7-19                                                                                                    | speed dial                                                                       |
| over network, 7-8                                                                                                    | adding an individual entry, 8-7                                                  |
| overview, 7-2                                                                                                    | Status Messenger                                                                 |
| scan resolution, 7-20                                                                                                    | checking printer status, 11-21                                                   |
| setting color mode, 7-19                                                                                                    | commands, 11-23                                                                  |
| setting image file type, 7-20 specifying original size, 7-20                                                                                         | configuring, 11-21 supplies                                                      |
| suppress background color, 7-21                                                                                                    | ordering, 11-18                                                                  |
| to email, 7-13                                                                                                    | recycling, 11-19                                                                 |
| to FTP server, 7-15                                                                                                    | when to order, 11-18                                                             |
| using the WIA manager, 7-18                                                                                                    | supported paper and media, 5-2                                                   |
| via USB, 7-6, 7-7                                                                                                    | supported paper sizes and weights                                                |
| secure print, 5-35                                                                                                    | Tray 1, 5-6                                                                      |
| security                                                                                                    | symbols                                                                          |
| enabling secure faxes, 8-16                                                                                                    | inserting in names and numbers, 8-4                                              |
| printing secure faxes, 8-16                                                                                                    | system settings, 9-12                                                            |
| selecting                                                                                                    |                                                                                  |
| 2 sided printing, 5-19                                                                                                    | T                                                                                |
| printing options, 5-14                                                                                                    |                                                                                  |
| printing options for an individual job                                                                                                    | TCP/IP addresses, 4-5                                                            |
| Macintosh, 5-17                                                                                                    | technical support, 2-12                                                          |
| Windows, 5-15                                                                                                    | transmission                                                                     |
| printing preferences (Windows), 5-14                                                                                                    | print fax report, 8-15                                                           |
| setting                                                                                                    | Tray 1, 5-31 printing custom size paper, 5-34                                    |
| printer's IP address dynamically, 4-6                                                                                                    | printing custom size paper, 3-34 printing envelopes, 5-25                        |
| printer's IP address manually, 4-7                                                                                                    | printing envelopes, 5-25<br>printing glossy paper, 5-30                          |
| setting up the network, 4-2                                                                                                    | printing glossy paper, 5-50<br>printing labels, 5-27                             |
| settings                                                                                                    | troubleshooting                                                                  |
| fax, 9-9                                                                                                    | fax problems, 8-19                                                               |
| network, 9-9                                                                                                    | receiving faxes, 8-20                                                            |
| secure, 9-15                                                                                                    | sending faxes, 8-19                                                              |
|                                                                                                    | technical support, 2-12                                                          |
|                                                                                                    | ** /                                                                             |

```
TWAIN driver
    Macintosh
       importing scanned images into
         applications, 7-18
    Windows
       scanning images into
         applications, 7-17
two sided printing
   selecting, 5-19
U
unacceptable paper and media, 5-5
usage guidelines
   paper, 5-3
USB, 4-4
   scanning features, 7-2
   scanning over, 7-6, 7-7
W
warning and error messages, 10-28
WIA image manager, 7-18
Windows
    importing scanned images into an
     application, 7-17
    install printer drivers for Windows 2000
     or later, 4-10
   printing options, 5-15
   selecting printing options for an
     individual job, 5-15
    WIA image manager, 7-18
```

| DocuPrint C1190 FS User Guide | ME4226E2 1 (Edition 1)                                                              |
|-------------------------------|-------------------------------------------------------------------------------------|
| Fuji Xerox Co., Ltd.          | ME4326E2-1 (Edition 1)<br>December 2008<br>Copyright © 2008 by Fuji Xerox Co., Ltd. |

Free Manuals Download Website

http://myh66.com

http://usermanuals.us

http://www.somanuals.com

http://www.4manuals.cc

http://www.manual-lib.com

http://www.404manual.com

http://www.luxmanual.com

http://aubethermostatmanual.com

Golf course search by state

http://golfingnear.com

Email search by domain

http://emailbydomain.com

Auto manuals search

http://auto.somanuals.com

TV manuals search

http://tv.somanuals.com